# **คู่มือการใช้งานระบบสารสนเทศกองกิจการนิสิต (ระบบโครงการกิจกรรม) ส าหรับส่วนงาน**

**ส านักคอมพิวเตอร์ มหาวิทยาลัยบูรพา**

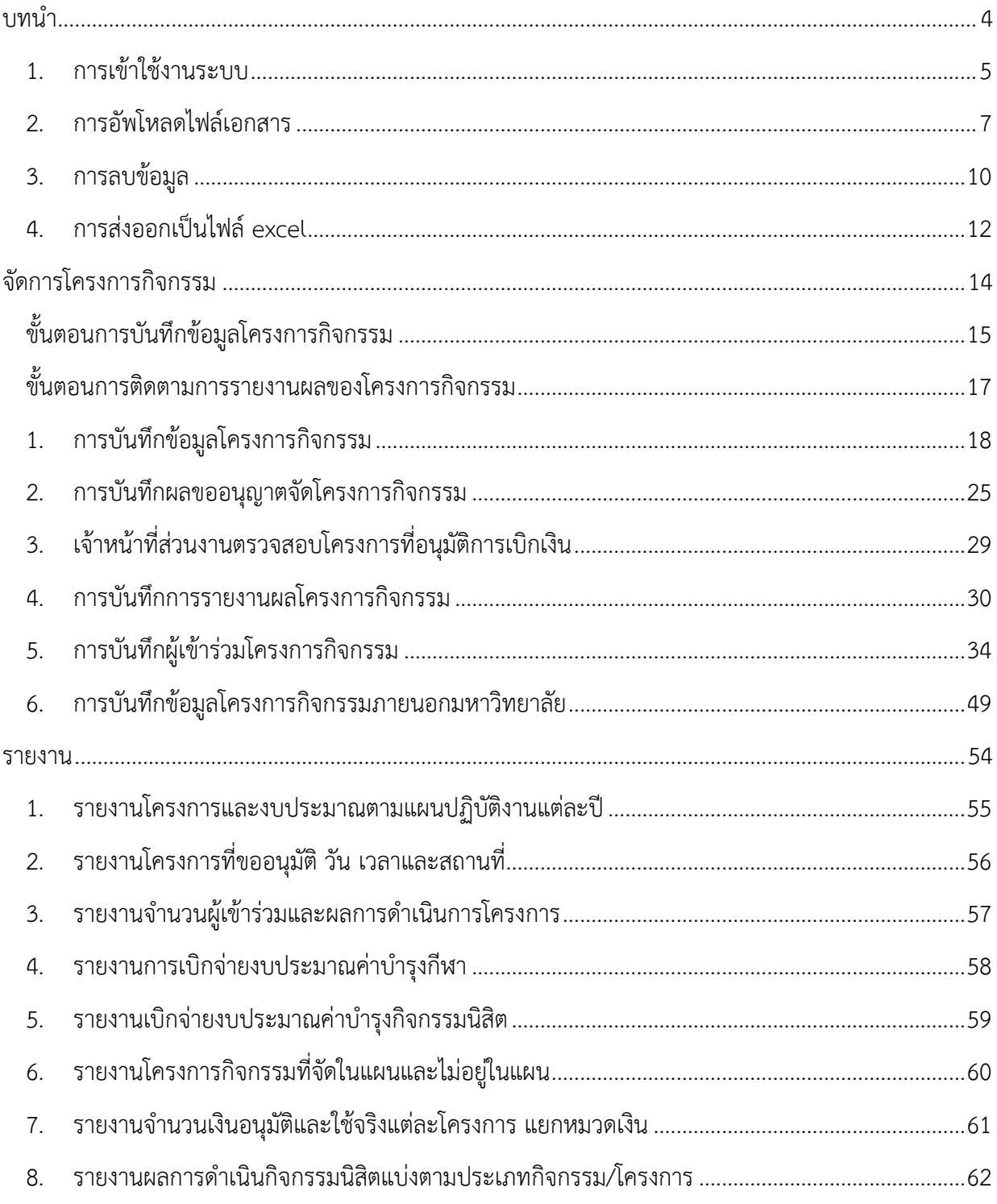

# สารบัญ

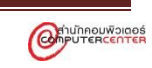

# สารบัญ

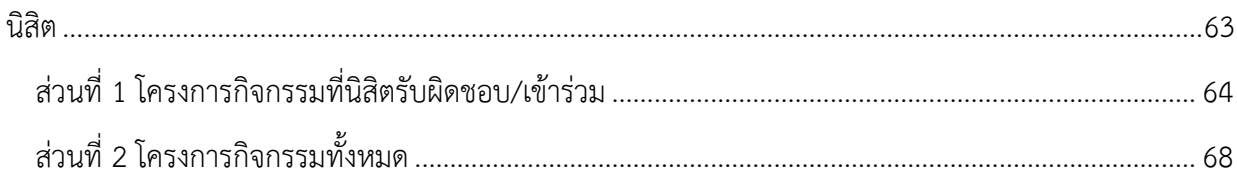

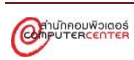

#### **บทน า**

<span id="page-3-0"></span>ระบบสารสนเทศโครงการกิจกรรม ของกองกิจการนิสิต จัดทำขึ้นเพื่ออำนวยความสะดวกให้แก่บุคลากร ในส่วนงาน ในการจัดเก็บเอกสารการจัดกิจกรรม / โครงการต่าง ๆ ให้รวมอยู่ ณ จุดเดียว โดยเจ้าหน้าที่ของกอง กิจการนิสิตทุกฝ่ายสามารถใช้ระบบนี้ได้ทุกกระบวนการ ได้แก่ การเขียนโครงการ ขออนุญาตจัดโครงการ การ ขออนุมัติเบิกเงินรับเงินโครงการ การรายงานผลโครงการ ตลอดจนการจัดเก็บ และการสืบค้นข้อมูลโครงการ ซึ่ง สามารถท าได้เบ็ดเสร็จในระบบเดียว ระบบสารสนเทศกองกิจการนิสิตนอกจากจะช่วยให้เอกสารเป็นระเบียบ เป็นหมวดหมู่ สามารถค้นหาได้ง่าย และป้องกันการสูญหายแล้ว ยังเป็นการช่วยรักษาสิ่งแวดล้อม ด้วยการไม่ใช้ กระดาษอีกด้วย

ส านักคอมพิวเตอร์ในฐานะหน่วยงานบริการหลักด้าน ICT จึงได้พัฒนาระบบสารสนเทศกองกิจการนิสิต ีขึ้นมาเนื่องจากเล็งเห็นถึงความสำคัญของการจัดเก็บเอกสารอิเล็กทรอนิกส์โครงการกิจกรรม ของกองกิจการ นิสิต ซึ่งจะสามารถตอบโจทย์ความต้องการของบุคลากรที่เกี่ยวข้องกับการจัดกิจกรรมโครงการ และผู้รับผิดชอบ ้อื่น ๆ ให้ได้รับความสะดวกในการจัดทำ จัดเก็บ และค้นหา ได้เป็นอย่างดีและมีประสิทธิภาพต่อไป

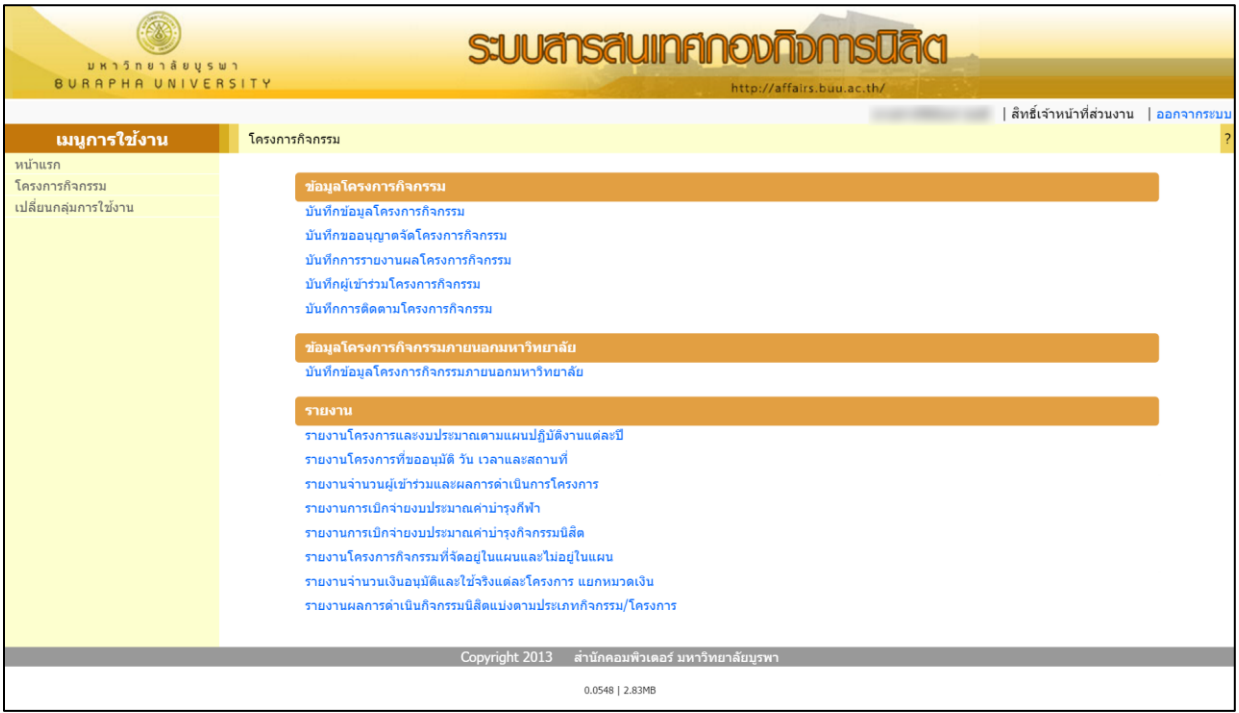

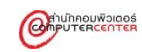

#### <span id="page-4-0"></span>**1. การเข้าใช้งานระบบ**

การเข้าใช้งานระบบ ชื่อผู้ใช้ และรหัสผ่าน ให้ใช้ตัวเดียวกับการเข้าใช้งานระบบอินเทอร์เน็ตของ มหาวิทยาลัยบูรพา มีขั้นตอนดังนี้

1. เข้าสู่ระบบที่ http://affairs.buu.ac.th/ คลิกปุ่ม เข้าสู่เว็บไซต์

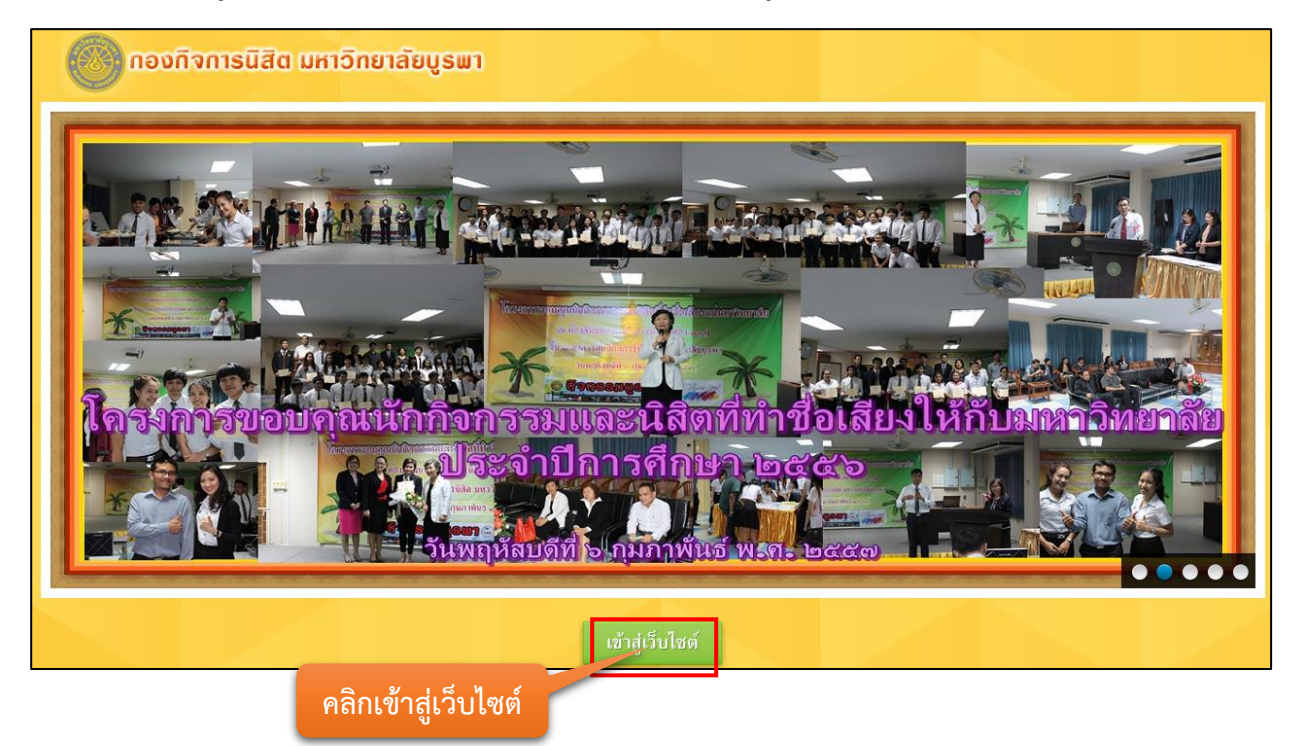

2. คลิก Login ที่มุมขวาด้านบน

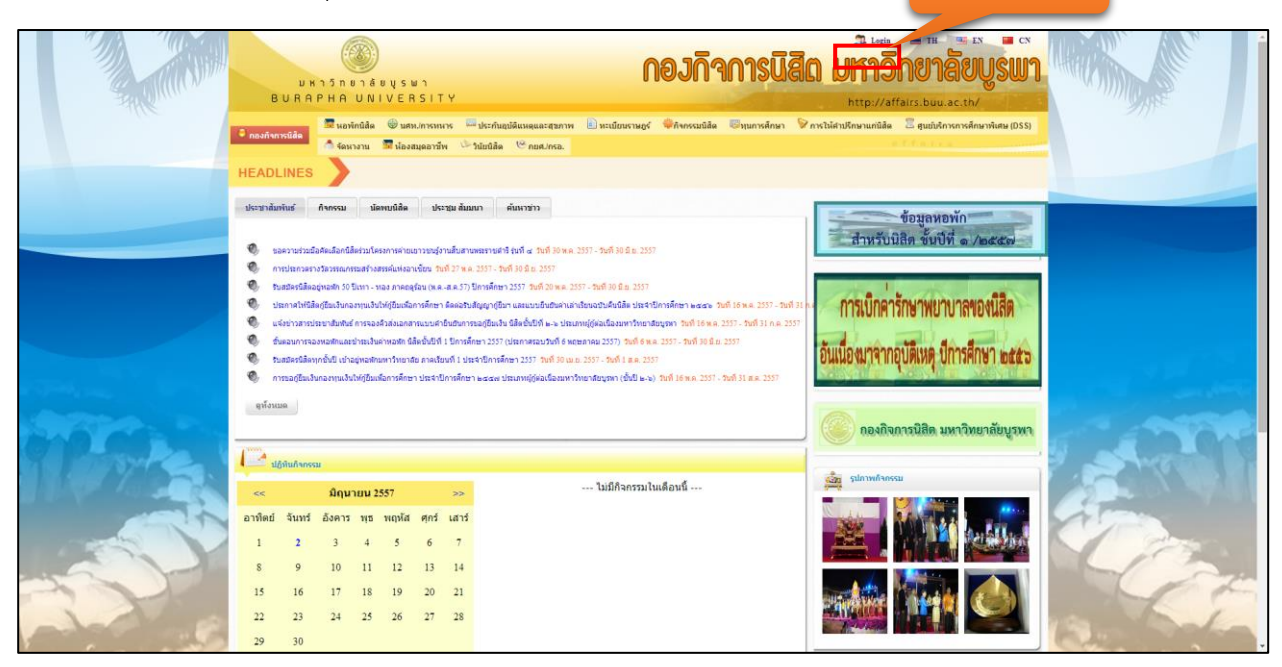

**คลิก Login**

3. กรอกชื่อผู้ใช้งาน และรหัสผ่าน

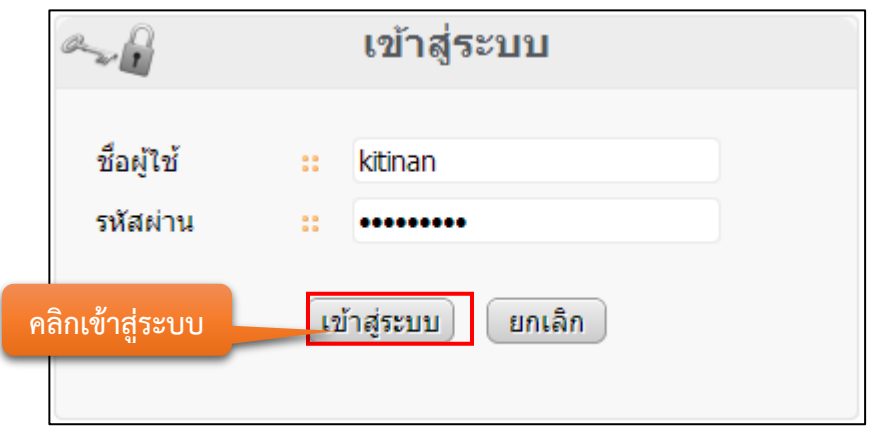

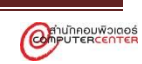

#### <span id="page-6-0"></span>**2. การอัพโหลดไฟล์เอกสาร**

ระบบโครงการกิจกรรมได้ออกแบบการอัพโหลดไฟล์เอกสารให้มีขั้นตอนการทำงานที่เหมือนกันทั้ง ระบบ โดยการอัพโหลดไฟล์เอกสาร สามารถอัพโหลดได้ครั้งละ 3 ไฟล์ มีขั้นตอนดังนี้

1. กรอกข้อมูลเพื่อค้นหาข้อมูลที่ต้องการอัพโหลดไฟล์เอกสาร แล้วคลิกปุ่มค้นหา

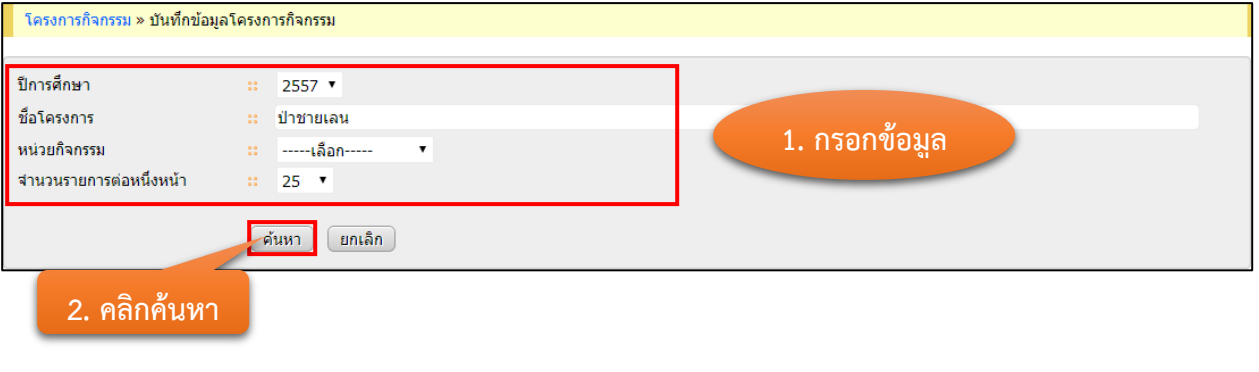

2. คลิกที่ **1** ในแถวที่ต้องการอัพโหลดไฟล์เอกสาร

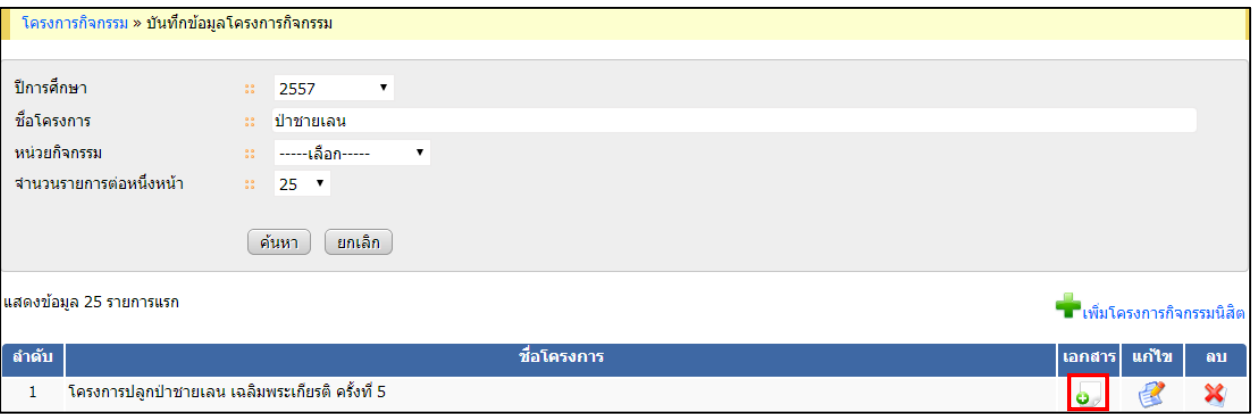

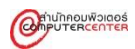

3. กรอกข้อมูลเกี่ยวกับไฟล์เอกสาร แล้วคลิกปุ่มบันทึก

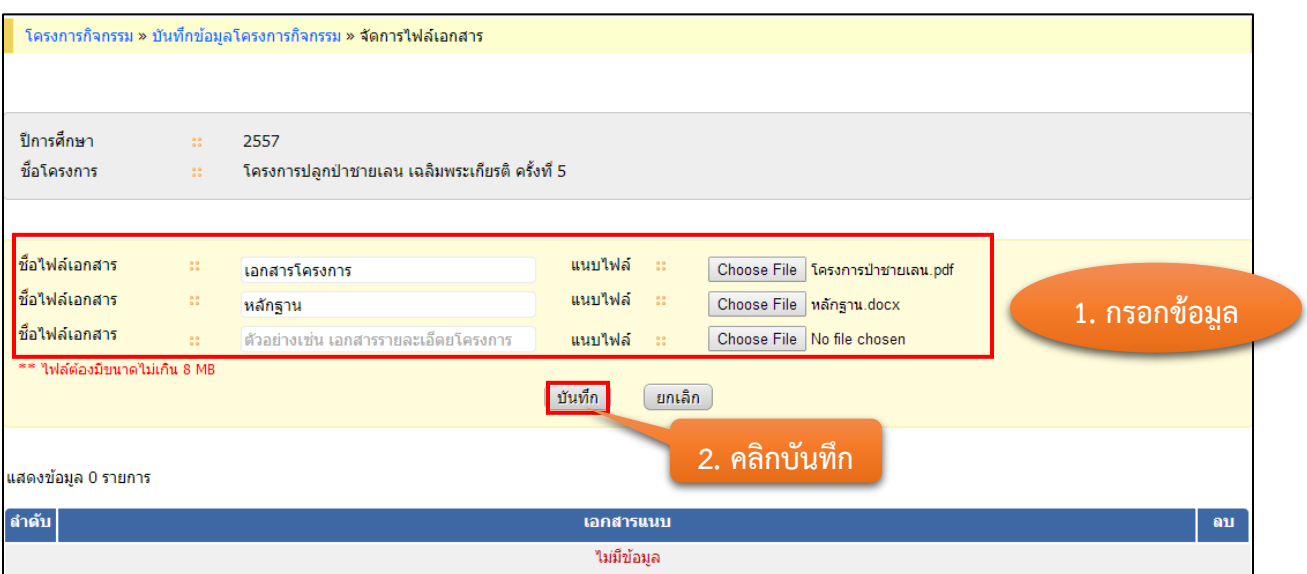

# ตัวอย่างข้อมูลที่จะบันทึก

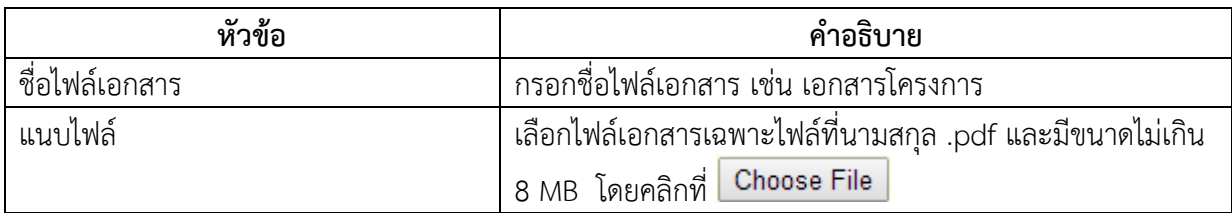

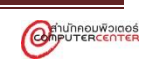

4. ระบบจะแสดงไฟล์เอกสารที่อัพโหลดสำเร็จและไม่สำเร็จ และสามารถดูไฟล์เอกสารที่อัพโหลด เรียบร้อยแล้วได้ โดยคลิกที่ชื่อไฟล์เอกสาร

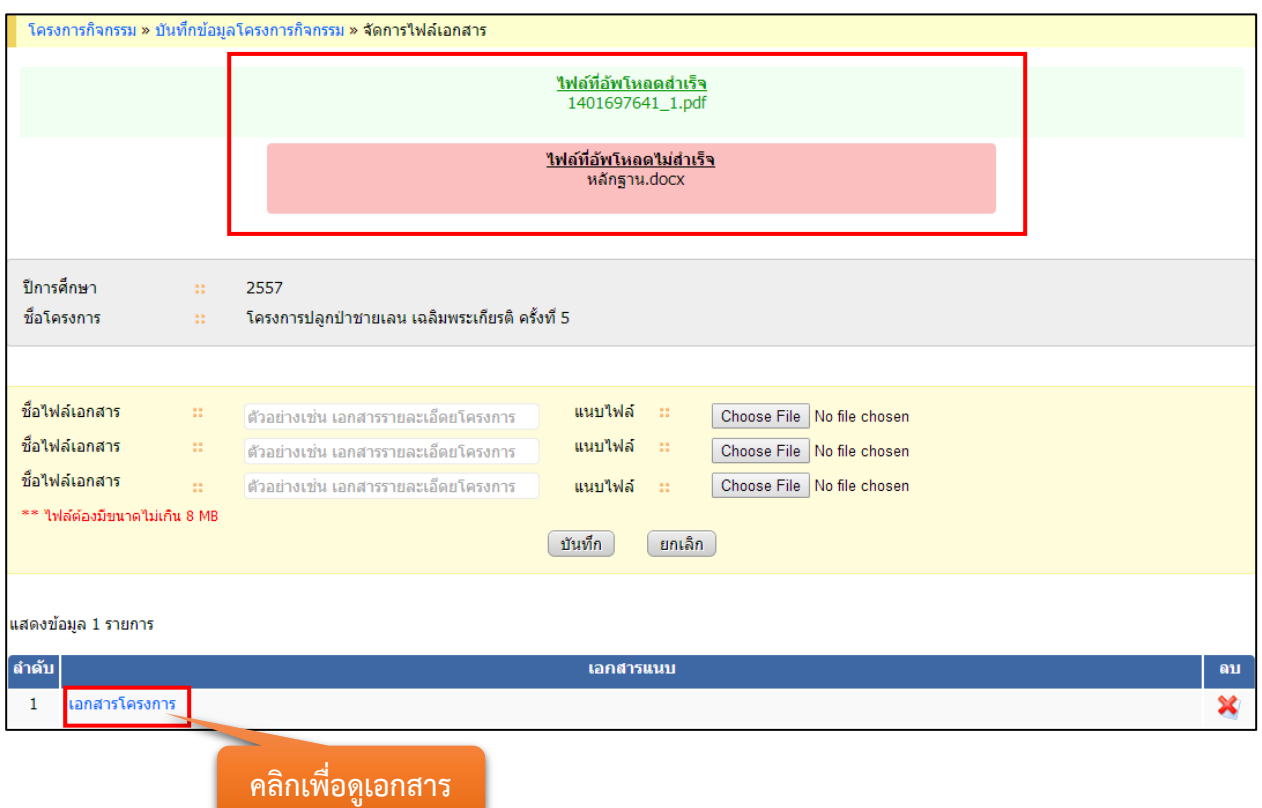

5. สามารถเปิดดูเอกสารได้จากหน้าค้นหาโครงการของทุกเมนู โดยคลิกที่ชื่อไฟล์เอกสาร

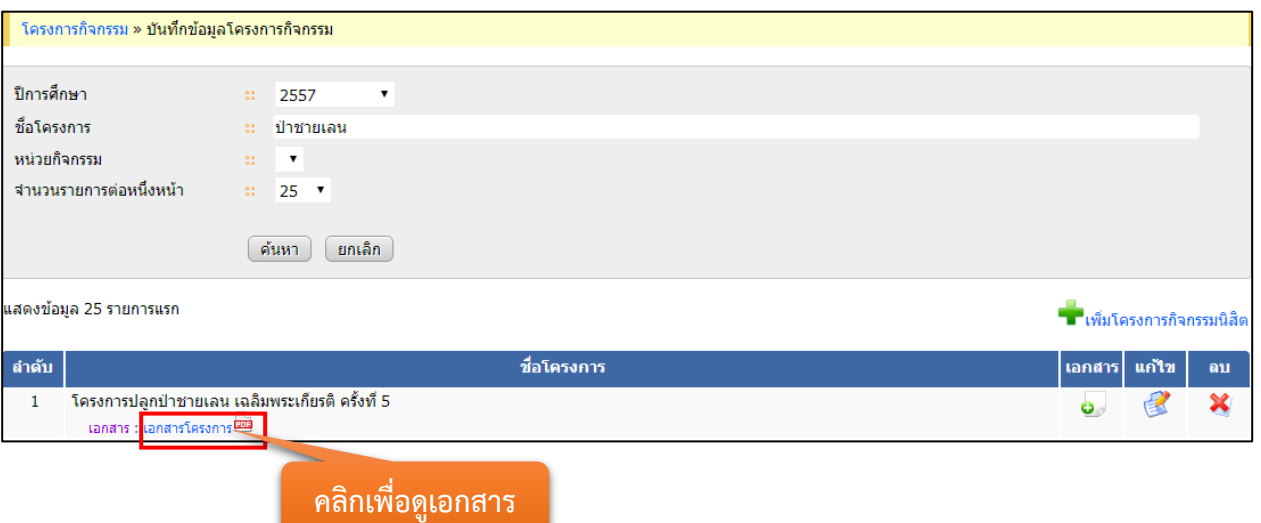

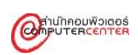

#### <span id="page-9-0"></span>**3. การลบข้อมูล**

ระบบโครงการกิจกรรมได้ออกแบบการลบข้อมูลให้มีขั้นตอนการทำงานที่เหมือนกันทั้งระบบ โดยมี ขั้นตอนดังนี้

1. กรอกข้อมูลเพื่อค้นหาข้อมูลที่ต้องการลบ แล้วคลิกปุ่มค้นหา

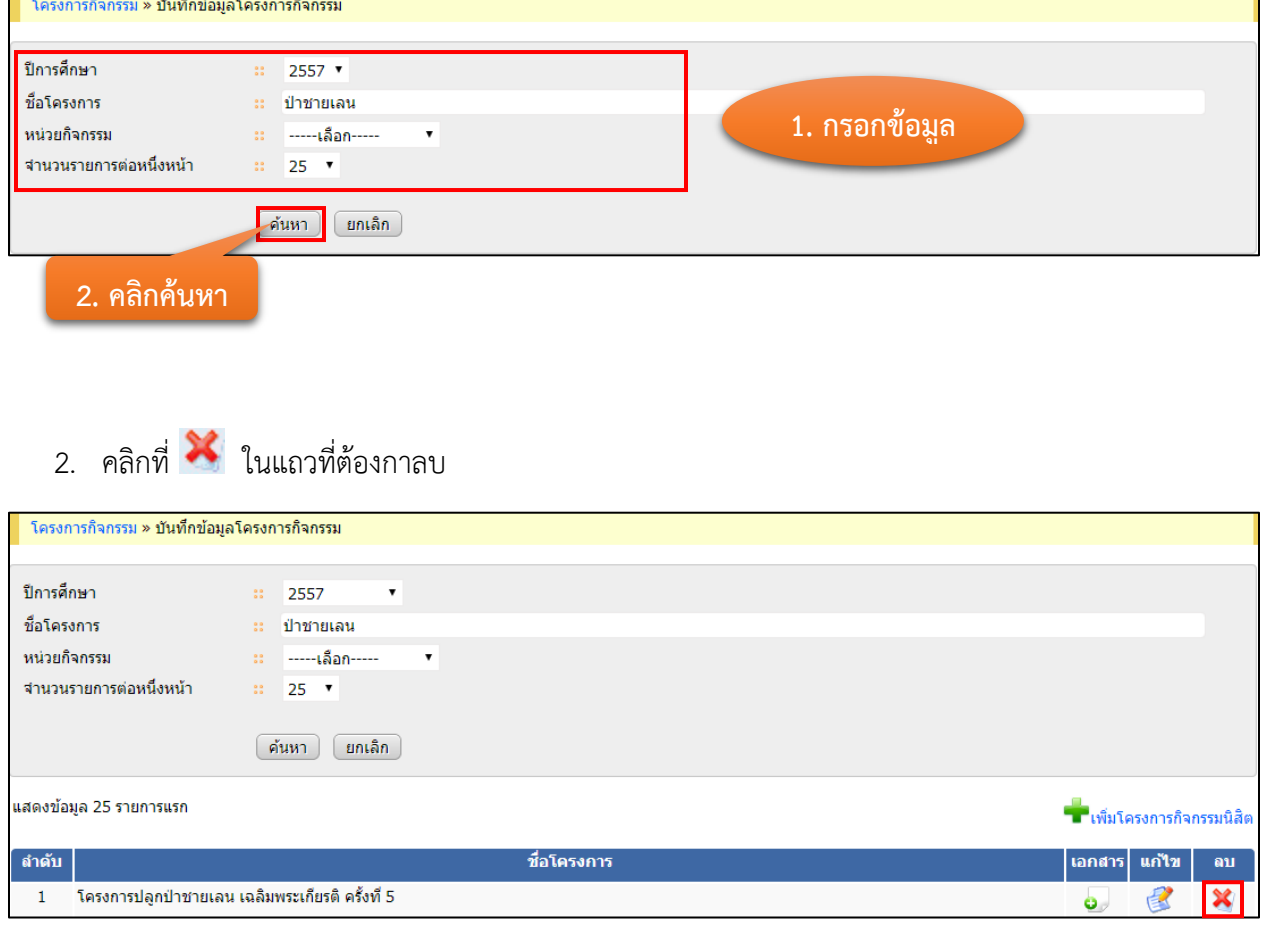

3. คลิก OK เพื่อยืนยันการลบ

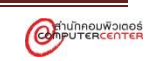

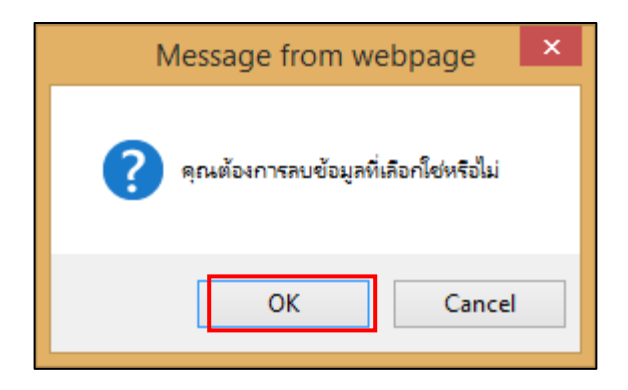

กรณีที่เครื่องหมายเป็นสีเทา จัดที่ จะไม่สามารถลบข้อมูลได้เนื่องจากมีการนำข้อมูลที่ต้องการลบไปใช้งานใน ระบบแล้ว

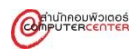

#### <span id="page-11-0"></span>**4. การส่งออกเป็นไฟล์ excel**

ระบบโครงการกิจกรรมได้ออกแบบการส่งออกเป็นไฟล์ excel ให้มีขั้นตอนการทำงานที่เหมือนกันทั้ง ระบบ โดยมีขั้นตอนดังนี้

1. กรอกข้อมูลเพื่อค้นหาข้อมูลที่ต้องการส่งออกเป็นไฟล์ excel แล้วคลิกปุ่มค้นหา

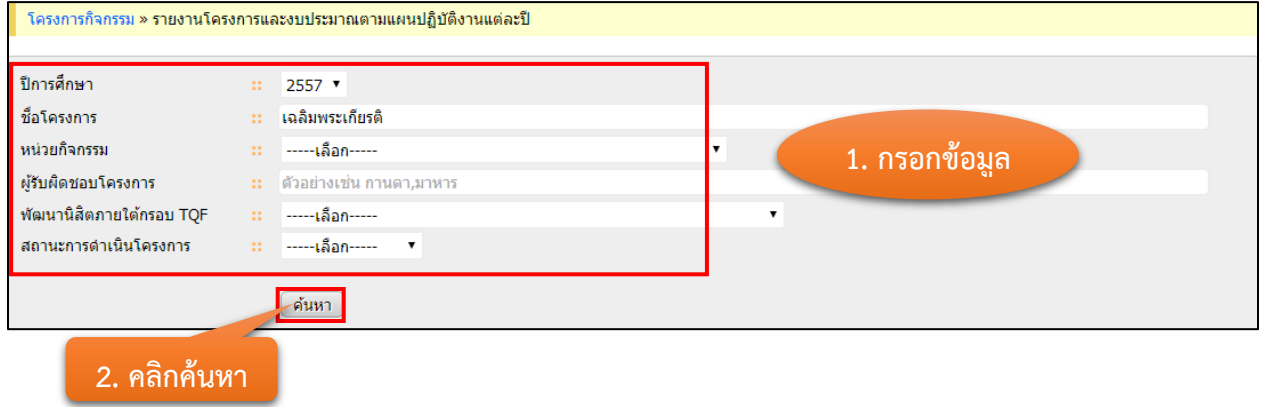

#### 2. คลิกที่ ส่งออกเป็น Excel <mark>≊</mark>

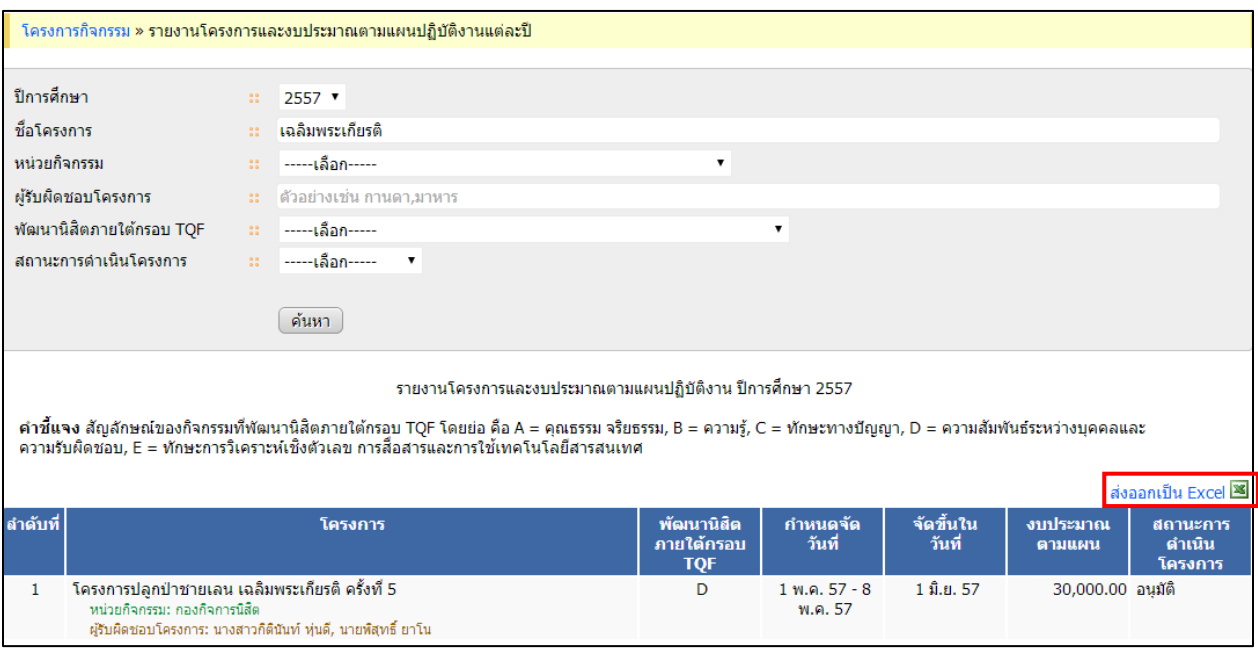

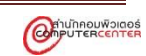

#### 3. ระบบจะไฟล์เอกสาร excel ดังภาพด้านล่าง

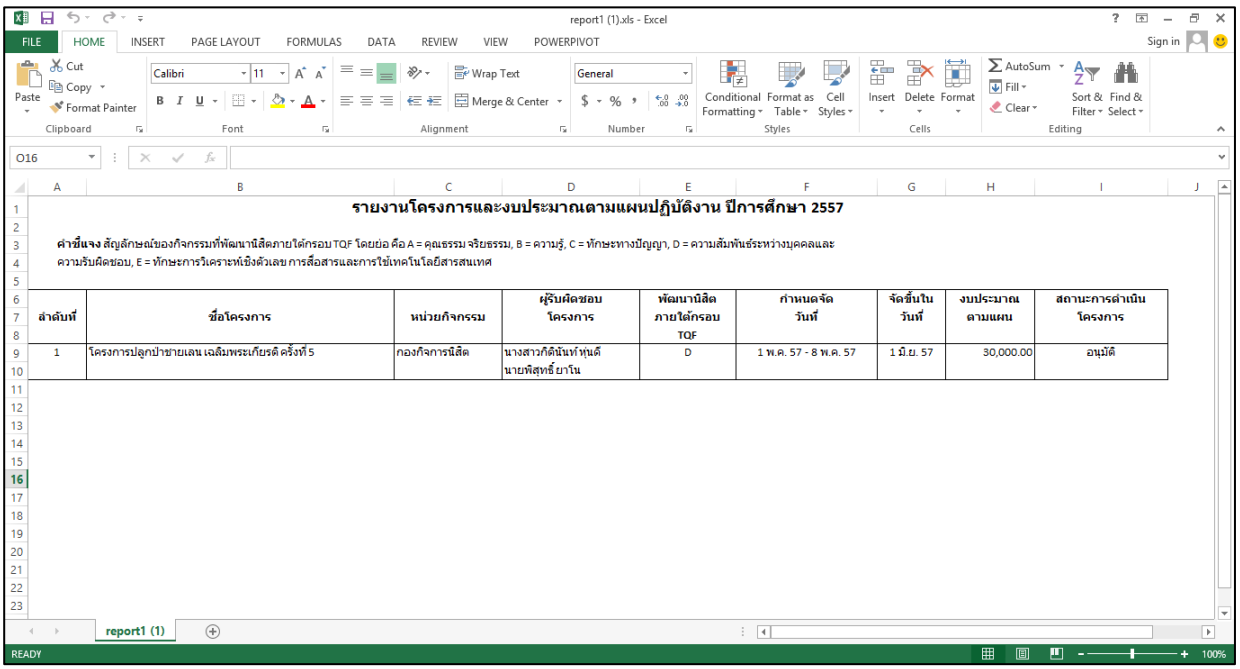

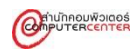

# **จัดการโครงการกิจกรรม**

<span id="page-13-0"></span>การจัดการโครงการกิจกรรมของระบบโครงการกิจกรรม เป็นส่วนที่ใช้สำหรับการจัดการบันทึกข้อมูล โครงการกิจกรรม ซึ่งผู้ใช้สามารถบันทึกรายละเอียดต่าง ๆ เช่น ชื่อโครงการภาษาไทย หน่วยกิจกรรม นิสิต ผู้รับผิดชอบโครงการ งบประมาณต่าง ๆ เป็นต้น ขั้นตอนการใช้งานมีดังนี้

- 1. บันทึกข้อมูลโครงการกิจกรรม
- 2. บันทึกผลขออนุญาตจัดโครงการกิจกรรม
- 3. เจ้าหน้าที่ส่วนงานตรวจสอบโครงการที่อนุมัติการเบิกเงิน
- 4. บันทึกการรายงานผลโครงการกิจกรรม
- 5. บันทึกผู้เข้าร่วมโครงการกิจกรรม
- 6. บันทึกข้อมูลโครงการกิจกรรมภายนอกมหาวิทยาลัย

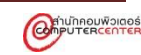

# <span id="page-14-0"></span>**ขั้นตอนการบันทึกข้อมูลโครงการกิจกรรม**

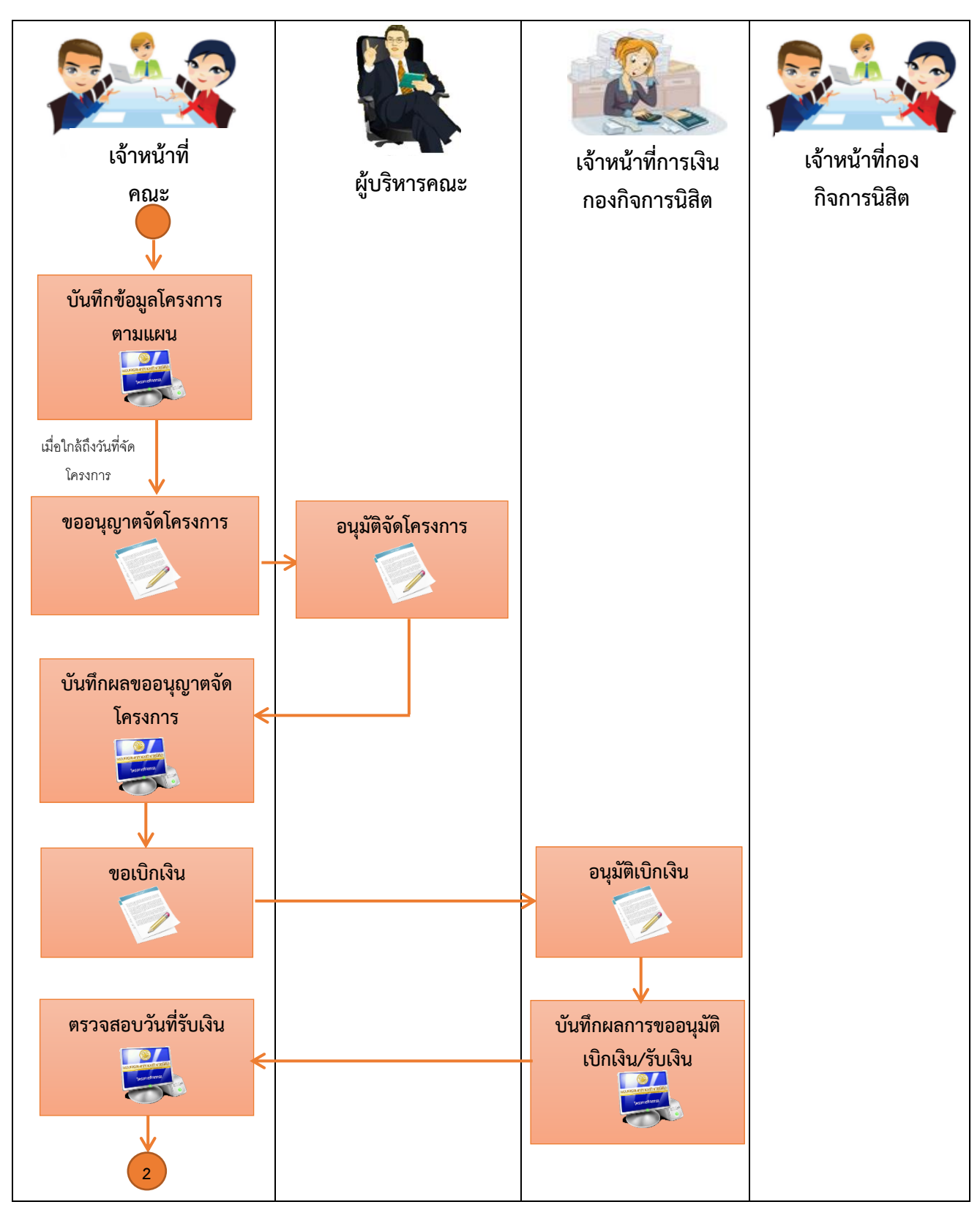

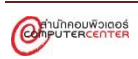

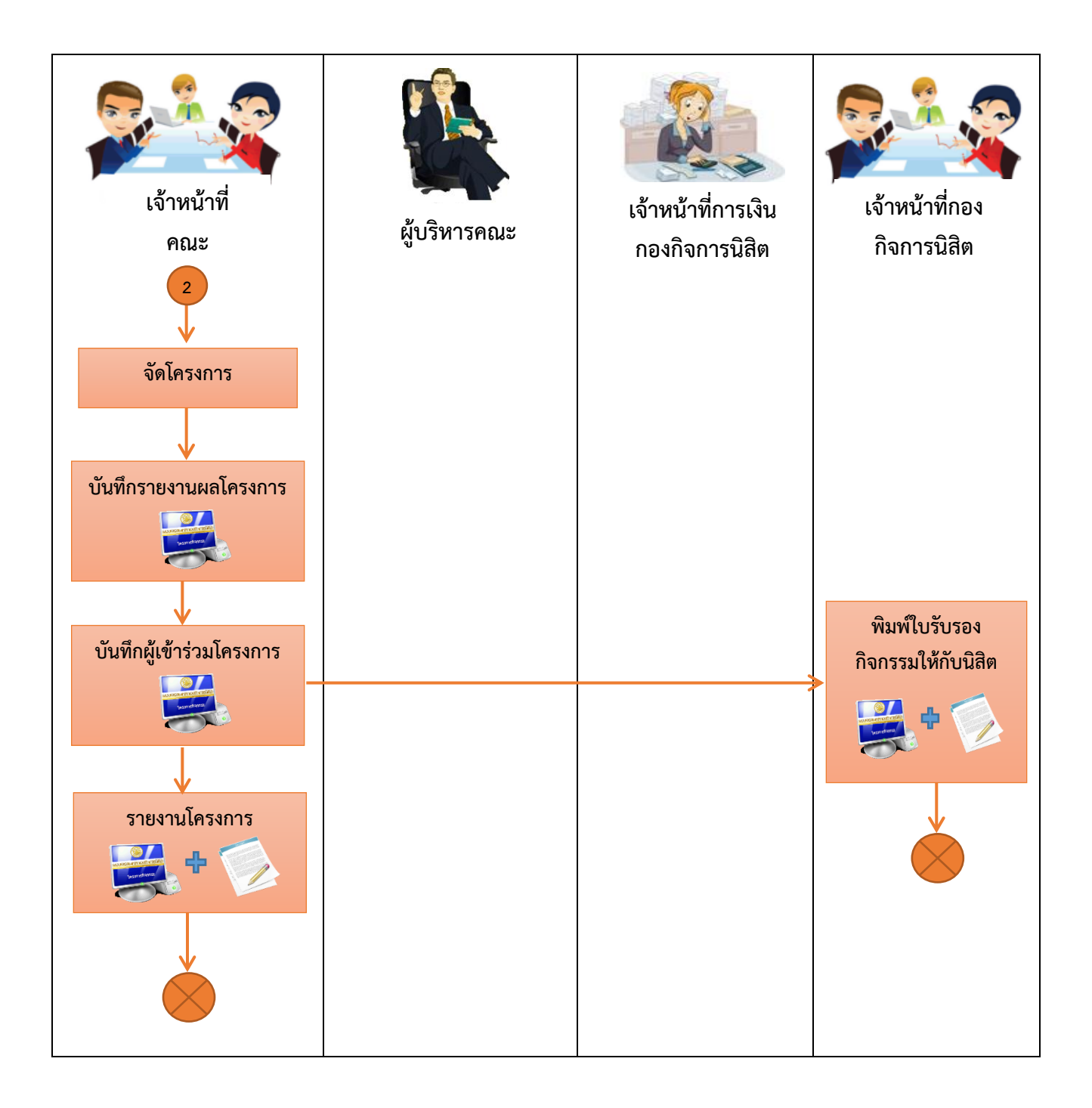

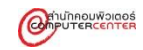

# <span id="page-16-0"></span>**ขั้นตอนการติดตามการรายงานผลของโครงการกิจกรรม**

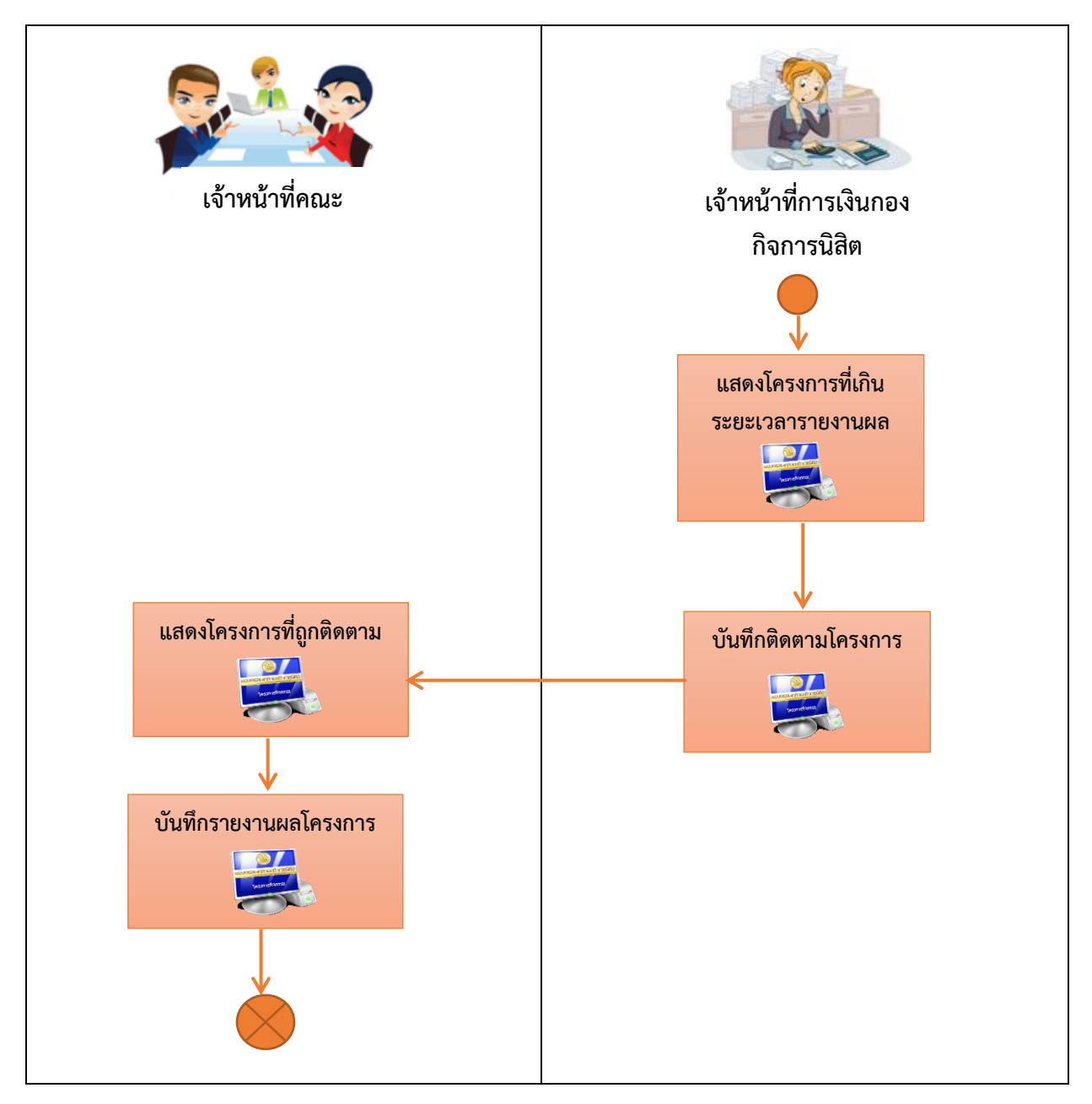

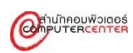

#### <span id="page-17-0"></span>**1. การบันทึกข้อมูลโครงการกิจกรรม**

การบันทึกข้อมูลโครงการกิจกรรมเป็นขั้นตอนแรกของการบันทึกโครงการกิจกรรม โดยระบบจะแบ่ง ข้อมูลของโครงการกิจกรรมเป็น 5 ส่วน คือ รายละเอียดโครงการ หน่วยกิจกรรม นิสิตผู้รับผิดชอบโครงการ ้อาจารย์ที่ปรึกษา และงบประมาณดำเนินการตามแผน และข้อมูลในแต่ละส่วนสามารถบันทึกข้อมูลส่วนใดก่อนก็ ได้

#### **ขั้นตอนการบันทึกข้อมูลโครงการกิจกรรม**

1. คลิกเลือกเมนูบันทึกข้อมูลโครงการกิจกรรม

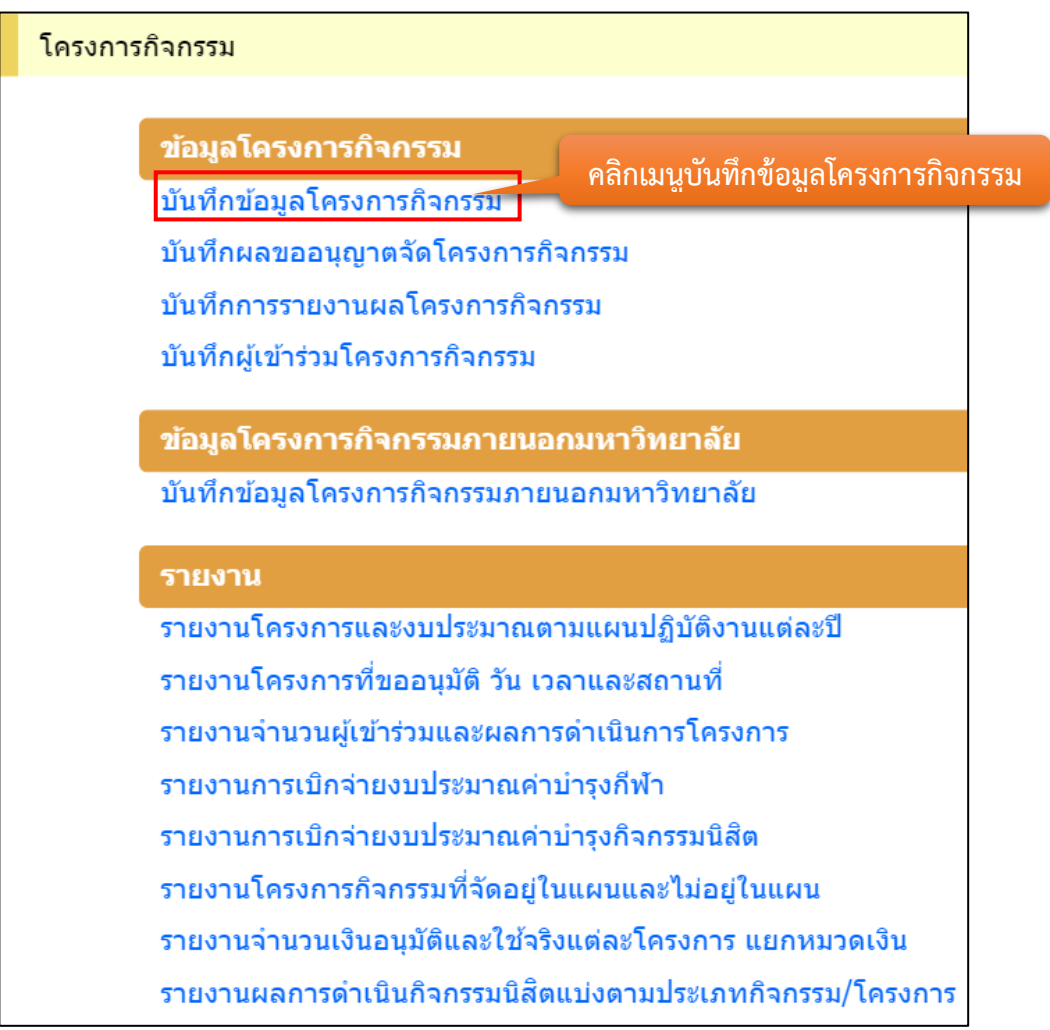

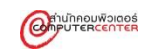

#### 2. กรอกข้อมูลที่ต้องการ แล้วคลิกปุ่มบันทึก

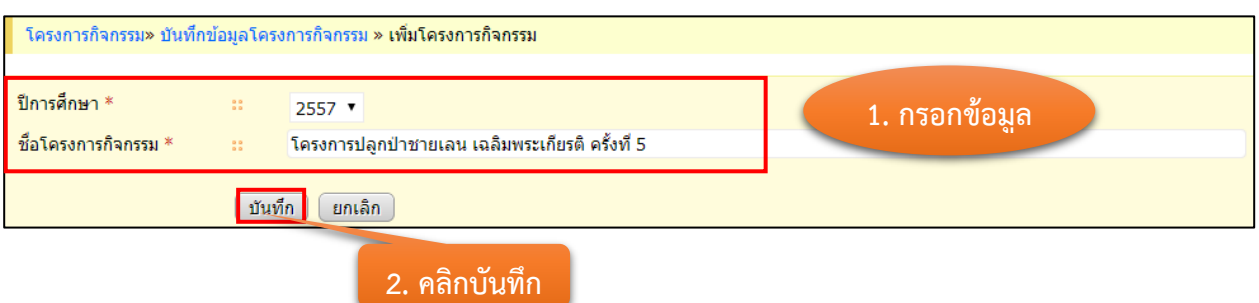

#### ตัวอย่างข้อมูลที่จะบันทึก

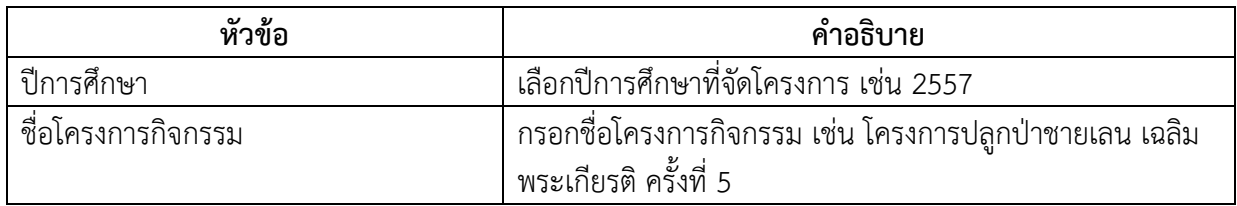

#### 3. การบันทึกข้อมูลโครงการ ระบบจะแบ่งเป็น 5 ส่วน

3.1 รายละเอียดโครงการ

#### กรอกข้อมูลรายละเอียดโครงการ แล้วคลิกปุ่มบันทึก

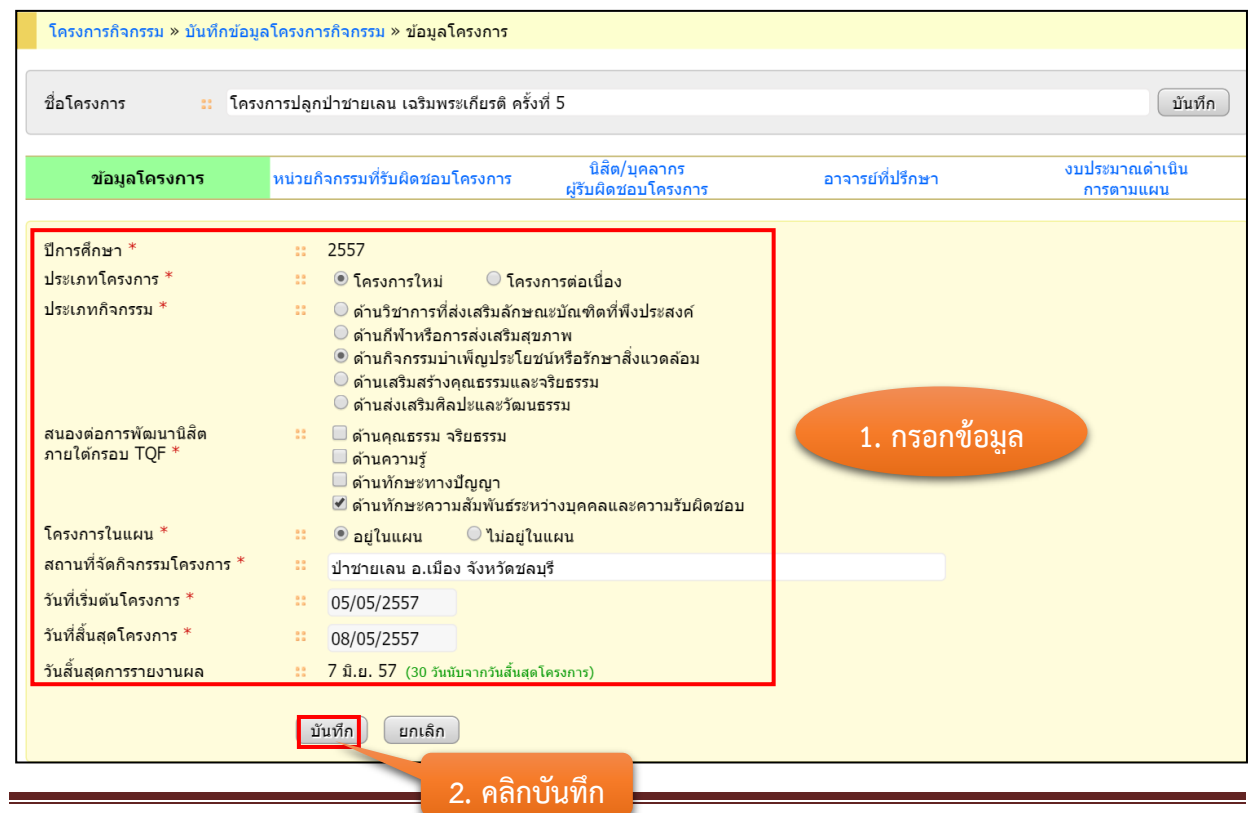

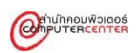

#### <u>ตัวอย่างข้อมูลที่จะบันทึก</u>

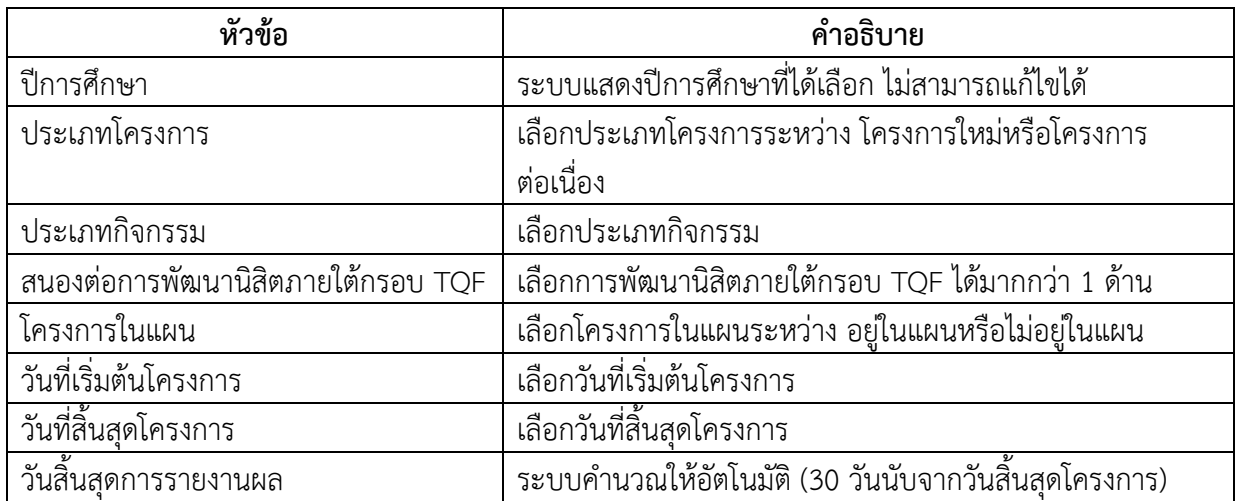

#### 3.2 หน่วยกิจกรรม

#### เลือกข้อมูลหน่วยกิจกรรม แล้วคลิกปุ่มบันทึก

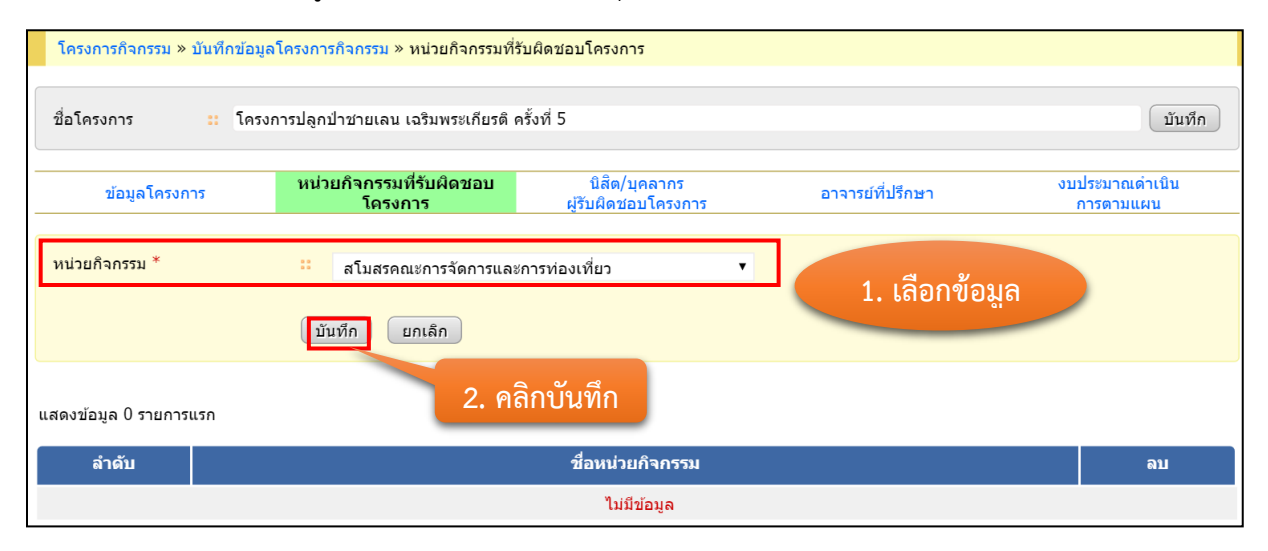

#### ตัวอย่างข้อมูลที่จะบันทึก

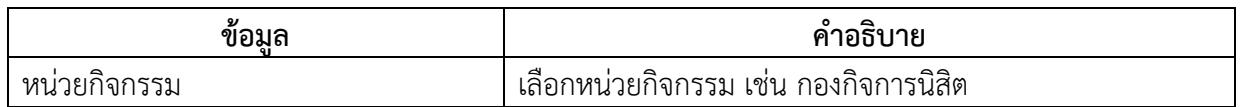

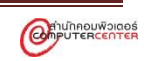

# 3.3 นิสิตผู้รับผิดชอบโครงการ กรอกข้อมูลนิสิตผู้รับผิดชอบโครงการ แล้วคลิกปุ่มบันทึก

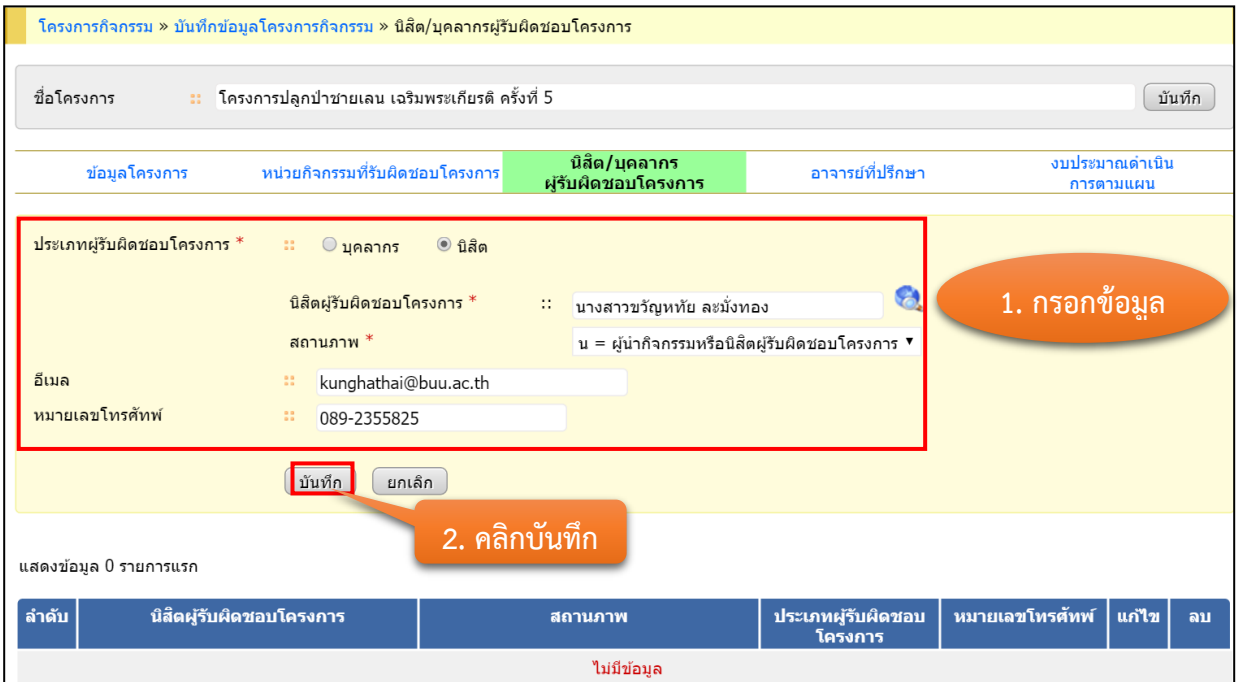

#### ตัวอย่างข้อมูลที่จะบันทึก

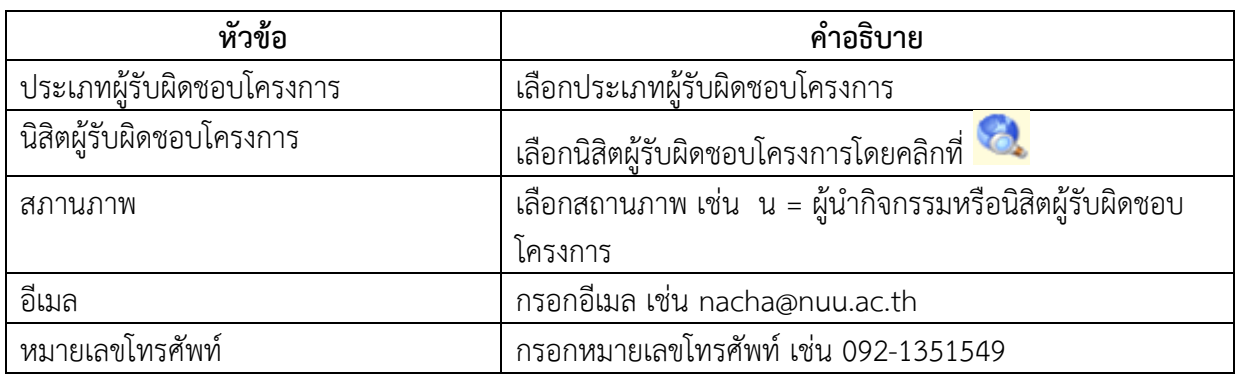

#### 3.4 อาจารย์ที่ปรึกษา

กรอกข้อมูลนิสิตผู้รับผิดชอบโครงการ แล้วคลิกปุ่มบันทึก

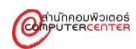

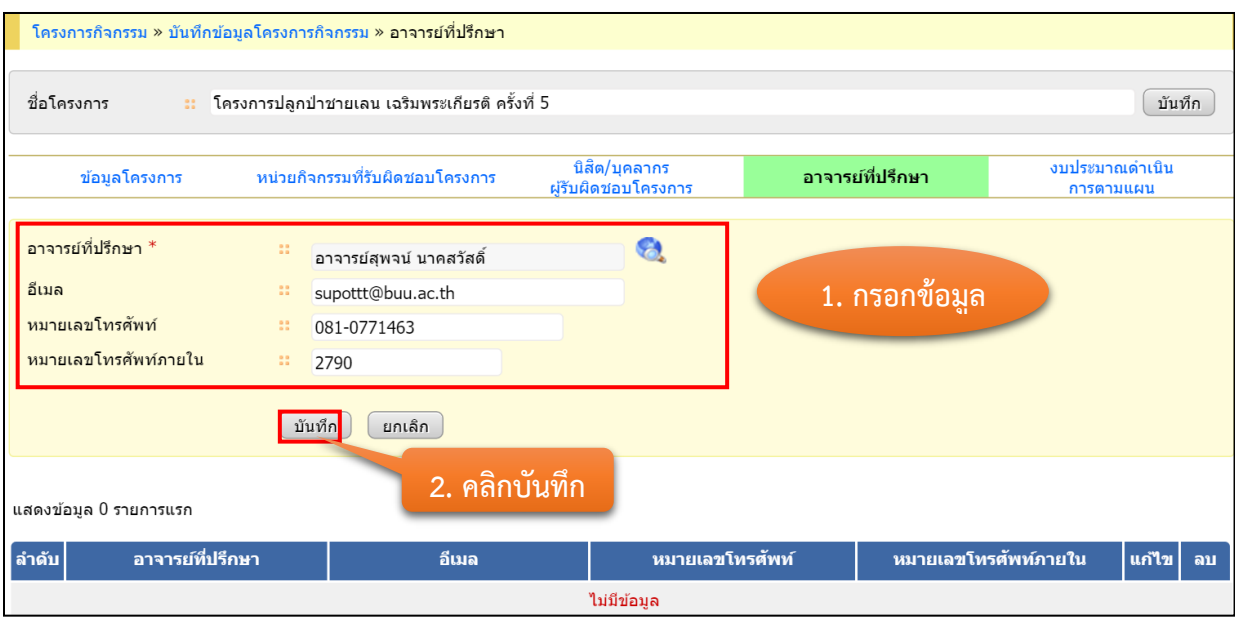

# ตัวอย่างข้อมูลที่จะบันทึก

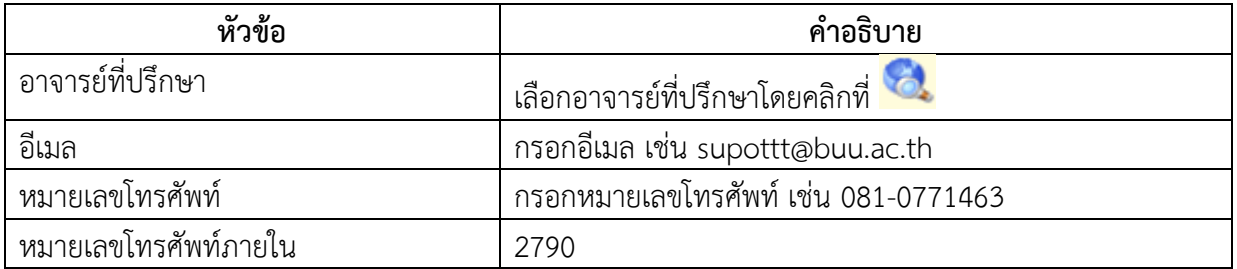

#### 3.5 งบประมาณดำเนินการตามแผน

กรอกข้อมูลงบประมาณดำเนินการตามแผน แล้วคลิกปุ่มบันทึก

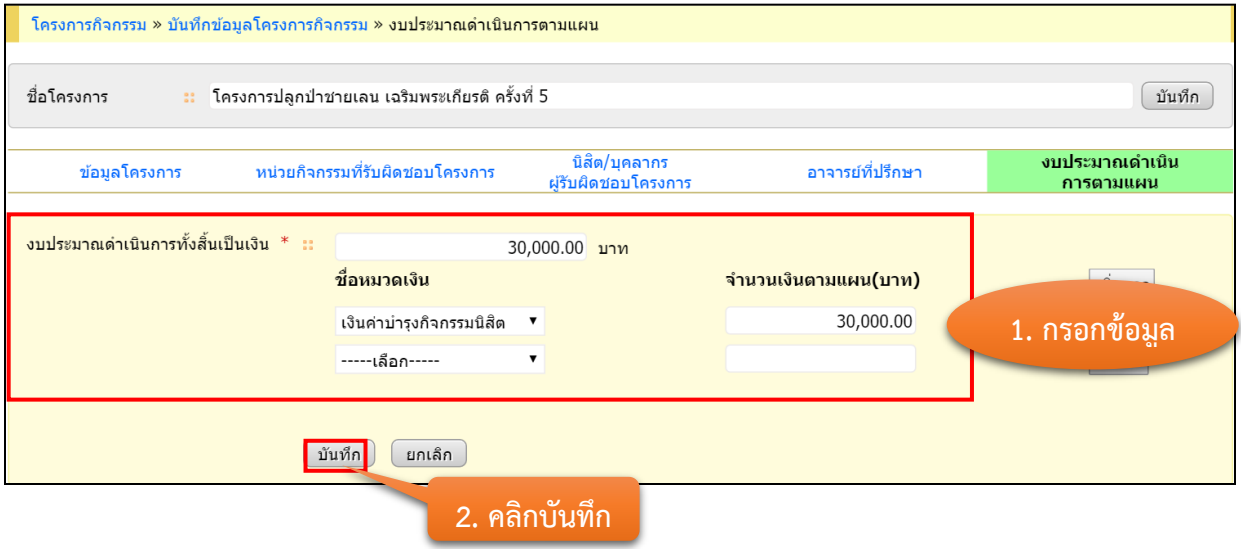

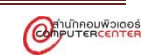

ึการกรอกจำนวนเงินในแต่ละหมวดเงิน สามารถกรอกได้มากกว่า 1 หมวดเงิน โดยคลิกที่ เพิ่ม

แถว

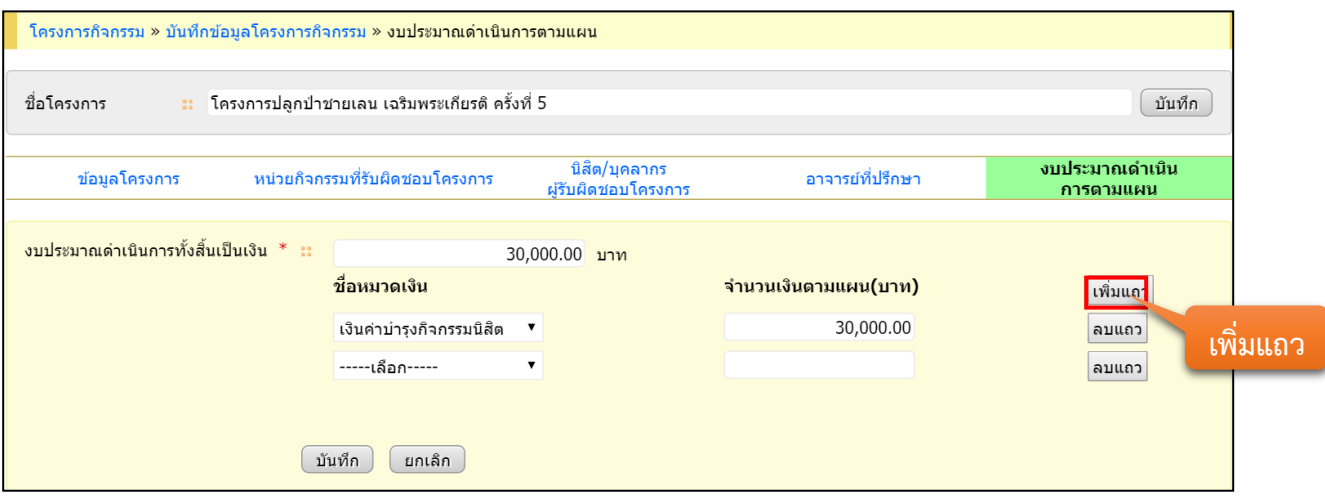

# ตัวอย่างข้อมูลที่จะบันทึก

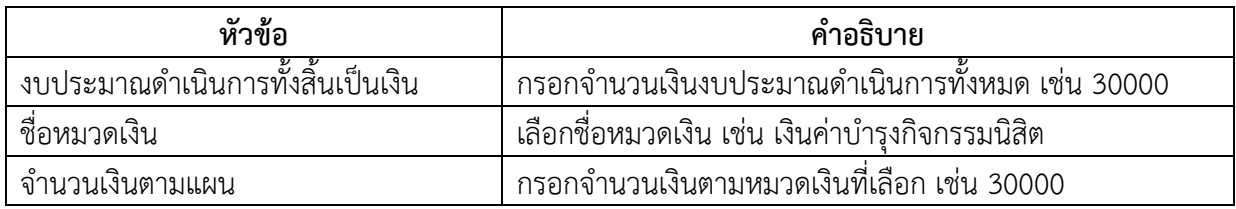

4. แก้ไขข้อมูลโครงการ โดยกรอกข้อมูลเพื่อค้นหาข้อมูลที่ต้องการแก้ไข แล้วคลิกปุ่มค้นหา

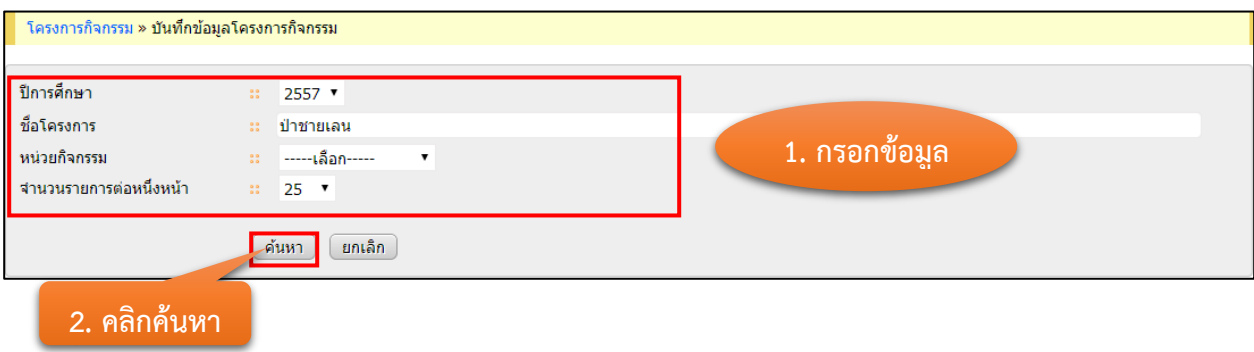

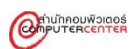

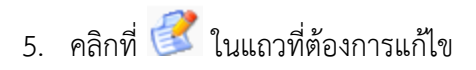

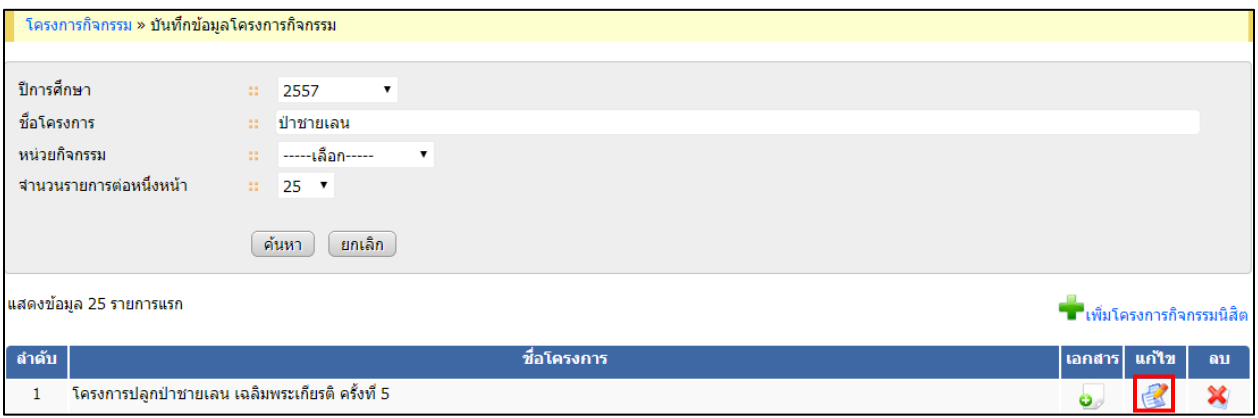

6. แก้ไขข้อมูลที่ต้องการในแต่ละส่วน แล้วคลิกปุ่มบันทึกในแต่ละส่วนที่ได้แก้ไข

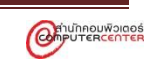

#### <span id="page-24-0"></span>**2. การบันทึกผลขออนุญาตจัดโครงการกิจกรรม**

การบันทึกผลขออนุญาตจัดโครงการกิจกรรมเป็นการบันทึกข้อมูลการขออนุญาต เช่น วันที่ขออนุญาต สถานะการดำเนินโครงการ วันที่อนุมัติ งบประมาณที่อนุมัติ เป็นต้น และผู้ใช้งานสามารถแก้ไขข้อมูลโครงการ กิจกรรมในแต่ละส่วนได้ <u>โดยข้อมูลโครงการกิจกรรมที่แสดงในเมนูนี้จะต้องผ่านขั้นตอนการบันทึกข้อมูลโครงการ</u>

#### **ขั้นตอนการบันทึกผลขออนุญาตจัดโครงการกิจกรรม**

1. คลิกเลือกเมนูบันทึกข้อมูลผลขออนุญาตจัดโครงการกิจกรรม

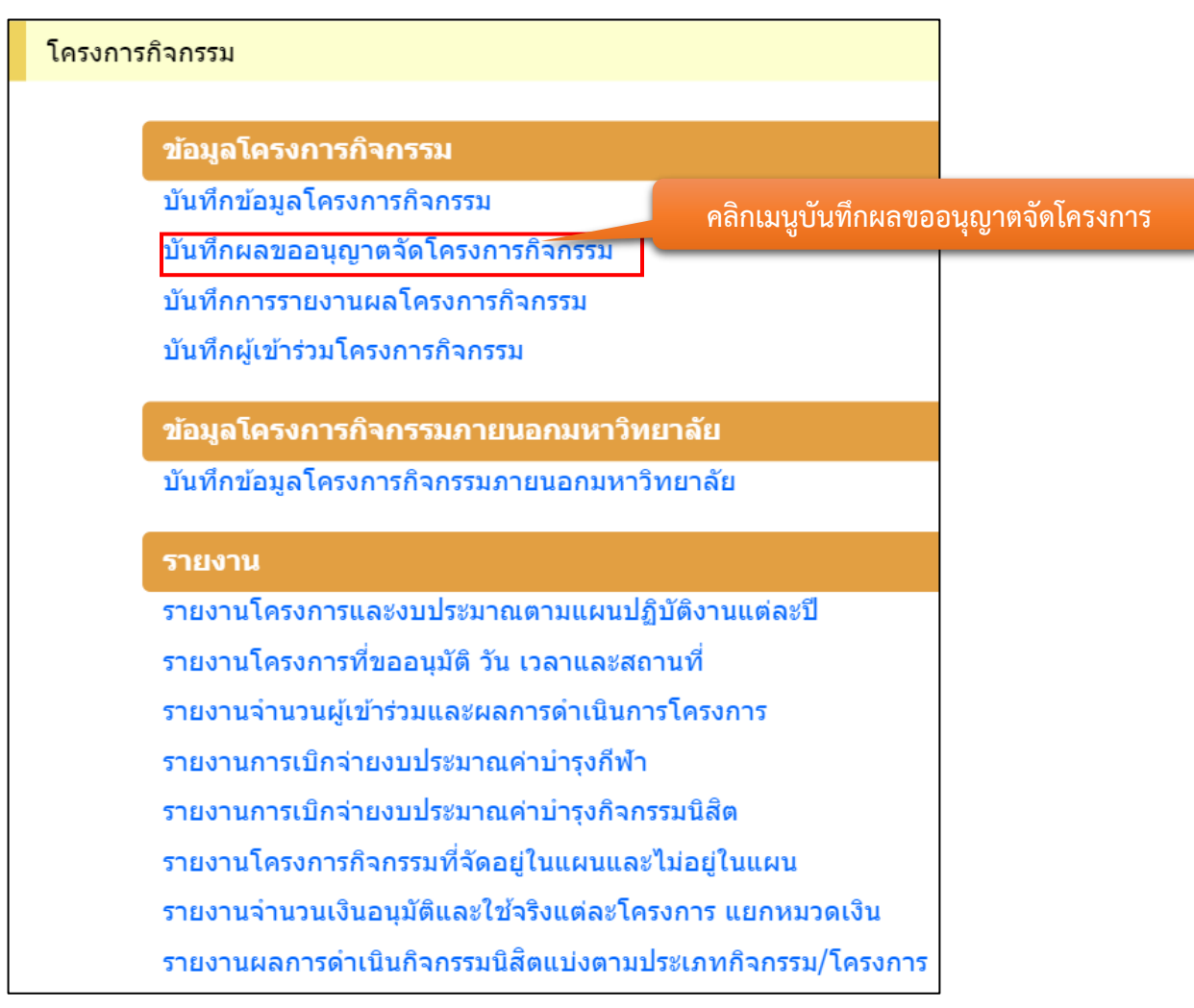

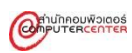

2. กรอกข้อมูลเพื่อค้นหาข้อมูลโครงการที่ต้องการขออนุญาต แล้วคลิกปุ่มค้นหา

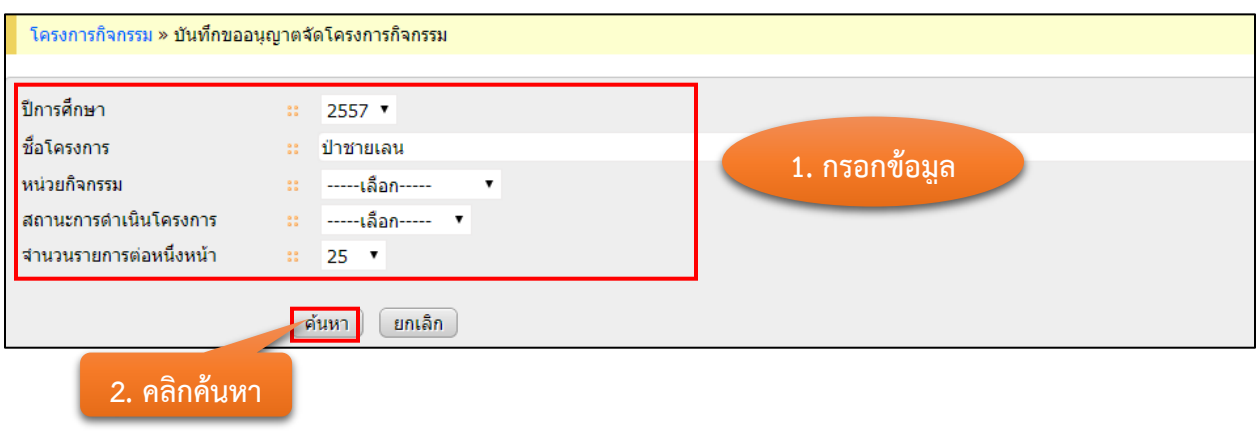

3. ระบบจะแสดงรายชื่อโครงการและสถานะการดำเนินโครงการ คลิกที่  $\color{blue} \blacksquare$  ในแถวที่ต้องการขอ อนุญาต

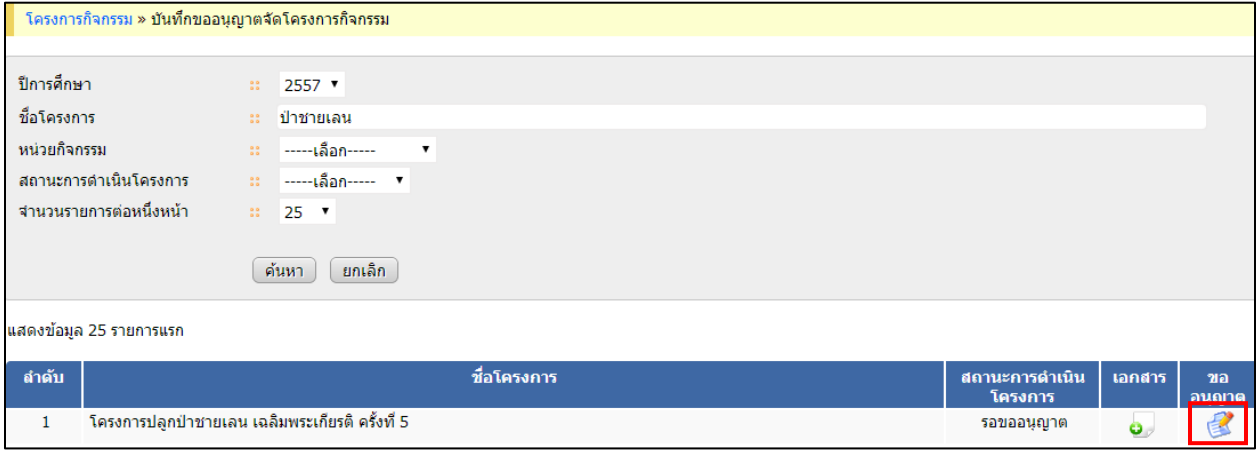

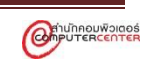

# 4. คลิกที่แถบงบประมาณที่อนุมัติ

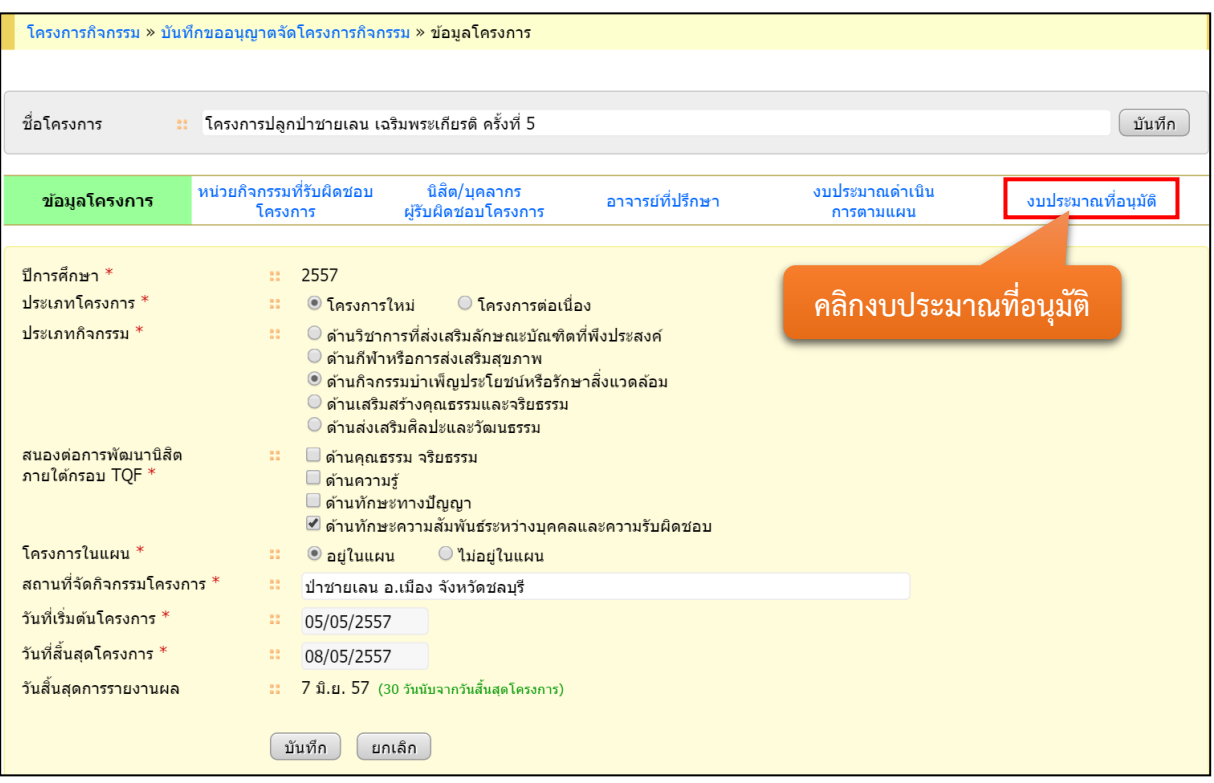

# 5. กรอกข้อมูลที่ต้องการ แล้วคลิกปุ่มบันทึก

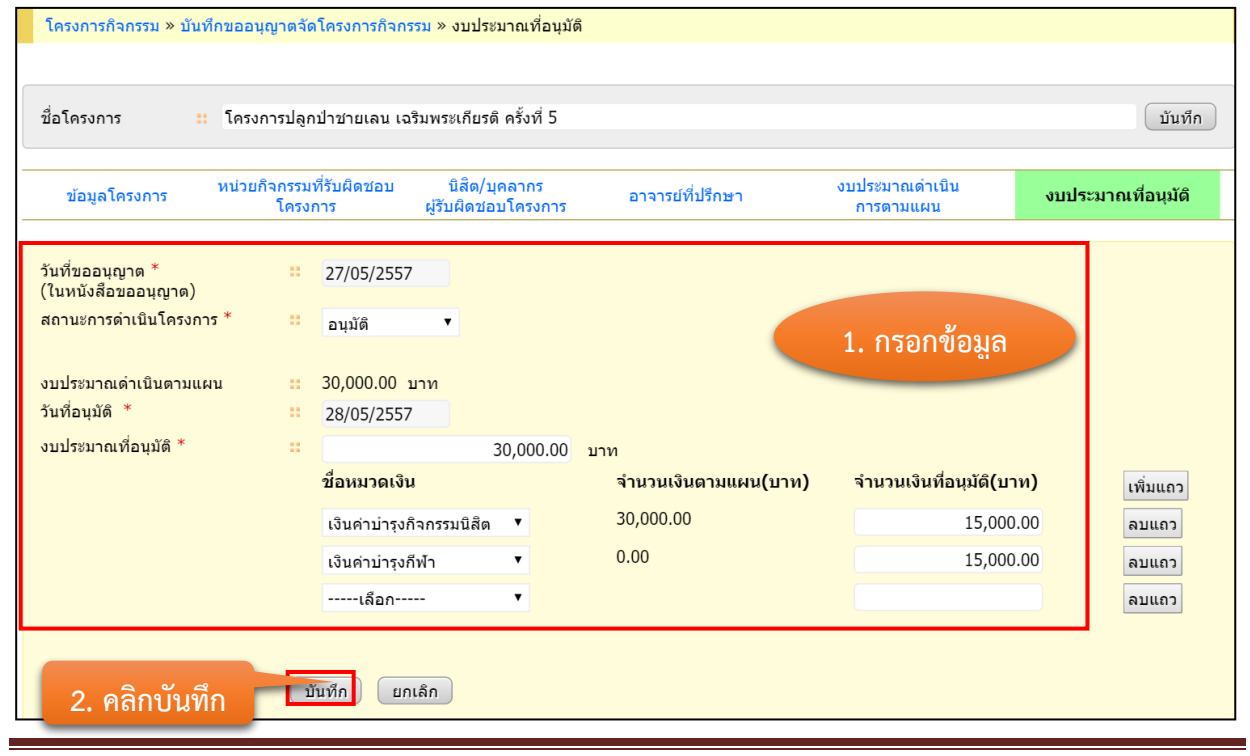

# ตัวอย่างข้อมูลที่จะบันทึก

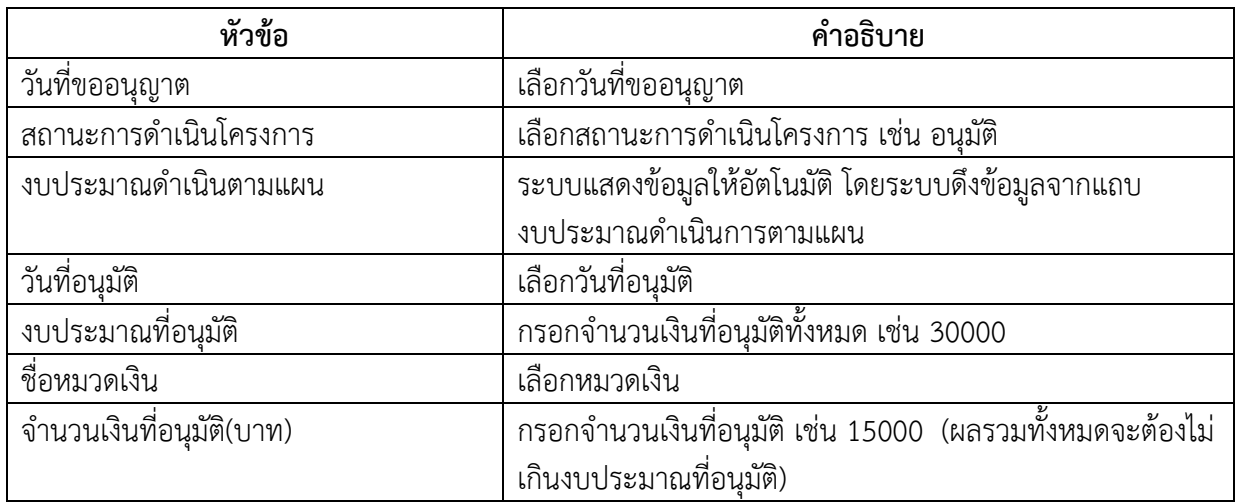

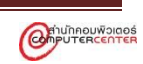

# <span id="page-28-0"></span>**3. เจ้าหน้าที่ส่วนงานตรวจสอบโครงการที่อนุมัติการเบิกเงิน**

ในส่วนของการบันทึกผลอนุมัติเบิกเงินจะเป็นส่วนเจ้าหน้าที่การเงินกองกิจการนิสิต และที่หน้าแรกของ เจ้าหน้าที่ส่วนงานทางระบบจะแสดงโครงการที่มีสถานะเป็นอนุมัติเบิกเงินแล้ว เพื่อให้เจ้าหน้าที่ส่วนงาน ตรวจสอบสถานะของโครงการที่รับผิดชอบได้

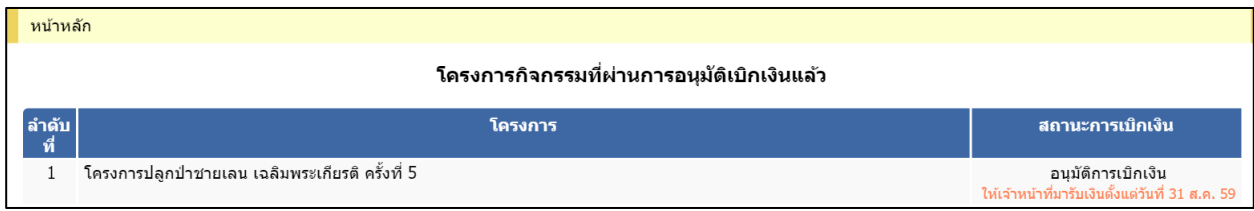

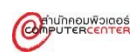

#### <span id="page-29-0"></span>**4. การบันทึกการรายงานผลโครงการกิจกรรม**

การบันทึกการรายงานผลโครงการกิจกรรมเป็นการบันทึกรายงานผลโครงการกิจกรรม เช่น วันที่จัดจริง สถานะโครงการ งบประมาณที่จัดจริง เป็นต้น โดยโครงการที่สามารถรายงานผลได้ จะต้องมีการเบิกเงิน และรับ เงินเรียบร้อยแล้ว โดยข้อมูลโครงการกิจกรรมที่แสดงในเมนูนี้จะต้องผ่านขั้นตอนการบันทึกผลอนุมัติเบิกเงินจาก เจ้าหน้าที่กองกิจการนิสิตแล้ว

#### **ขั้นตอนการบันทึกการรายงานผลโครงการกิจกรรม**

1. คลิกเลือกเมนูบันทึกการรายงานผลโครงการกิจกรรม

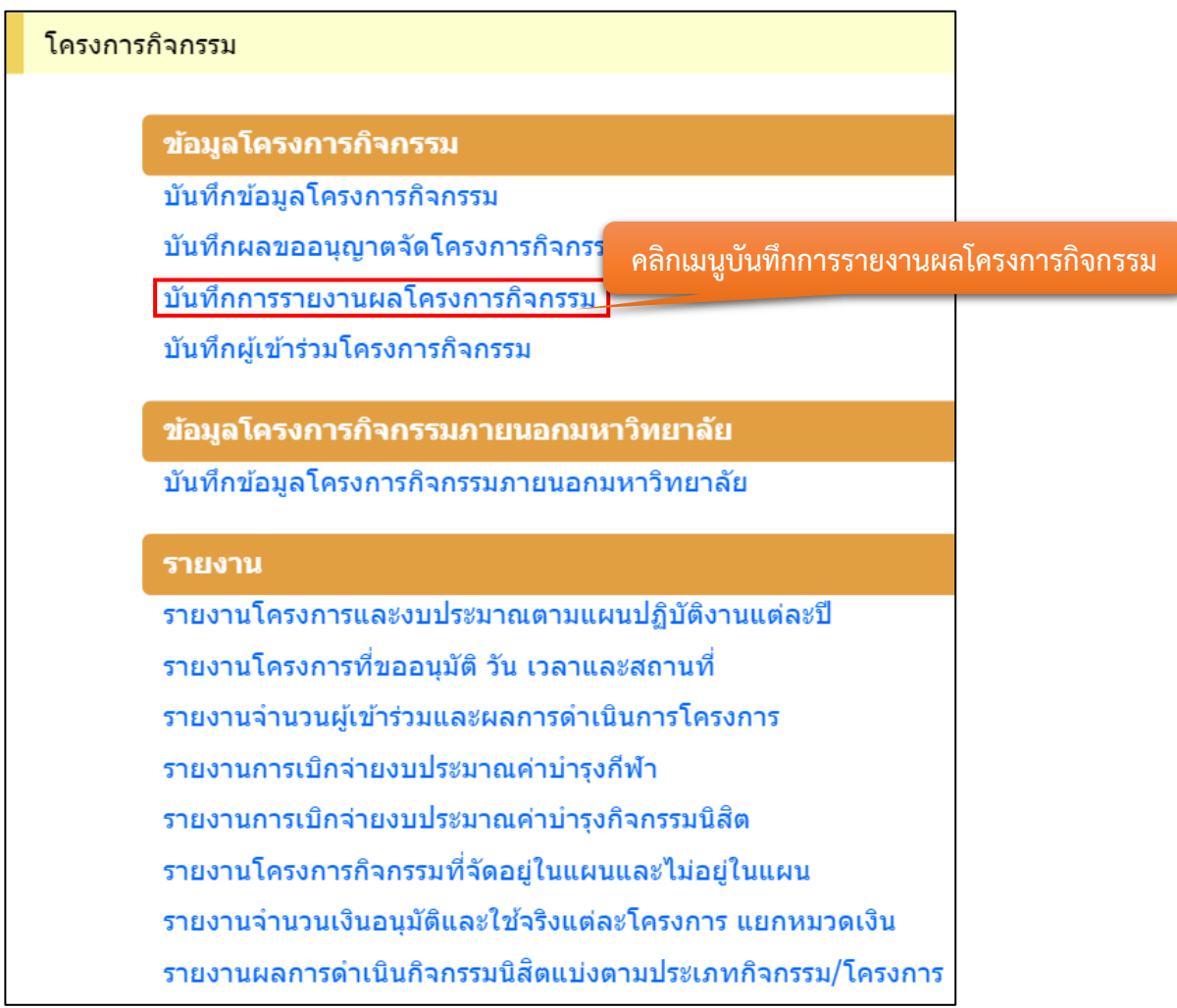

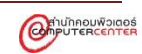

2. กรอกข้อมูลเพื่อค้นหาโครงการที่ต้องการรายงานผลโครงการกิจกรรม แล้วคลิกปุ่มค้นหา

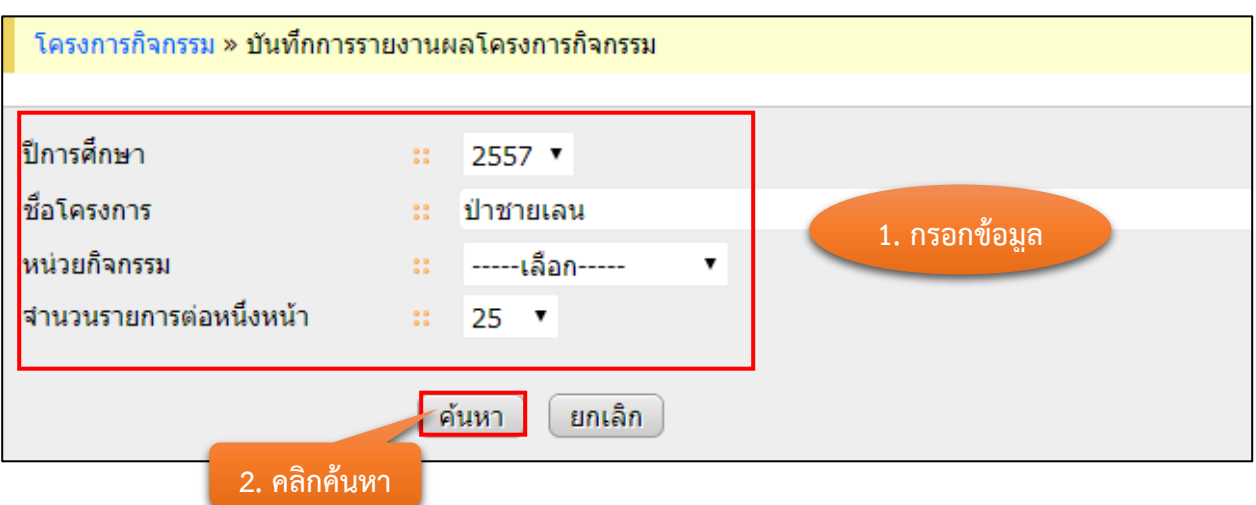

3. ระบบจะแสดงชื่อโครงการและสถานะการดำเนินโครงการ คลิกที่ **ไว้ ในแถวท**ี่ต้องการรายงานผล โครงการกิจกรรม

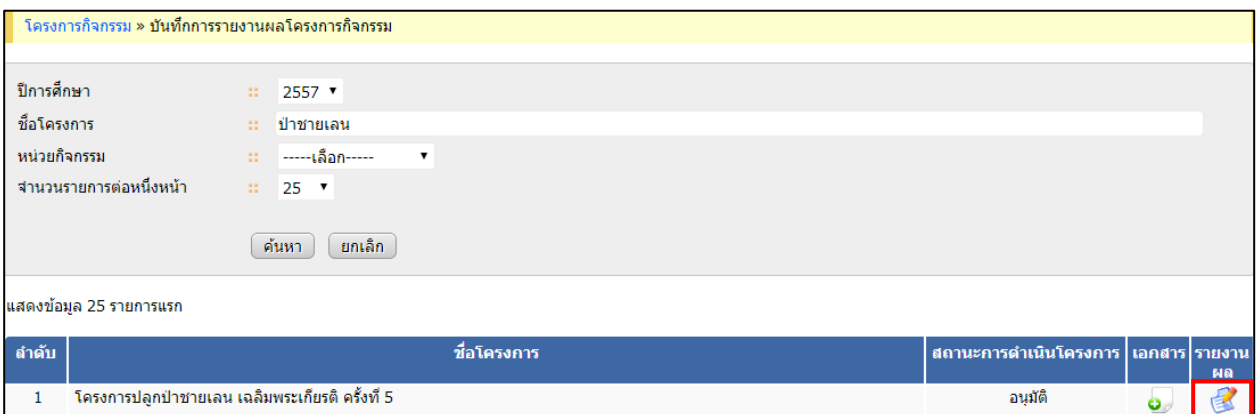

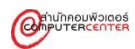

# 4. คลิกที่แถบบันทึกการรายงานผลโครงการ

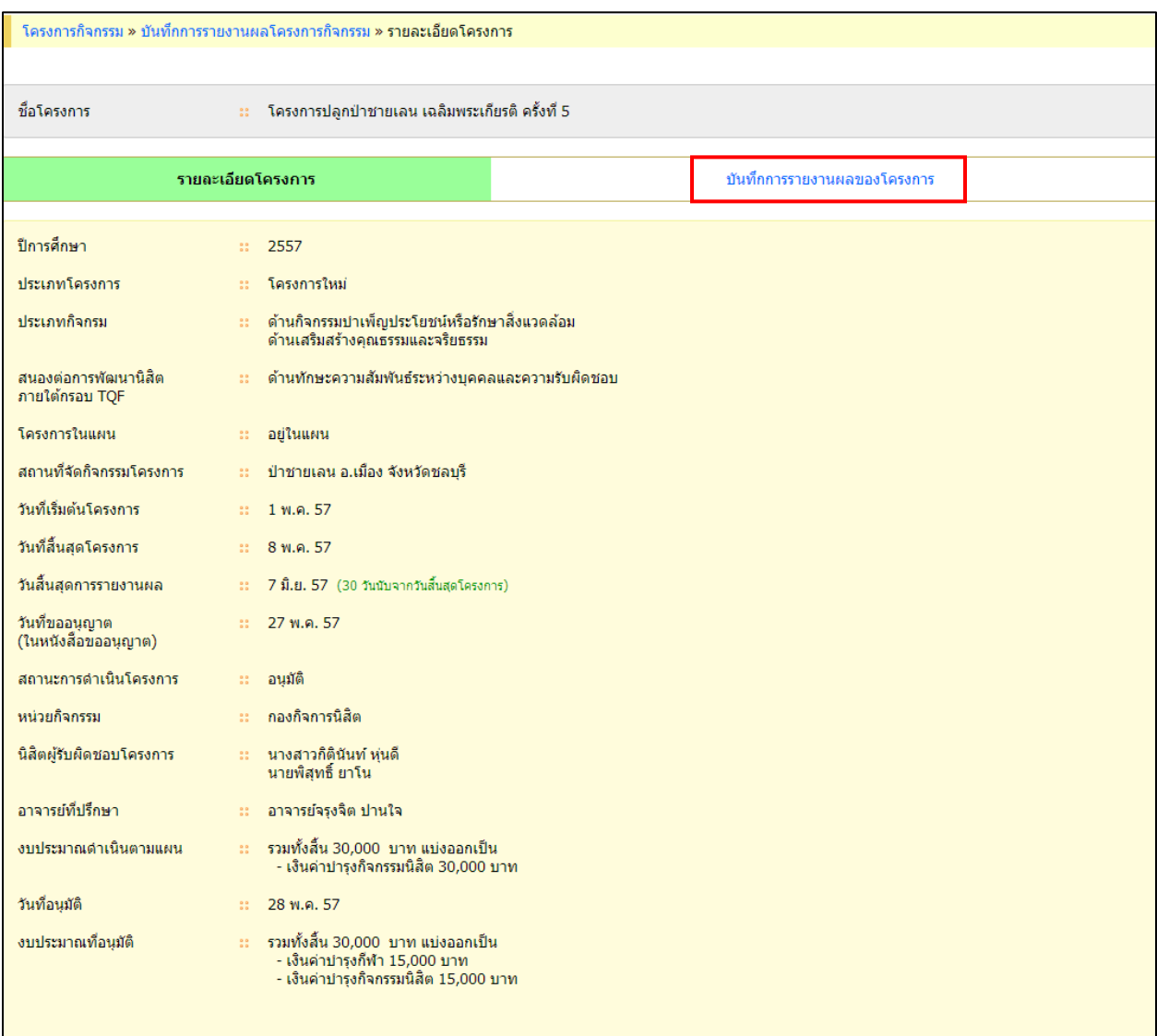

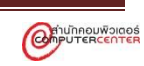

# 5. กรอกข้อมูลที่ต้องการ แล้วคลิกปุ่มบันทึก

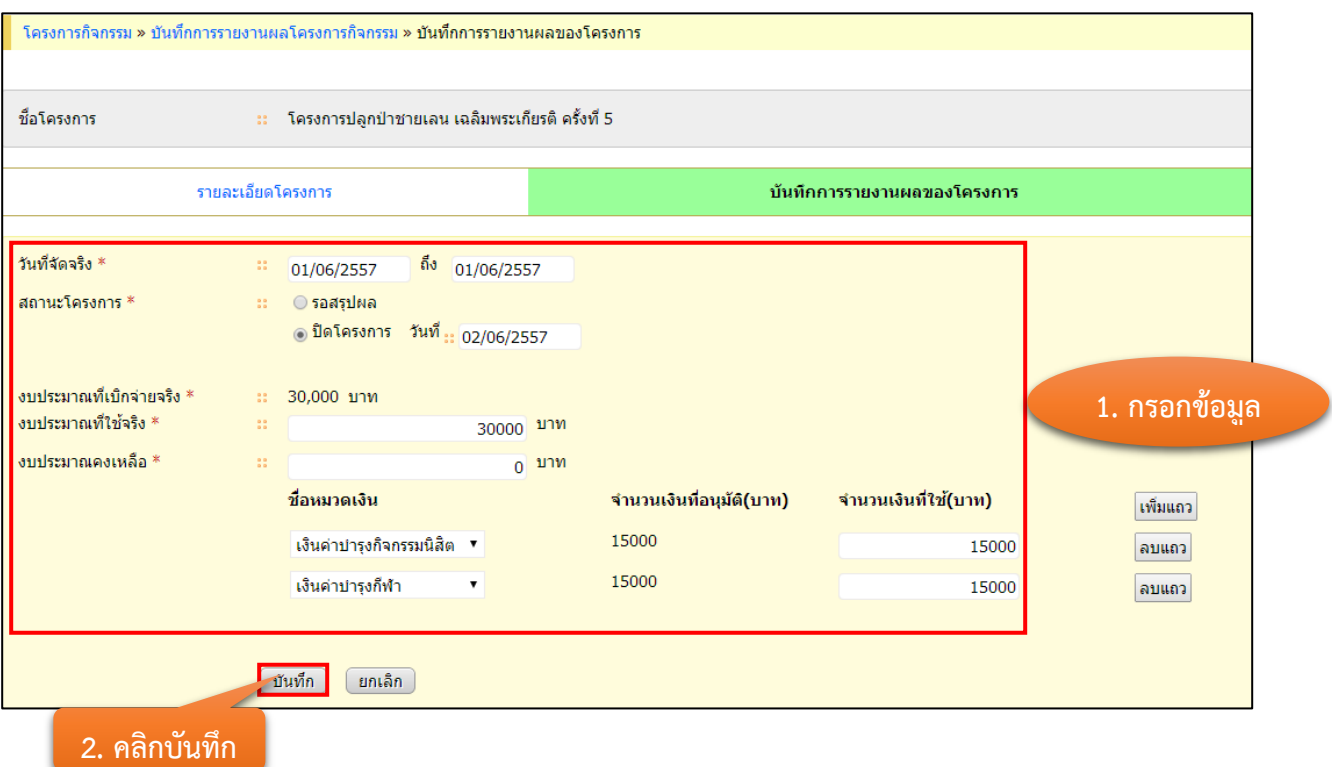

ตัวอย่างข้อมูลที่จะบันทึก

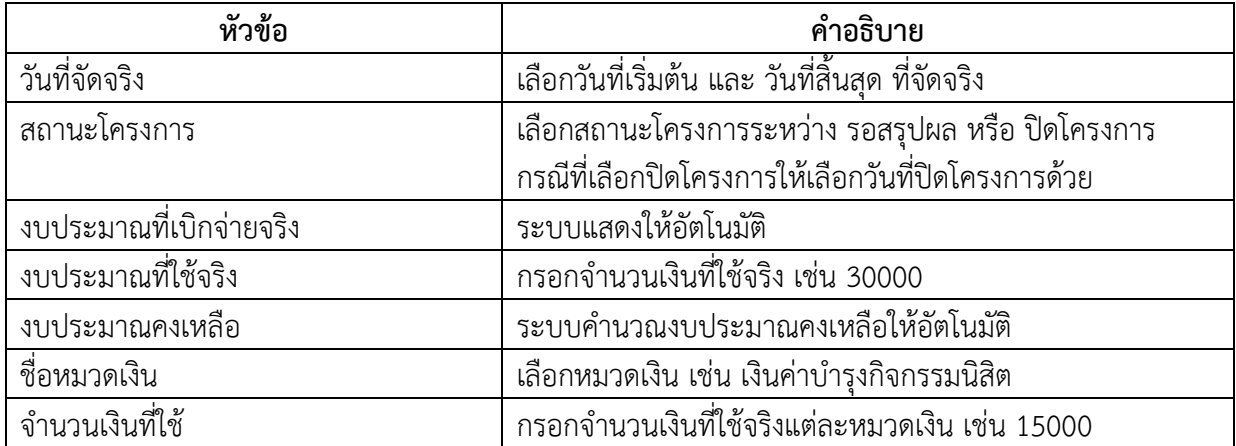

#### <span id="page-33-0"></span>**5. การบันทึกผู้เข้าร่วมโครงการกิจกรรม**

การบันทึกผู้เข้าร่วมโครงการกิจกรรมเป็นการบันทึกผู้ที่ได้เข้าร่วมโครงการกิจกรรม เช่น บันทึกผู้เข้าร่วม โครงการ กำหนดช่วงการยืนยันการเข้าร่วม รายงานการบันทึกผู้เข้าร่วมซ้ำ เป็นต้น โดยระบบแบ่งการบันทึก ผู้เข้าร่วมโครงการกิจกรรมเป็น 2 วิธี คือ บันทึกผู้เข้าร่วมโดยคีย์รหัสนิสิต และบันทึกผู้เข้าร่วมโดยนำไฟล์เข้า ระบบ และโครงการที่สามารถบันทึกผู้เข้าร่วมได้จะต้องมีสถานะการดำเนินโครงการเป็นอนุมัติ และสถานะการ เบิกเงินเป็นอนุมัติการเบิกเงิน โดยข้อมูลโครงการกิจกรรมที่แสดงในเมนูนี้จะต้องผ่านขั้นตอนการบันทึกผลอนุมัติ เบิกเงินและการไปรับเงินจากเจ้าหน้าที่กองกิจการนิสิตแล้ว

#### **ขั้นตอนการบันทึกผู้เข้าร่วมโครงการกิจกรรม**

1. คลิกเลือกเมนูบันทึกผู้เข้าร่วมโครงการกิจกรรม

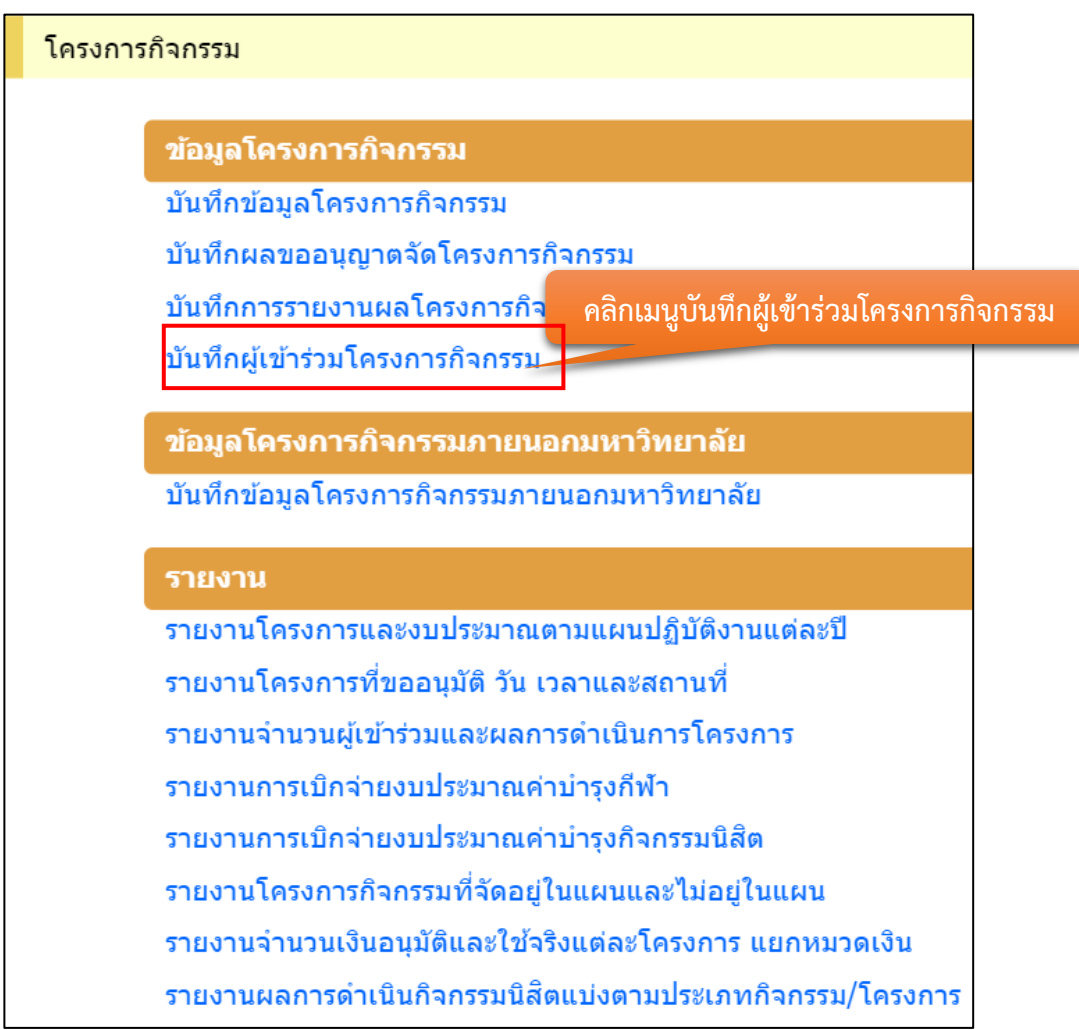

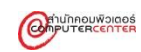

2. กรอกข้อมูลเพื่อค้นหาโครงการที่ต้องการบันทึกผู้เข้าร่วมโครงการกิจกรรม แล้วคลิกปุ่มค้นหา

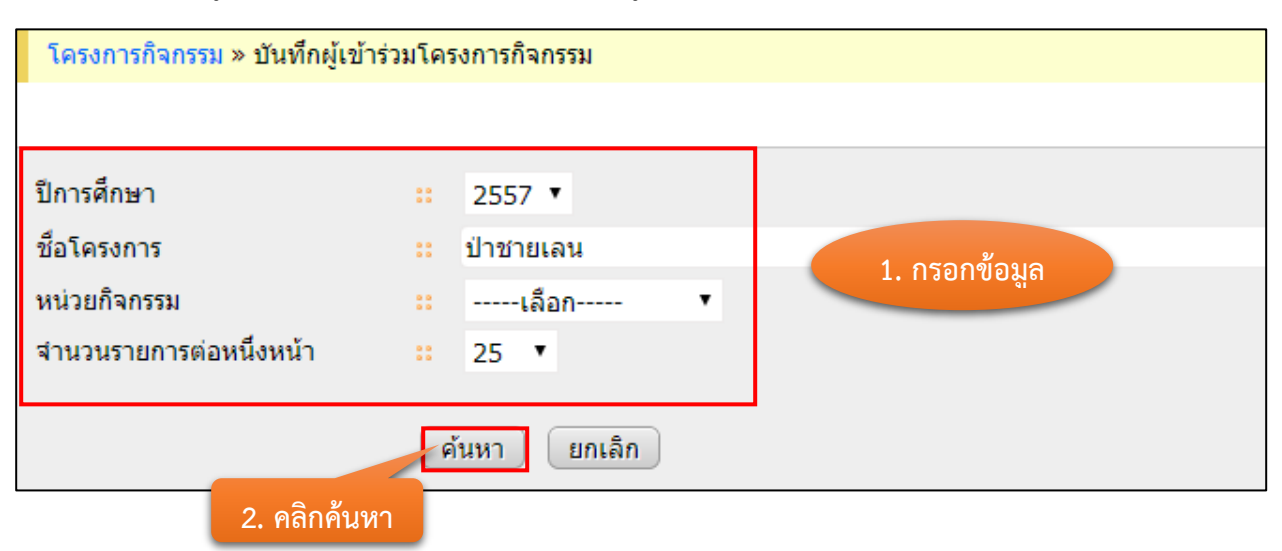

- 3. การบันทึกผู้เข้าร่วมโครงการกิจกรรมสามารถบันทึกได้ 2 วีธี ดังนี้
	- 3.1 บันทึกผู้เข้าร่วมโดยคีย์รหัสนิสิต มีขั้นตอนดังนี้
		- 3.1.1 คลิกที่ ในคอลัมน์บันทึกผู้เข้าร่วมโดยคีย์รหัสนิสิต ของแถวที่ต้องการบันทึก ผู้เข้าร่วม

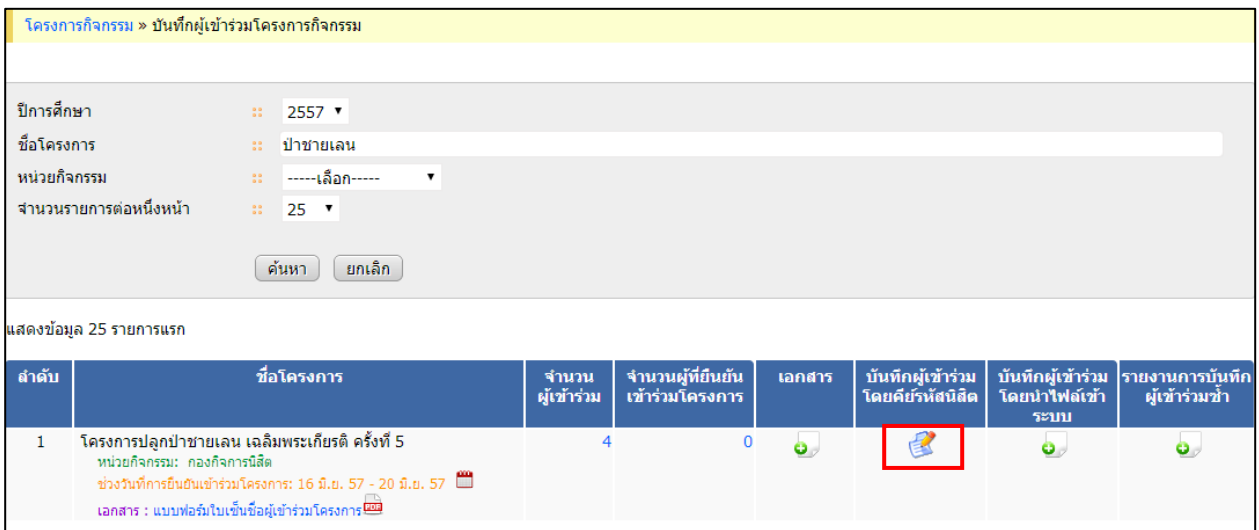

# 3.1.2 กรณีทราบรหัสนิสิต ให้กรอกรหัสนิสิตที่เข้าร่วมตามรูปแบบตัวอย่าง

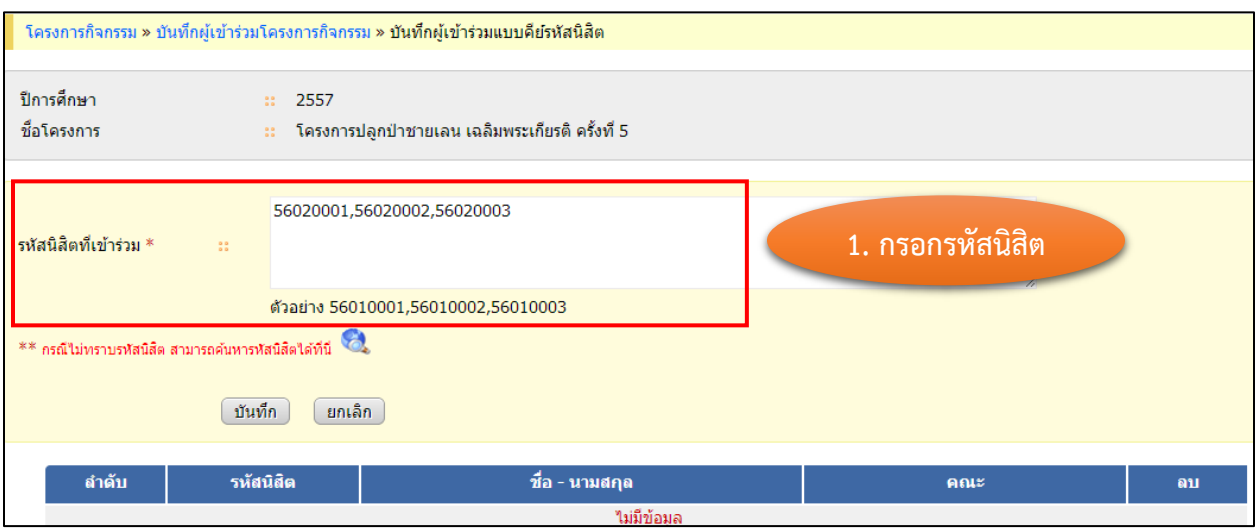

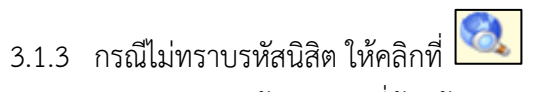

- 1. กรอกข้อมูลนิสิตที่ต้องค้นหา
- 2. คลิกปุ่มค้นหา
- 3. คลิกเลือกนิสิตที่ต้องการ

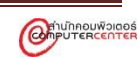

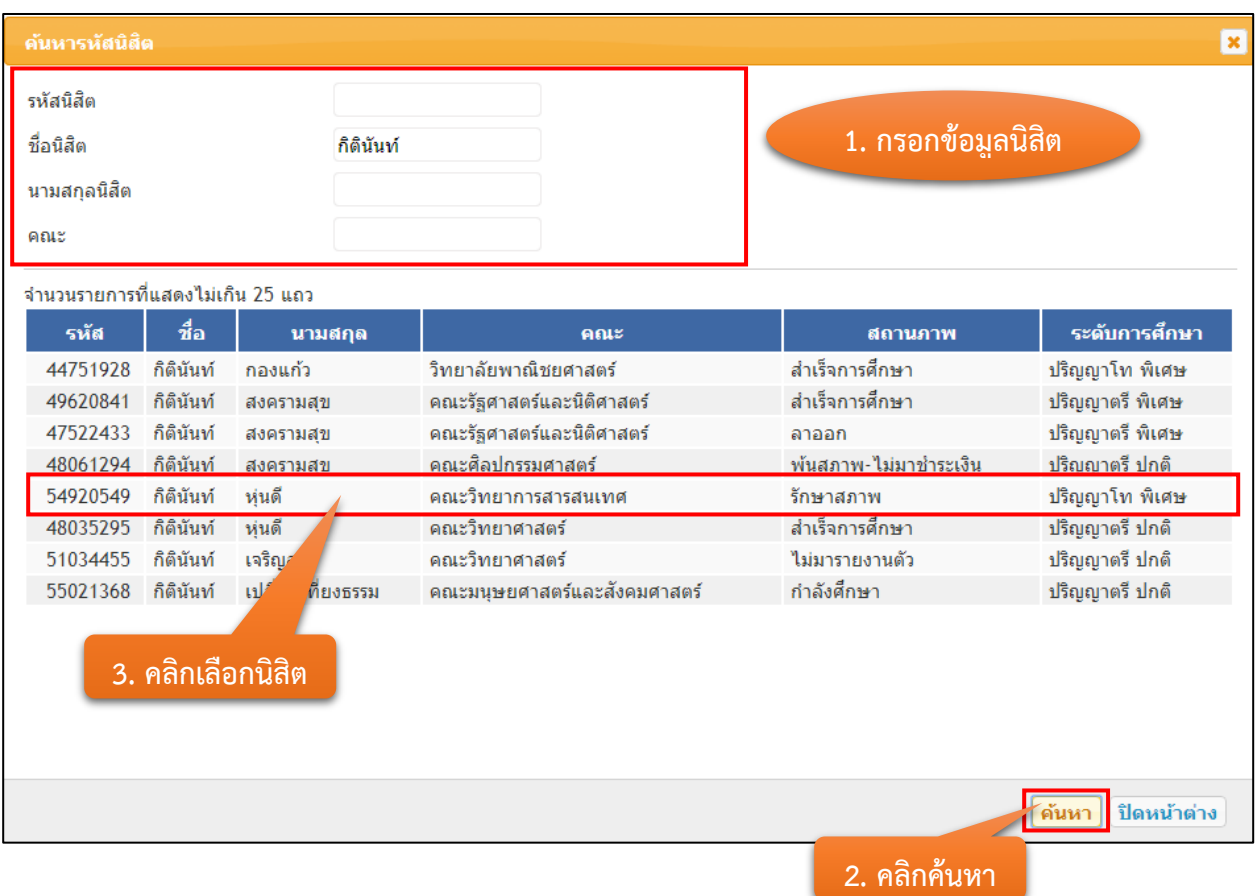

# 3.1.4 ระบบจะแสดงรหัสนิสิตให้อัตโนมัติเมื่อกรอกรหัสนิสิตเรียบร้อยแล้ว คลิกปุ่มบันทึก

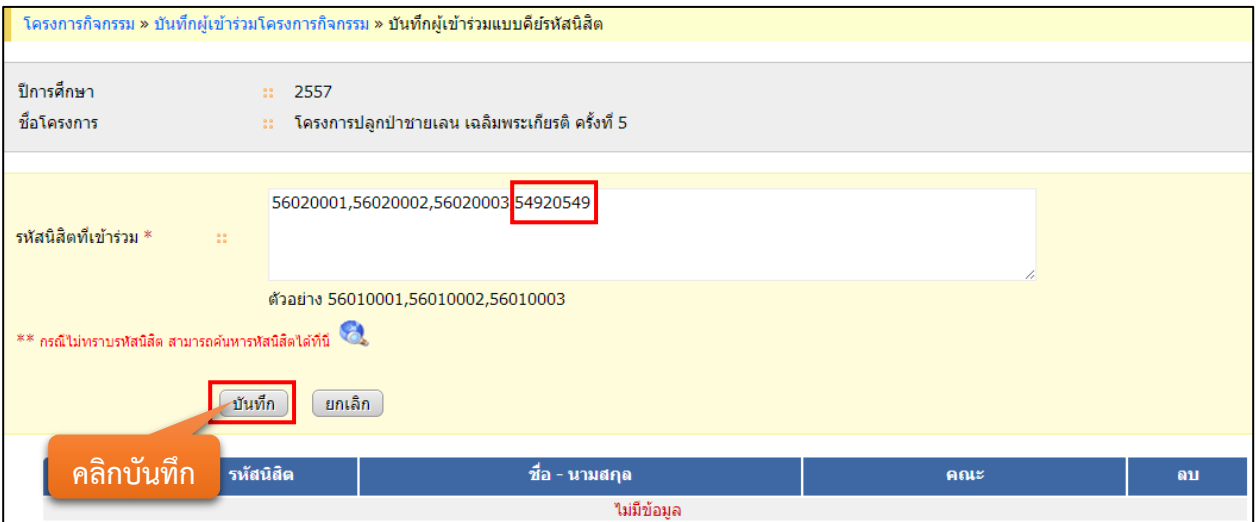

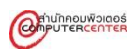

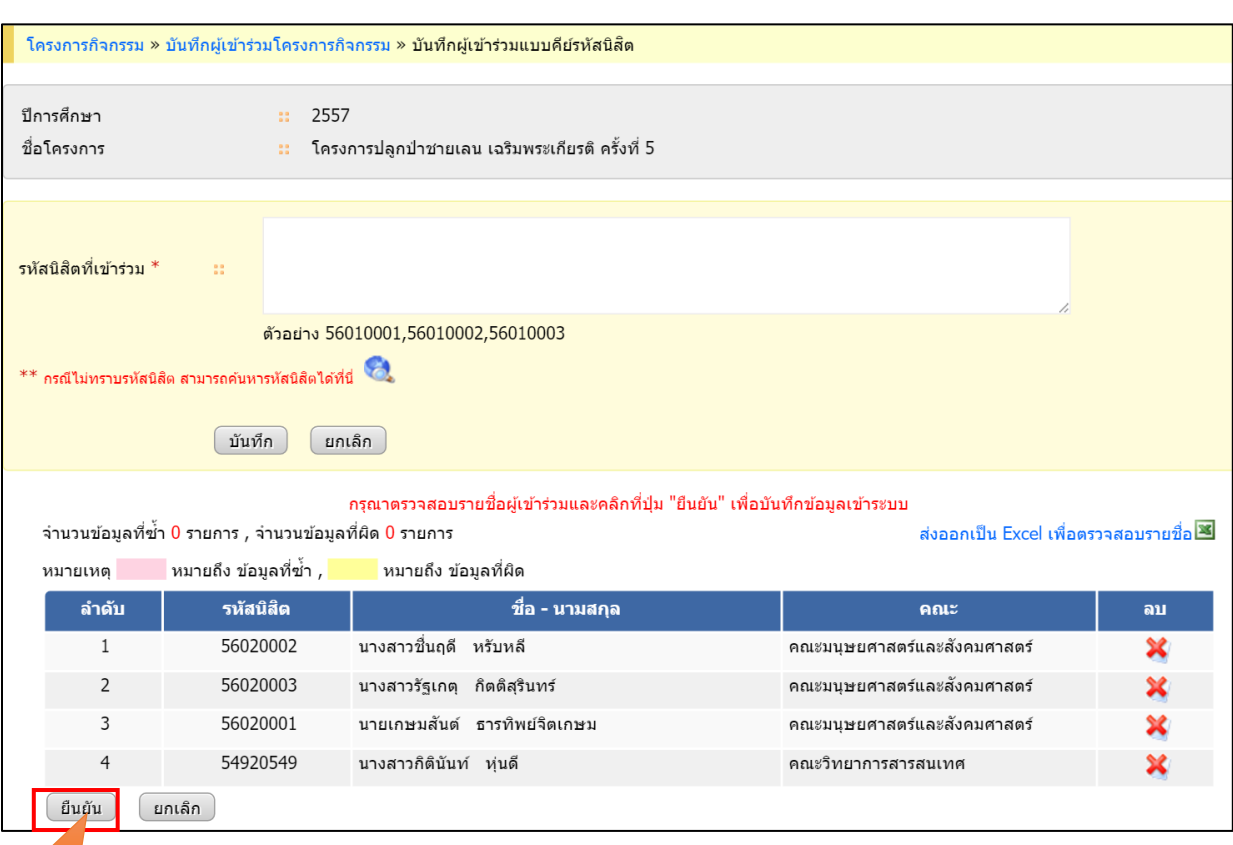

# 3.1.5 ระบบจะแสดงรายชื่อนิสิตเพื่อให้ผู้ใช้ตรวจสอบอีกครั้ง เมื่อถูกต้องแล้วคลิกปุ่มยืนยัน

**คลิกยืนยัน**

- 3.2 บันทึกเข้าร่วมโดยนำไฟล์เข้าระบบ มีขั้นตอนดังนี้
	- 3.2.1 คลิกที่ **1** ในคอลัมน์บันทึกผู้เข้าร่วมโดยนำไฟล์เข้าระบบ ของแถวที่ต้องการบันทึก ผู้เข้าร่วม

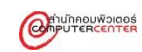

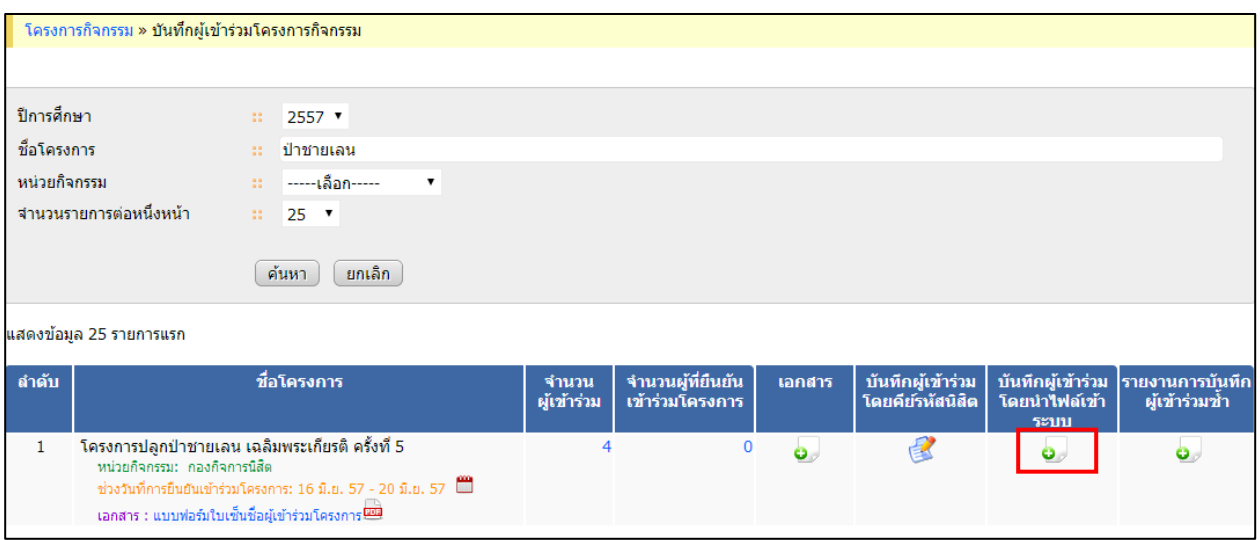

- 3.2.2 เลือกไฟล์ที่ต้องการคลิกที่ <mark>Choose File |</mark> โดยข้อมูลในไฟล์สามารถบันทึกได้ 2 แบบ คือ
	- 1. แบบที่ 1 คือไฟล์ที่ไม่ได้ scan barcode จากบัตรนิสิต ดังภาพข้างล่าง

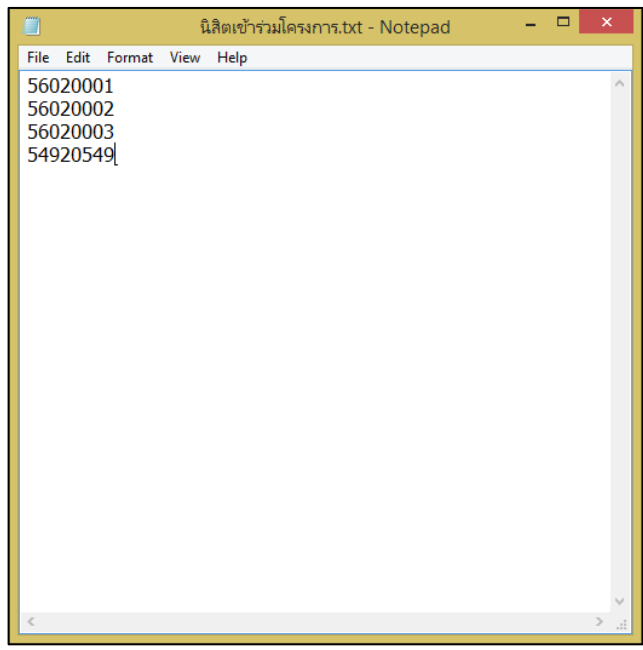

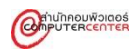

2. แบบที่ 2 คือไฟล์ที่ scan barcode จากบัตรนิสิต ดังภาพข้างล่าง

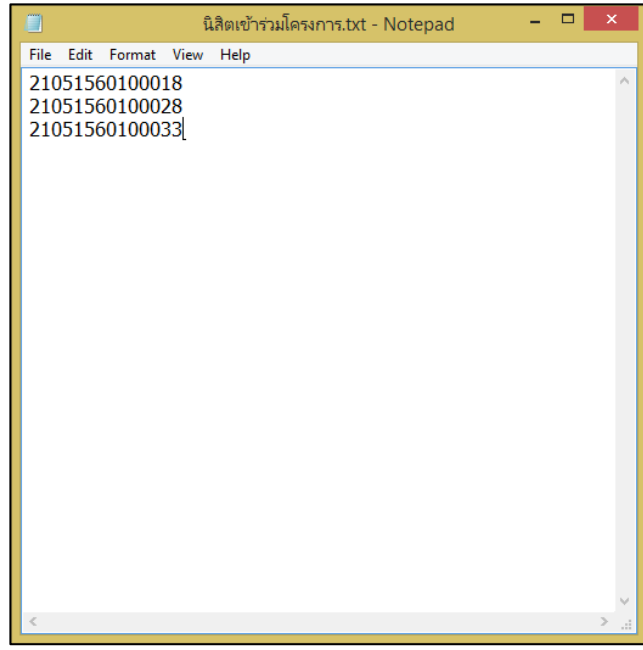

3.2.3 กรณีที่ข้อมูลในไฟล์เป็นแบบที่ 2 คลิกเลือก ไฟล์.txt จากการ scan barcode บัตร นิสิต แล้วคลิกปุ่มนำเข้าข้อมูล

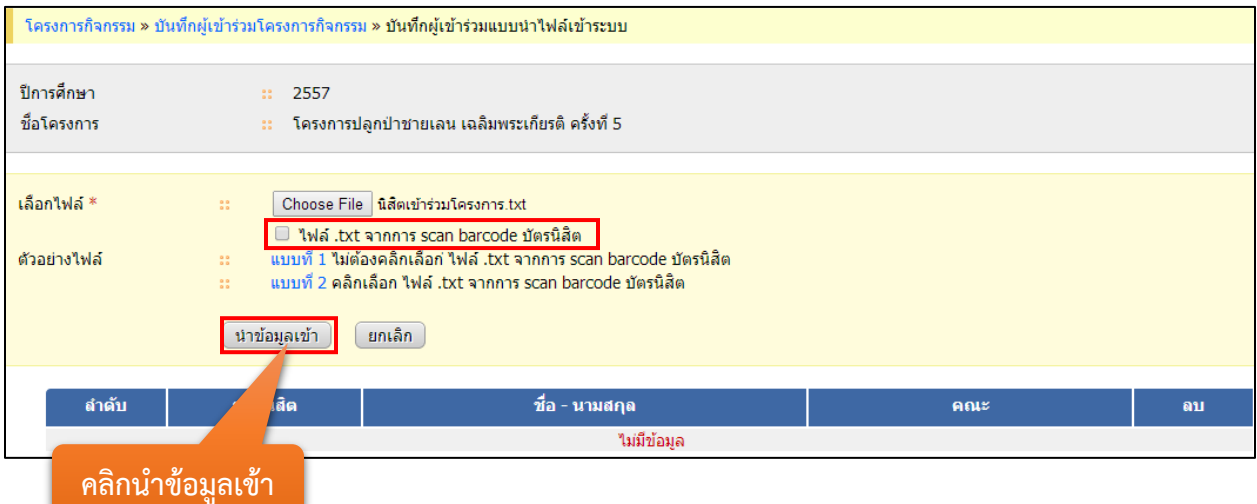

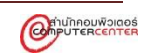

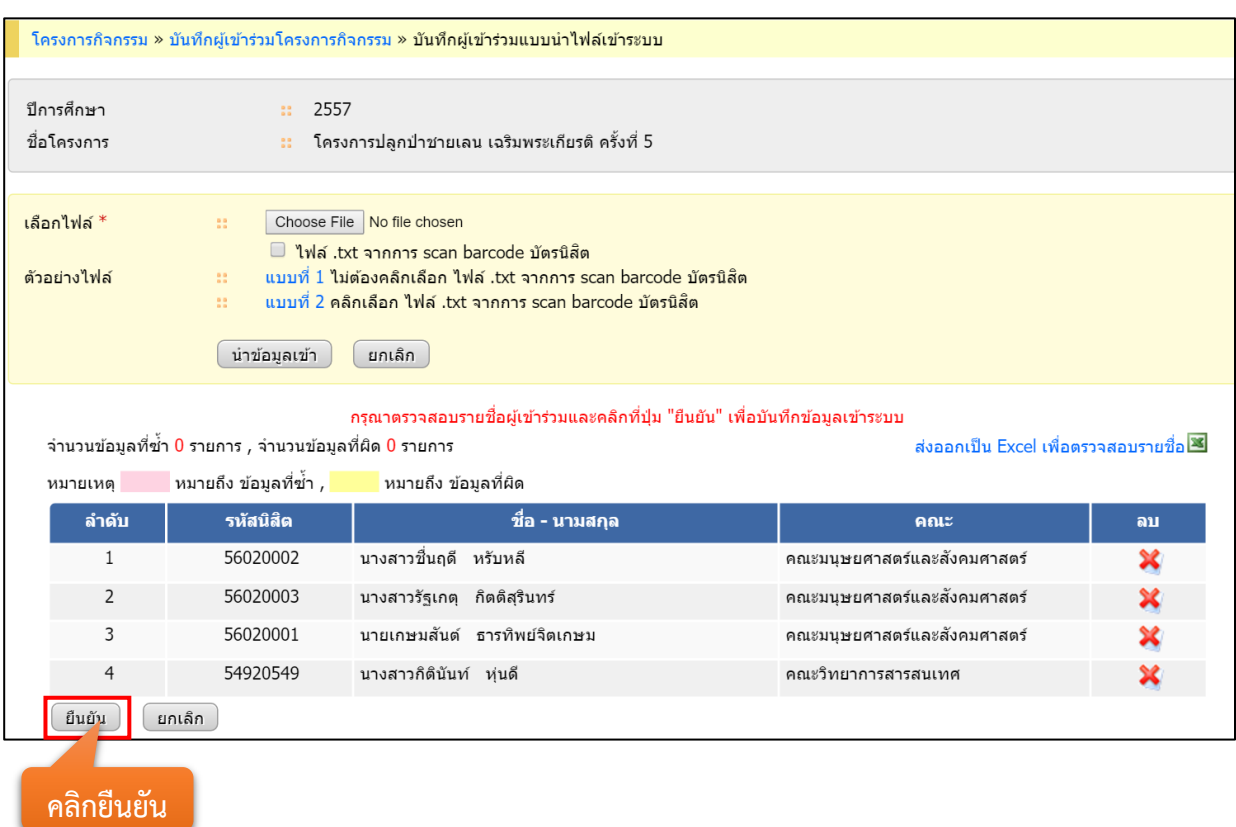

3.2.4 ระบบจะแสดงรายชื่อนิสิตเพื่อให้ผู้ใช้ตรวจสอบอีกครั้ง เมื่อถูกต้องแล้วคลิกปุ่มยืนยัน

4. ระบบจะแสดงจำนวนผู้เข้าร่วมในคอลัมน์จำนวนผู้เข้าร่วม และสามารถตรวจสอบรายชื่อผู้เข้าร่วมได้โดย คลิกที่ตัวเลขจำนวนผู้เข้าร่วม

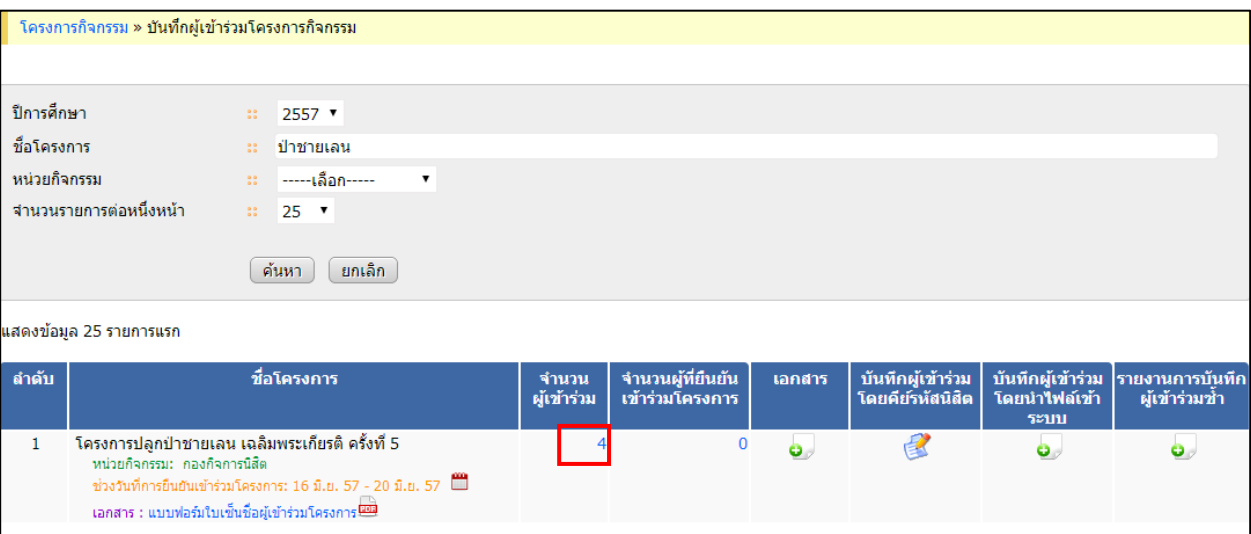

5. ระบบจะแสดงรายชื่อผู้เข้าร่วมทั้งหมด และสามารถยืนยันการเข้าร่วมให้กับนิสิตได้ โดยคลิกเลือกนิสิตที่ ต้องการยืนยัน แล้วคลิกที่ปุ่มบันทึก

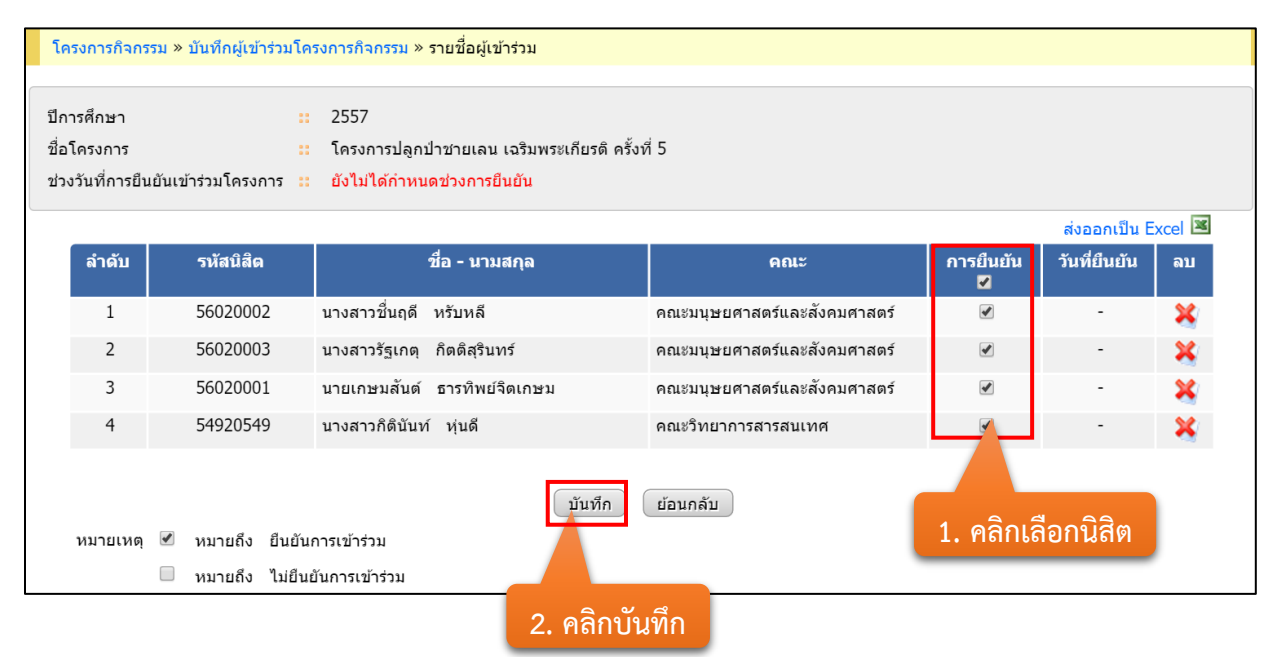

#### 6. ระบบจะแสดงวันที่ยืนยัน โดยวันที่ยืนยันจะเป็นวันที่กดปุ่มยืนยัน

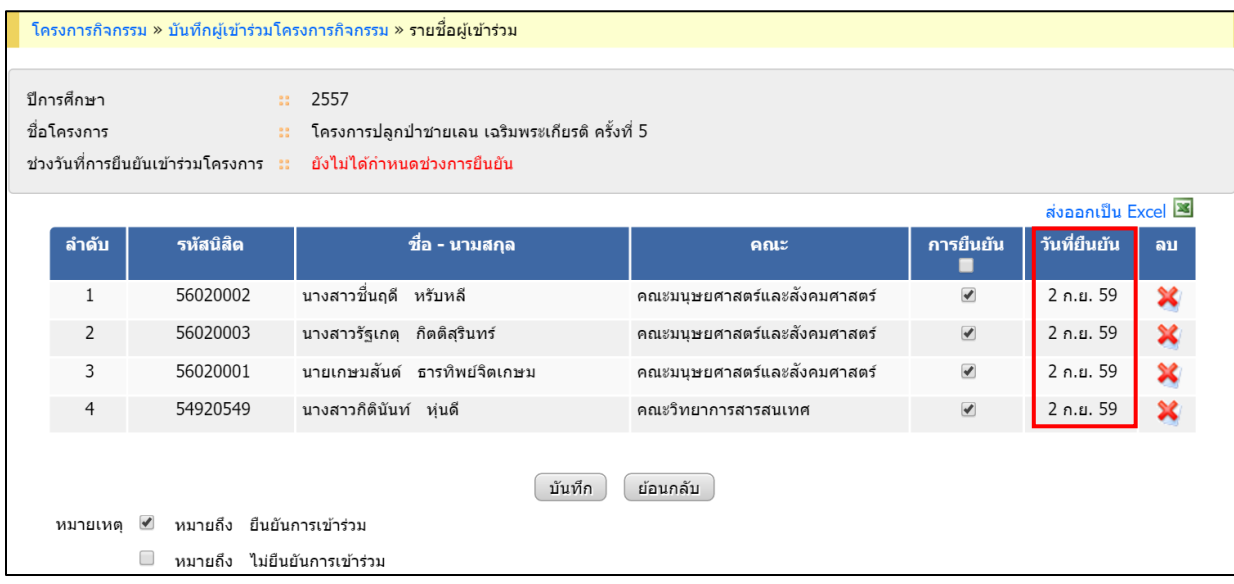

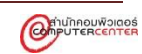

7. กรณีที่ต้องการยกเลิกให้ติ๊กเครื่องหมาย / ออก แล้วคลิกปุ่มบันทึก ระบบจะทำการยกเลิกการยืนยันให้

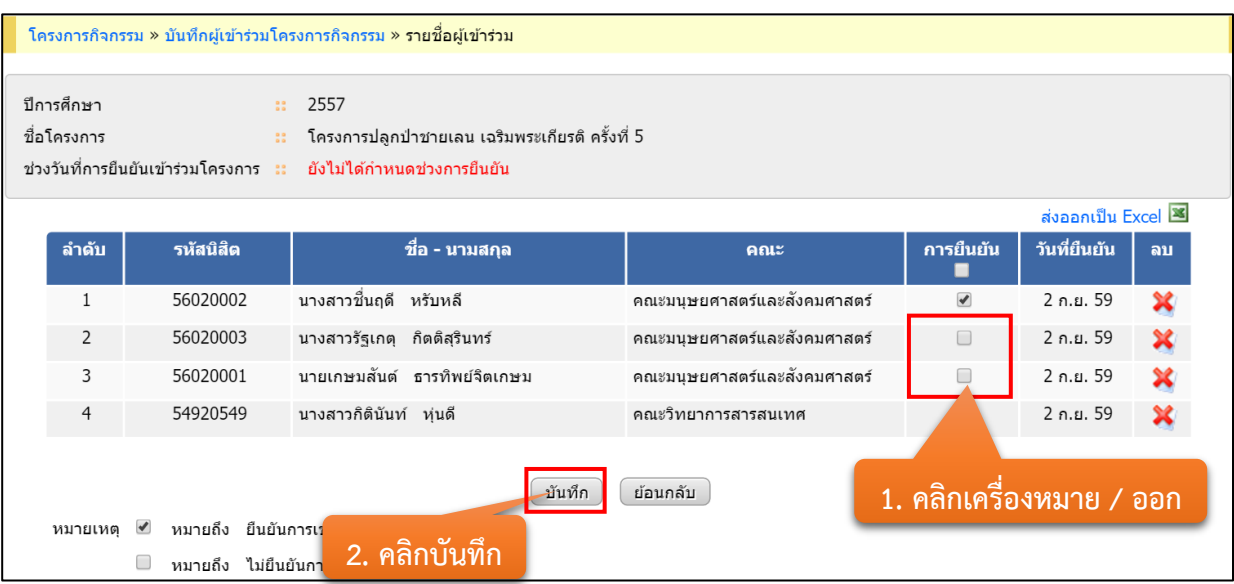

#### 8. ระบบจะลบวันที่ยืนยันให้

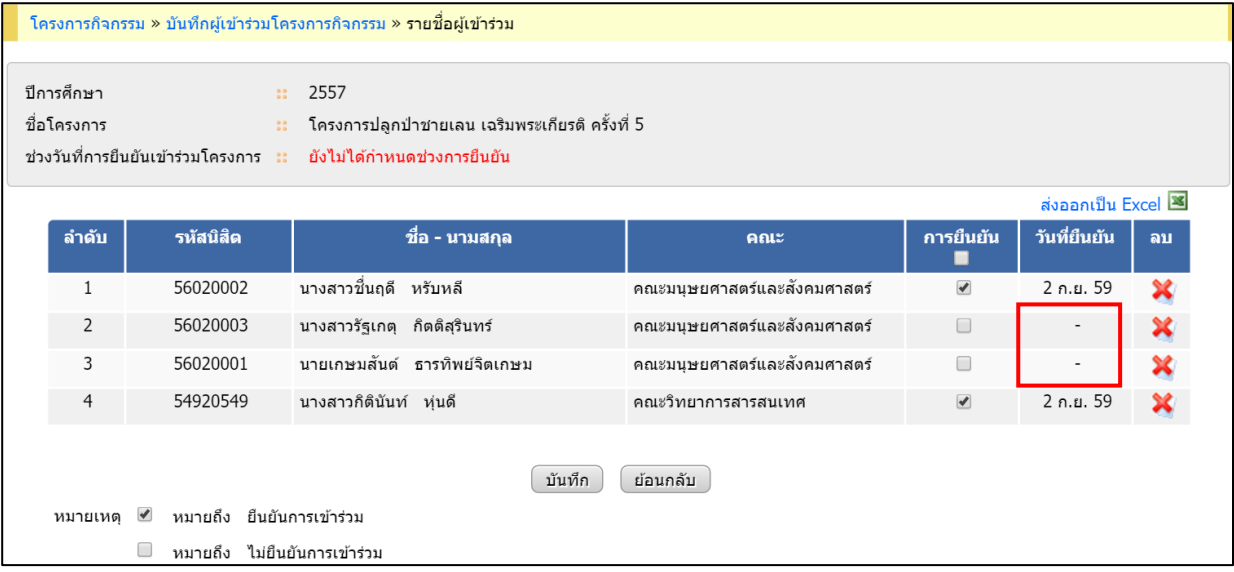

9. จ านวนผู้ยืนยันเข้าร่วมโครงการกิจกรรม สามารถดูรายชื่อผู้ที่ยืนยันเข้าร่วมโครงการ โดยคลิกที่ ตัวเลข จ านวนผู้ยืนยันเข้าร่วมโครงการ

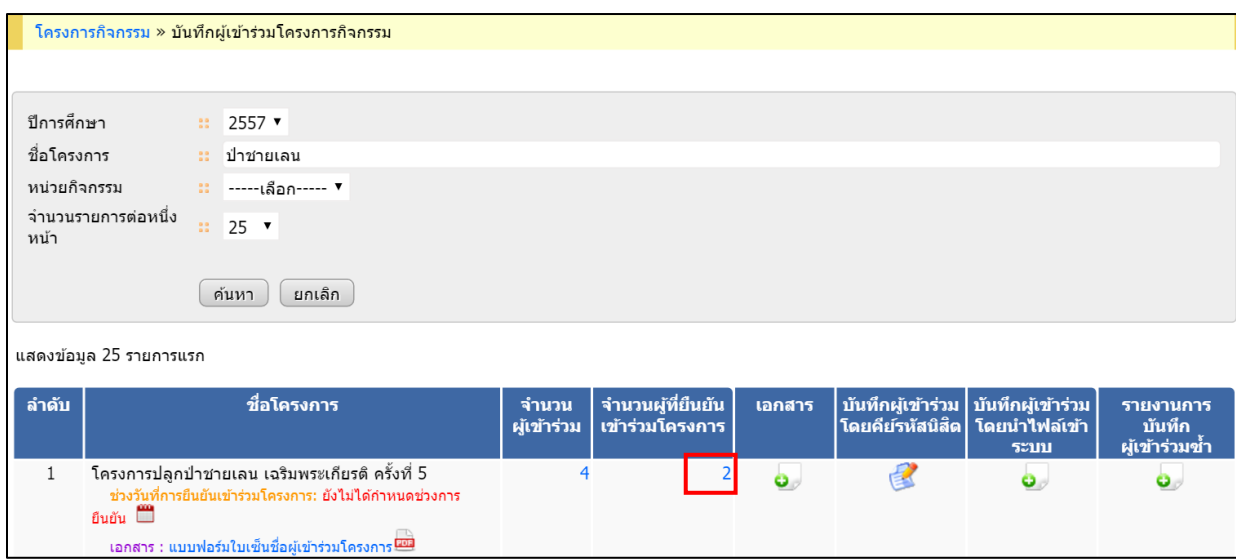

# 10. ระบบจะแสดงรายชื่อผู้ที่ยืนยันเข้าร่วมโครงการ

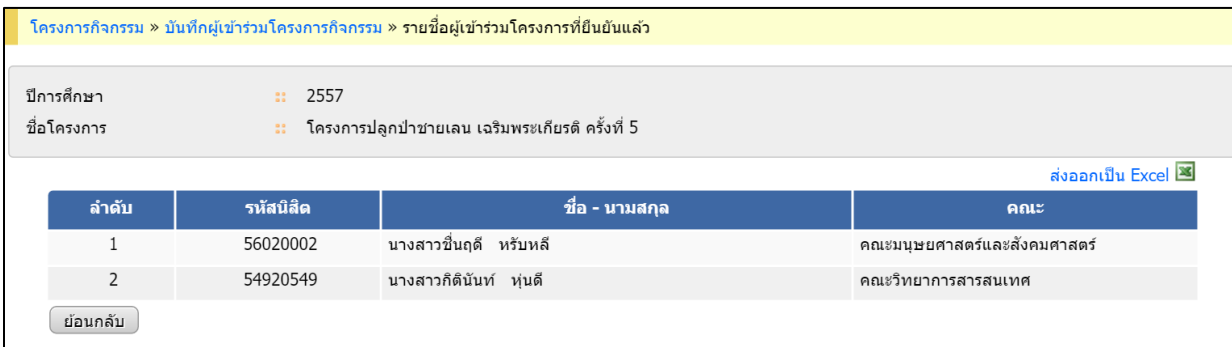

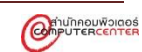

# 11. ตรวจสอบรายชื่อผู้เข้าร่วมที่ได้บันทึกซ้ำ โดยคลิกที่ ���� ในคอลัมน์รายงานการบันทึกผู้เข้าร่วมซ้ำ

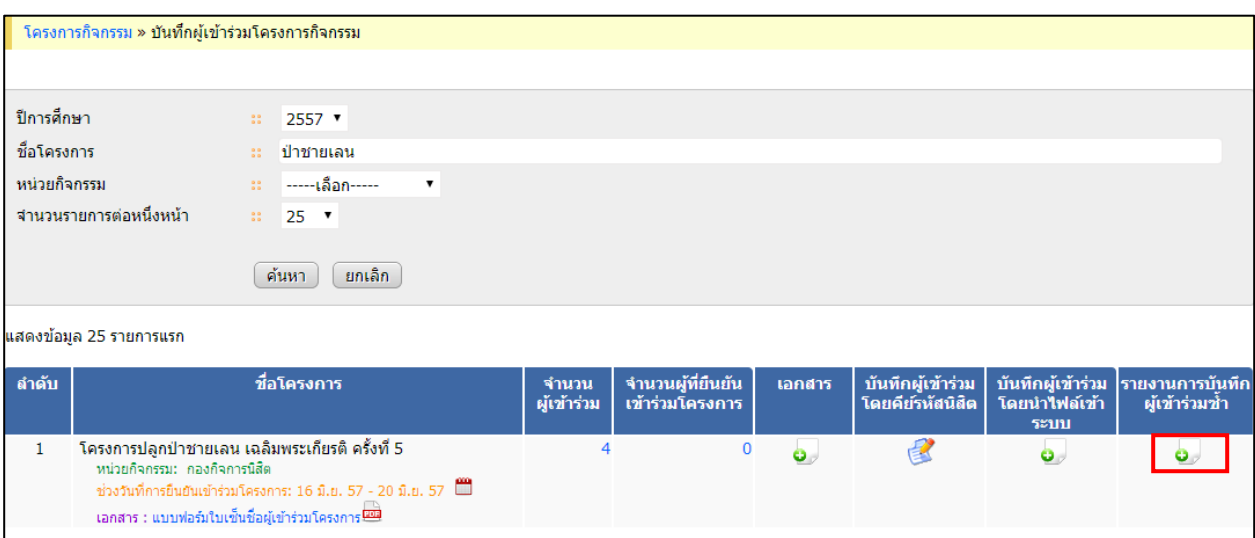

# 12. ระบบจะแสดงรายชื่อนิสิตที่พิมพ์ซ้ำ และจำนวนที่พิมพ์ซ้ำ

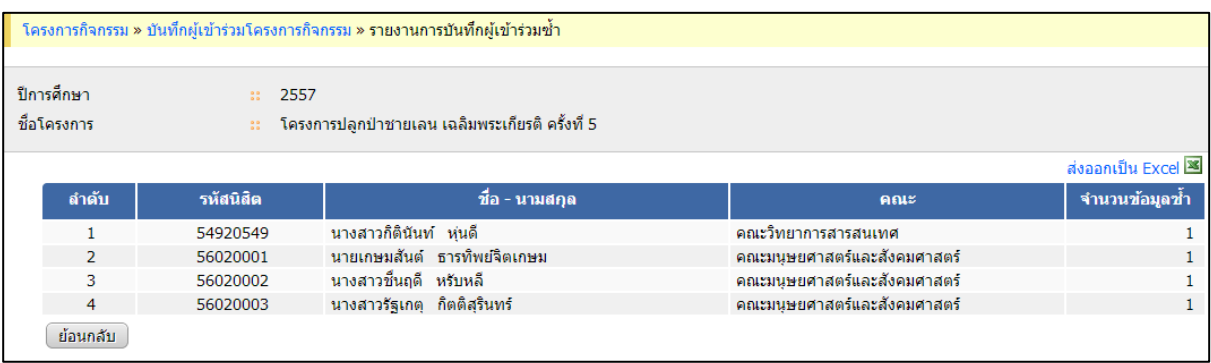

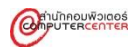

13. พิมพ์แบบฟอร์มใบเซ็นชื่อผู้เข้าร่วม คลิกที่ แบบฟอร์มใบเซ็นชื่อผู้เข้าร่วม

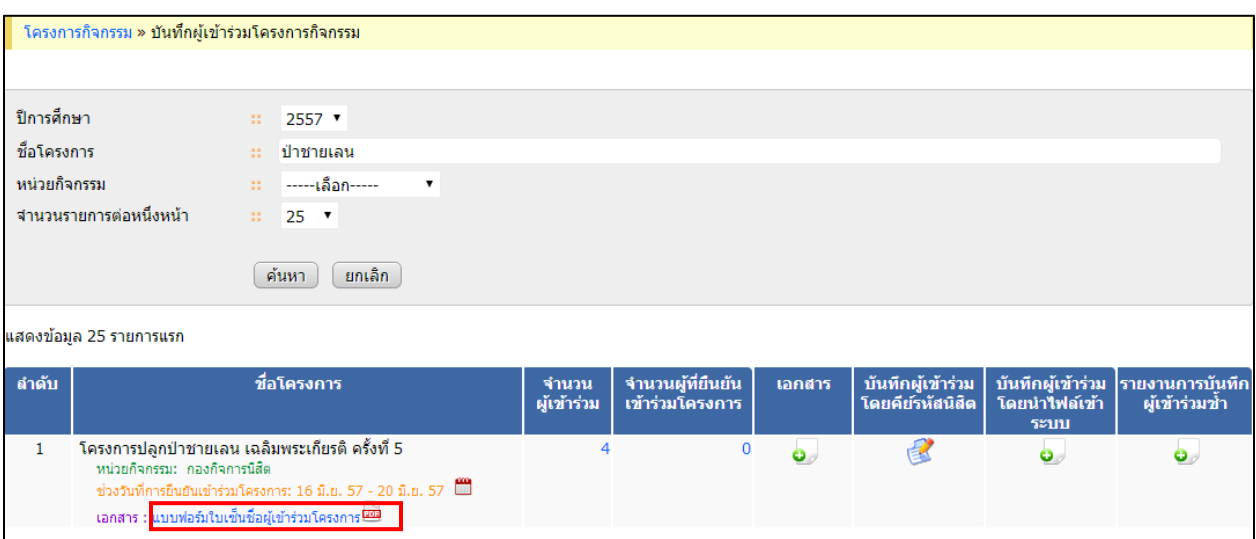

#### 14. ระบบจะแสดงแบบฟอร์มใบเซ็นชื่อ

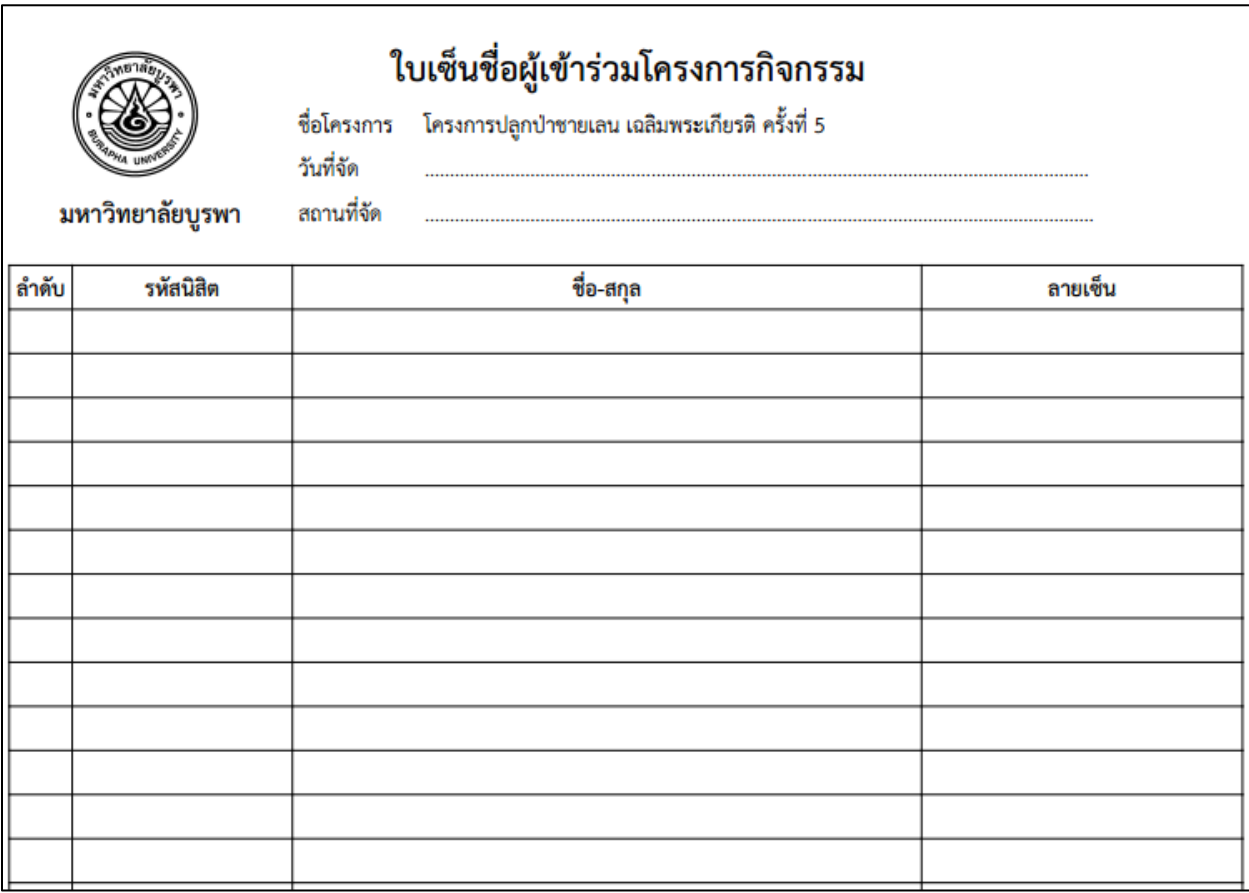

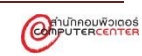

15. กำหนดช่วงวันที่การยืนยันเข้าร่วมโครงการ คลิกที่ <sup>เข</sup>ี ในแถวโครงการที่ต้องการกำหนดช่วงวันที่การ ยืนยันเข้าร่วมโครงการ

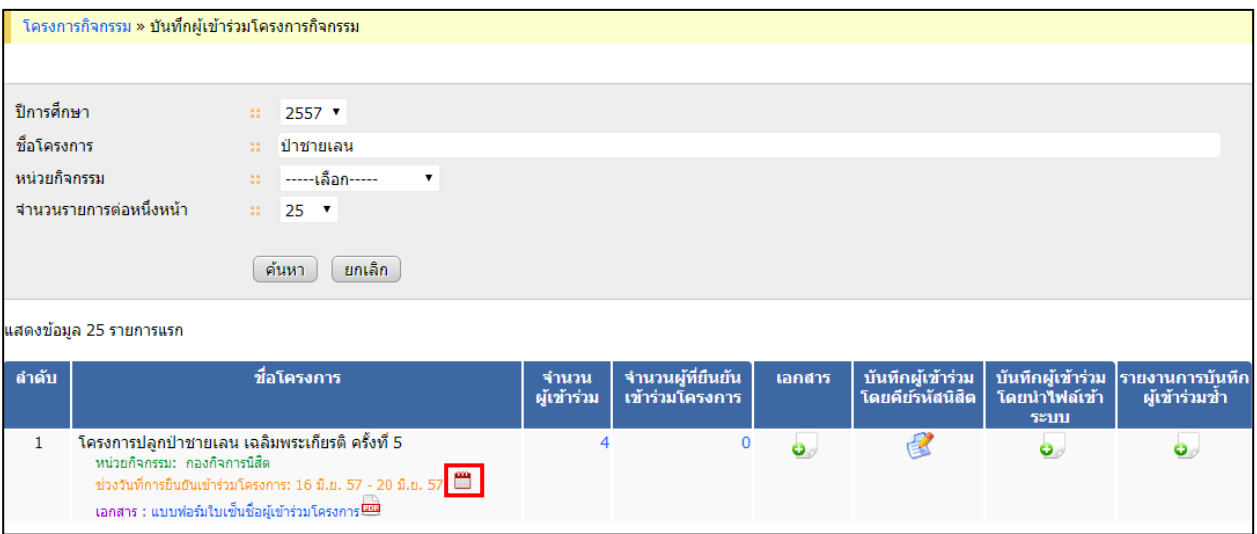

#### 16. กรอกข้อมูลที่ต้องการ แล้วคลิกปุ่มบันทึก

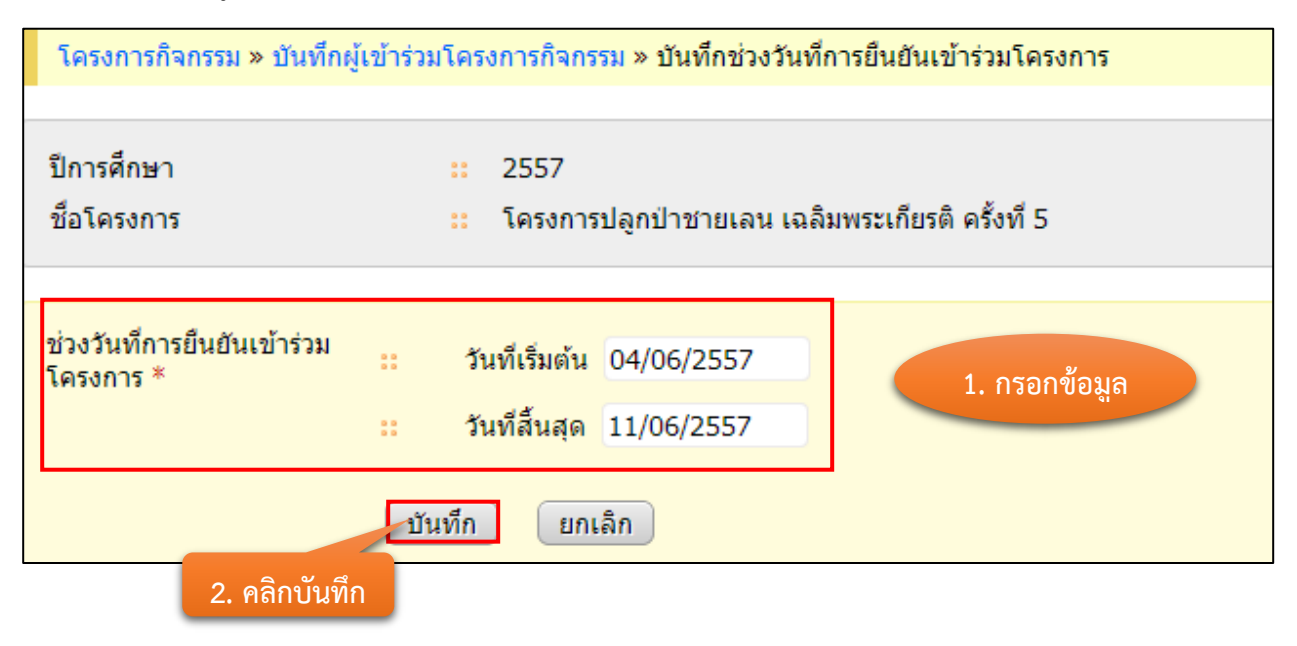

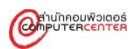

# ตัวอย่างข้อมูลที่จะบันทึก

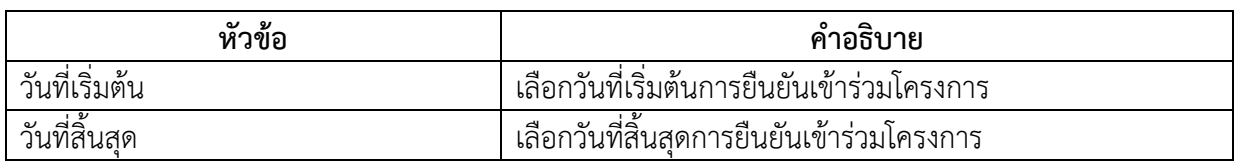

#### 17. ระบบจะแสดงช่วงวันที่การยืนยัน

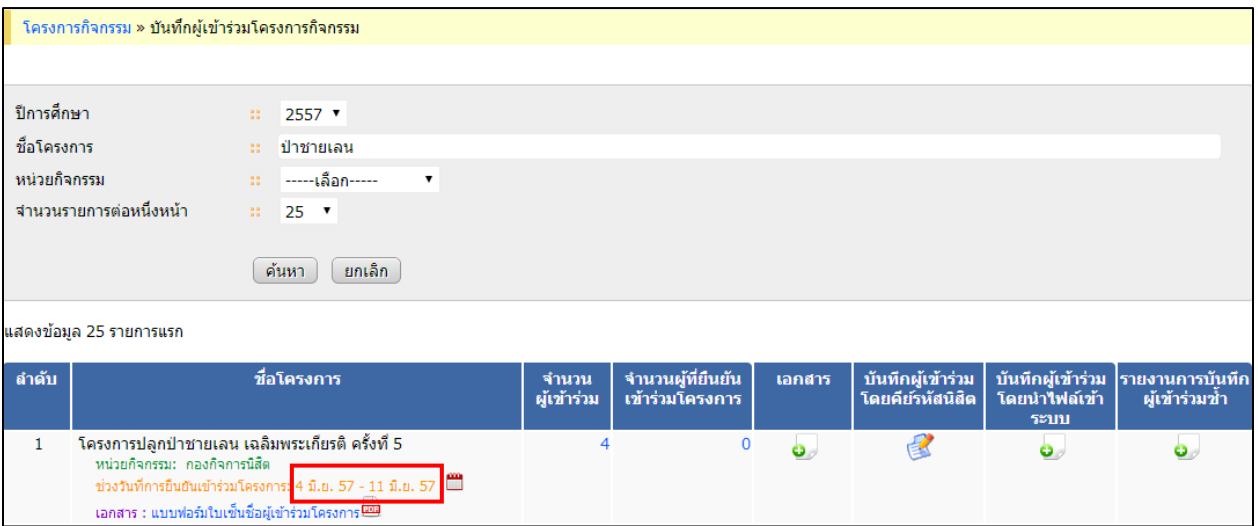

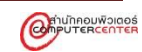

#### <span id="page-48-0"></span>**6. การบันทึกข้อมูลโครงการกิจกรรมภายนอกมหาวิทยาลัย**

การบันทึกข้อมูลโครงการกิจกรรมภายนอกมหาวิทยาลัยเป็นการบันทึกข้อมูลโครงการกิจกรรมที่นิสิตได้ เข้าร่วมภายนอกมหาวิทยาลัย เช่น บันทึกชื่อโครงการ ผู้จัดโครงการ นิสิตเข้าร่วมโครงการ เป็นต้น

#### **ขั้นตอนการบันทึกข้อมูลโครงการกิจกรรมภายนอกมหาวิทยาลัย**

1. คลิกเลือกเมนูบันทึกข้อมูลโครงการกิจกรรมภายนอกมหาวิทยาลัย

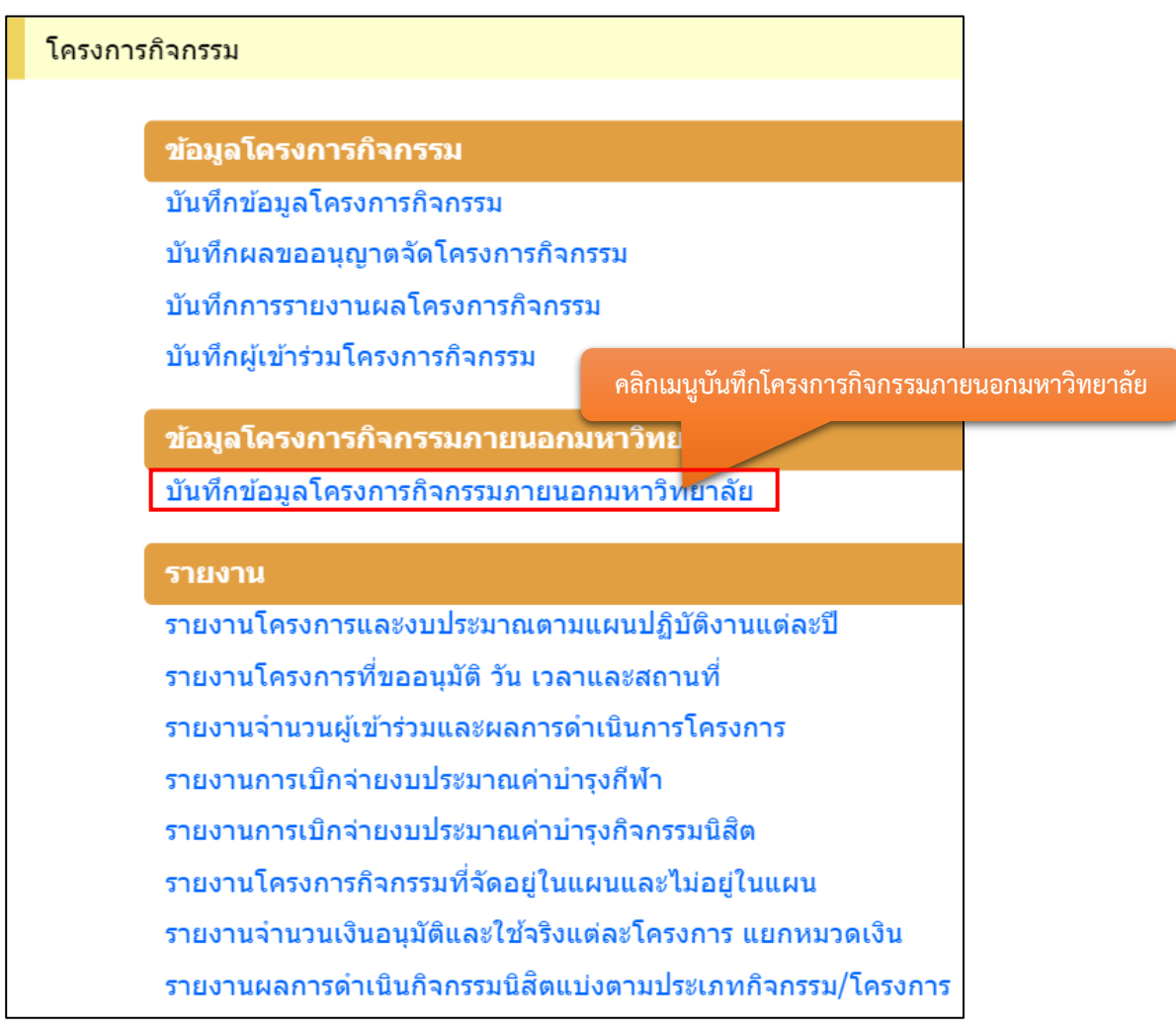

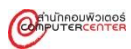

2. คลิกที่ **- เ**พิ่มกิจกรรมนอกมหาวิทยาลัย

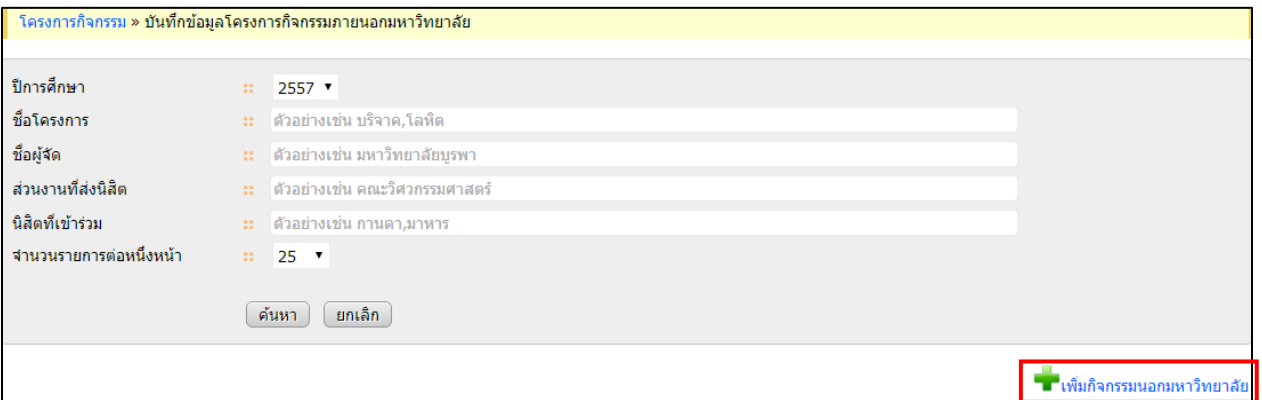

# 3. กรอกข้อมูลที่ต้องการ แล้วคลิกปุ่มบันทึก

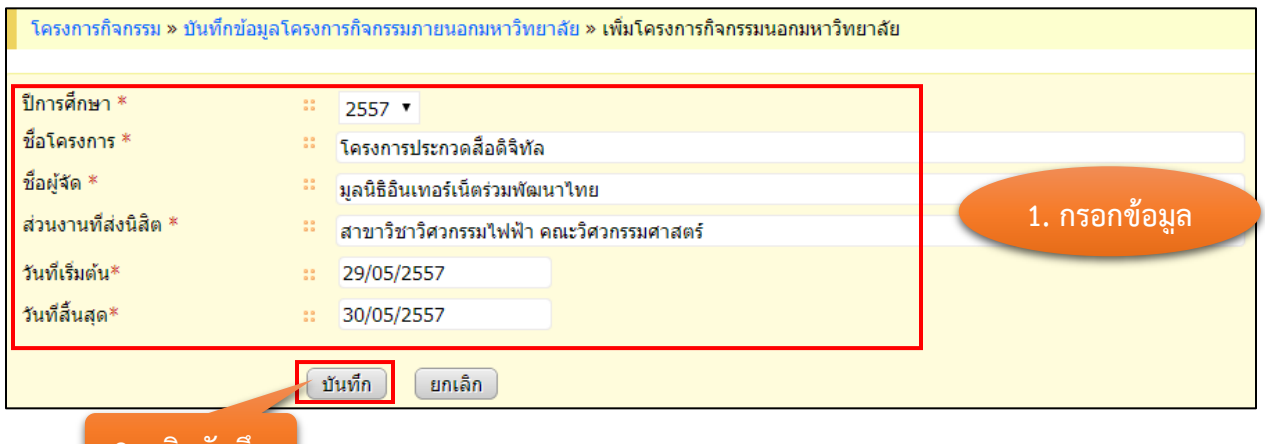

#### **2. คลิกบันทึก**

# ตัวอย่างข้อมูลที่จะบันทึก

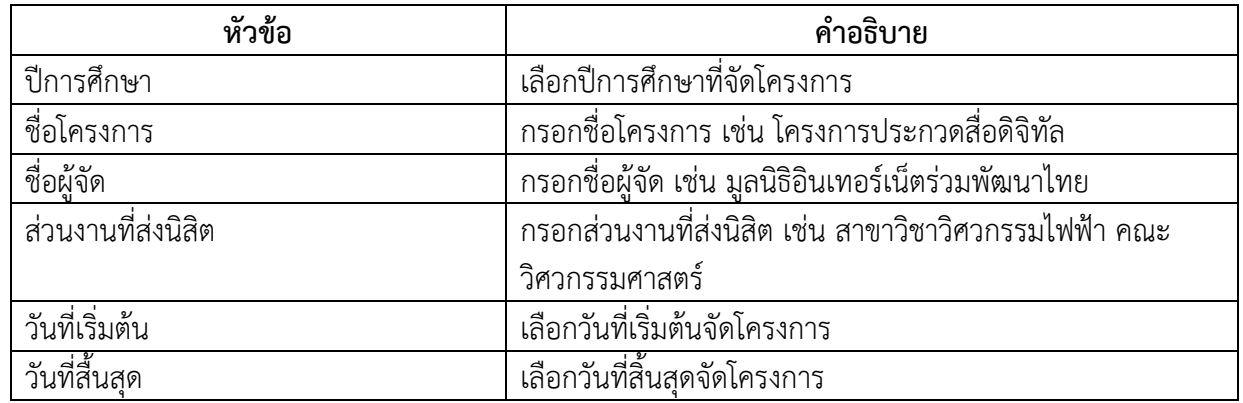

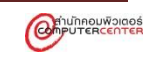

4. แก้ไขข้อมูลโครงการ คลิกที่ ในแถวที่ต้องการแก้ไข

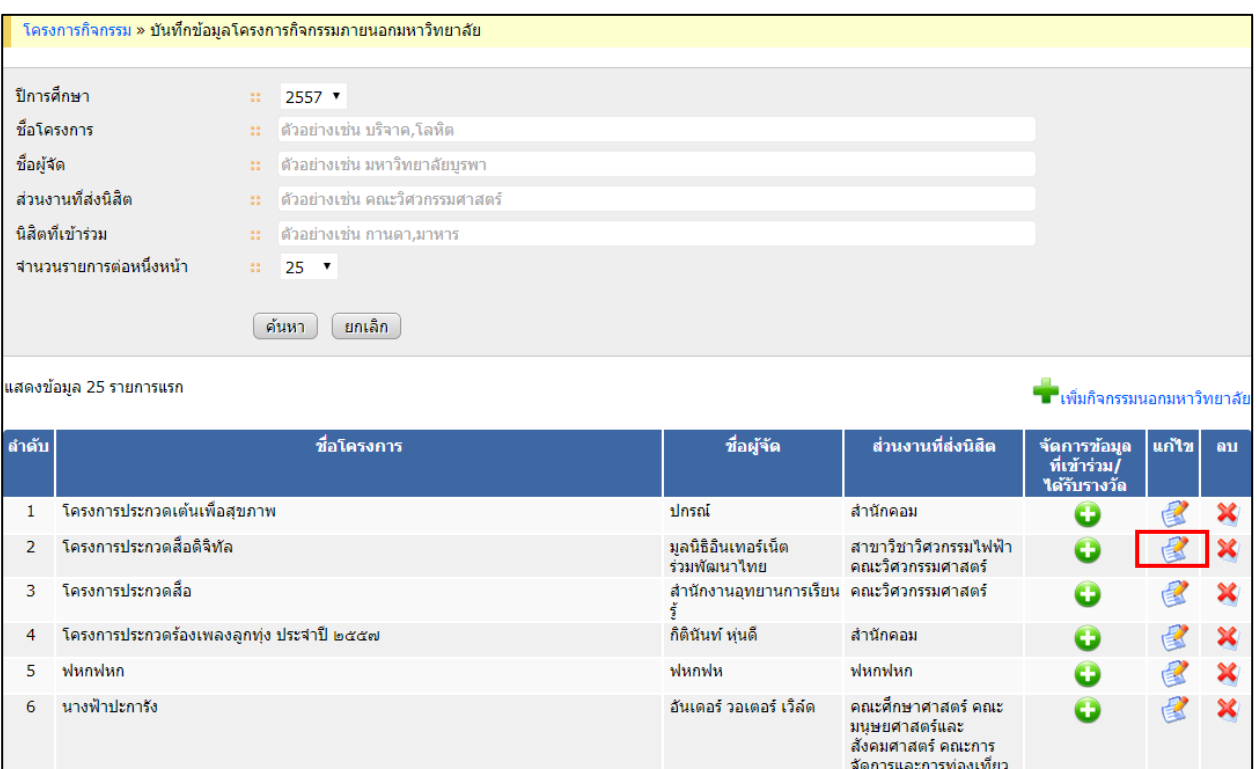

#### 5. กรอกข้อมูลที่ต้องการแก้ไข แล้วคลิกปุ่มบันทึก

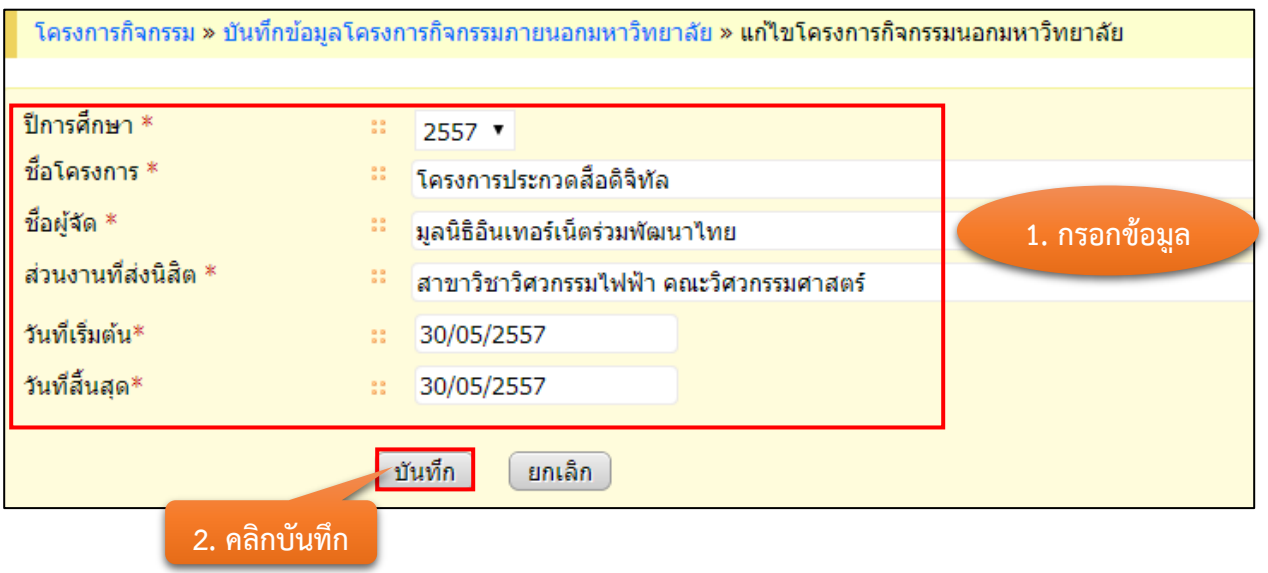

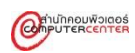

# 6. คลิกที่ ในคอลัมน์จัดการข้อมูลที่เข้าร่วม/ได้รับรางวัล ของแถวโครงการที่ต้องการบันทึกผู้เข้าร่วม โครงการ เพื่อบันทึกผู้เข้าร่วมโครงการ

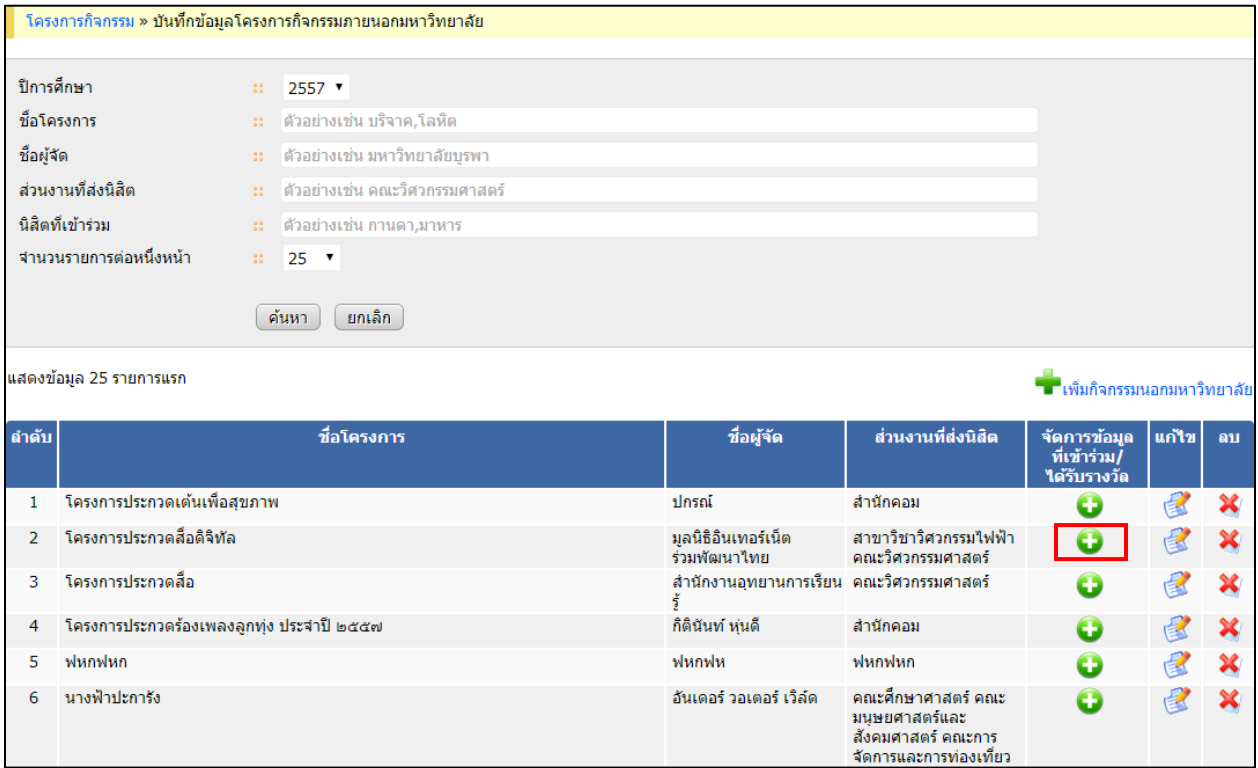

#### 7. กรอกข้อมูลที่ต้องการ แล้วคลิกปุ่มบันทึก

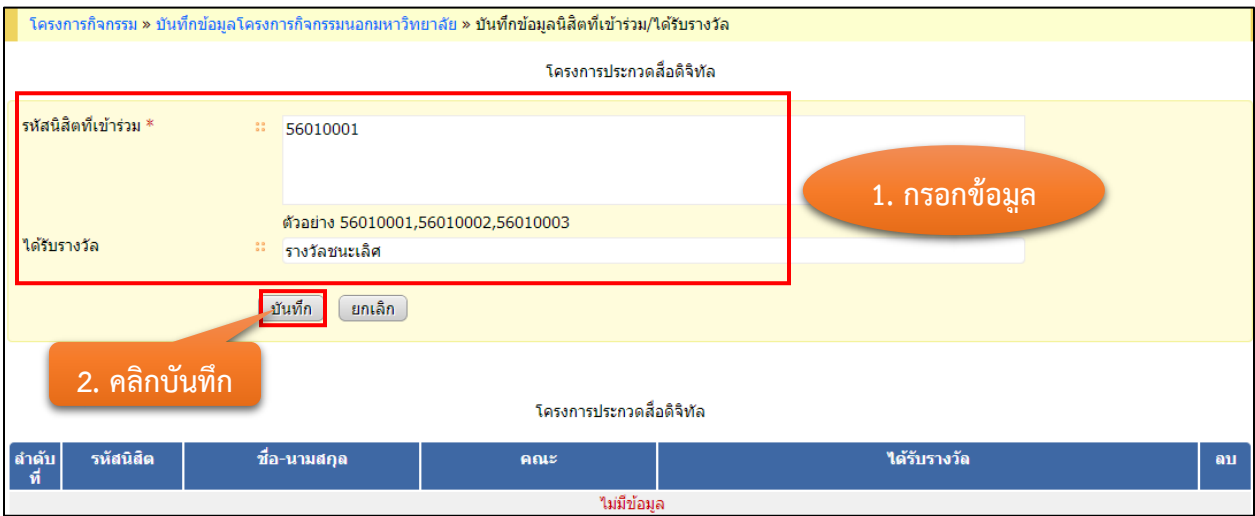

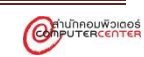

# 8. ระบบจะแสดงข้อมูลข้างล่าง

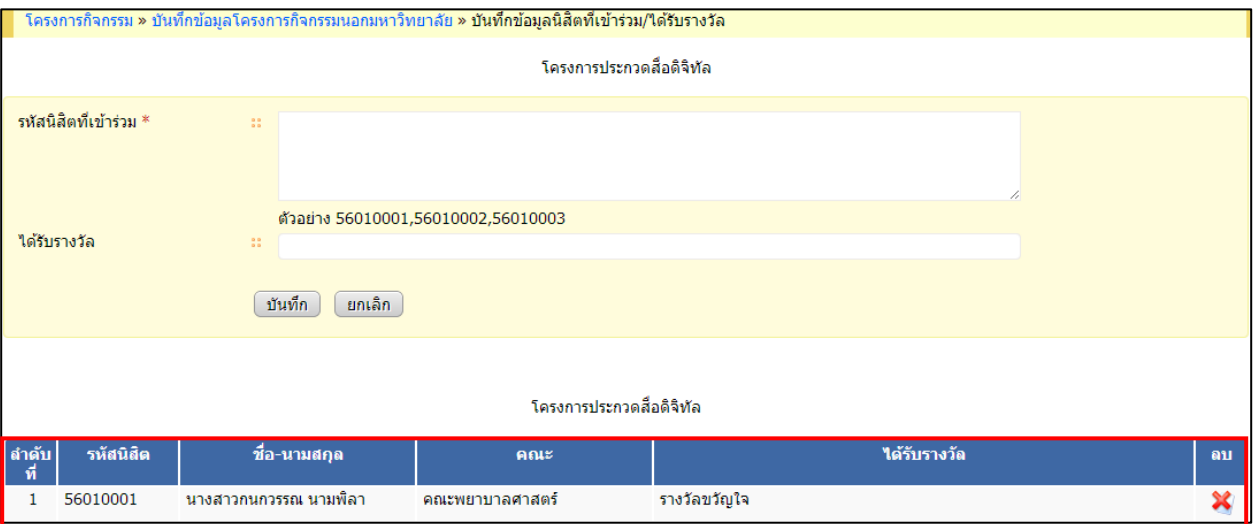

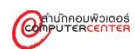

#### **รายงาน**

<span id="page-53-0"></span>รายงานของระบบโครงการกิจกรรม

- 1. รายงานโครงการและงบประมาณตามแผนปฏิบัติงานแต่ละปี
- 2. รายงานโครงการที่ขออนุมัติ วัน เวลาและสถานที่
- 3. รายงานจำนวนผู้เข้าร่วมและผลการดำเนินการโครงการ
- 4. รายงานการเบิกจ่ายงบประมาณค่าบำรุงกีฬา
- 5. รายงานเบิกจ่ายงบประมาณค่าบำรุงกิจกรรมนิสิต
- 6. รายงานโครงการกิจกรรมที่จัดในแผนและไม่อยู่ในแผน
- 7. รายงานจำนวนเงินอนุมัติและใช้จริงแต่ละโครงการ แยกหมวดเงิน
- 8. รายงานผลการดำเนินกิจกรรมนิสิตแบ่งตามประเภทกิจกรรม/โครงการ

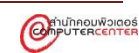

#### <span id="page-54-0"></span>**1. รายงานโครงการและงบประมาณตามแผนปฏิบัติงานแต่ละปี**

รายงานโครงการและงบประมาณตามแผนปฏิบัติงานแต่ละปี แสดงดังภาพข้างล่าง

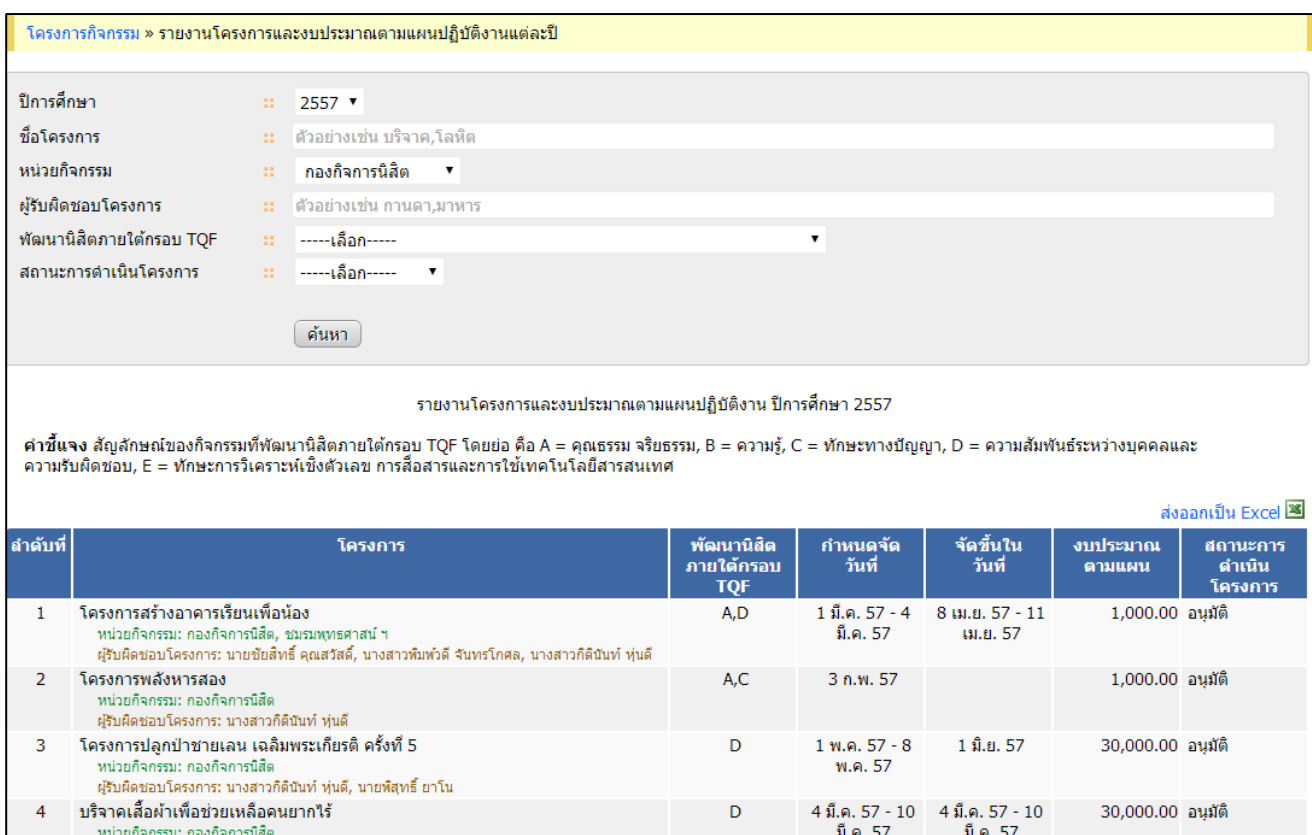

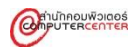

ผู้รับผิดชอบโครงการ: นางสาวณัชชา จอดพิมาย

# <span id="page-55-0"></span>**2. รายงานโครงการที่ขออนุมัติ วัน เวลาและสถานที่**

รายงานโครงการที่ขออนุมัติ วัน เวลาและสถานที่ แสดงดังภาพข้างล่าง

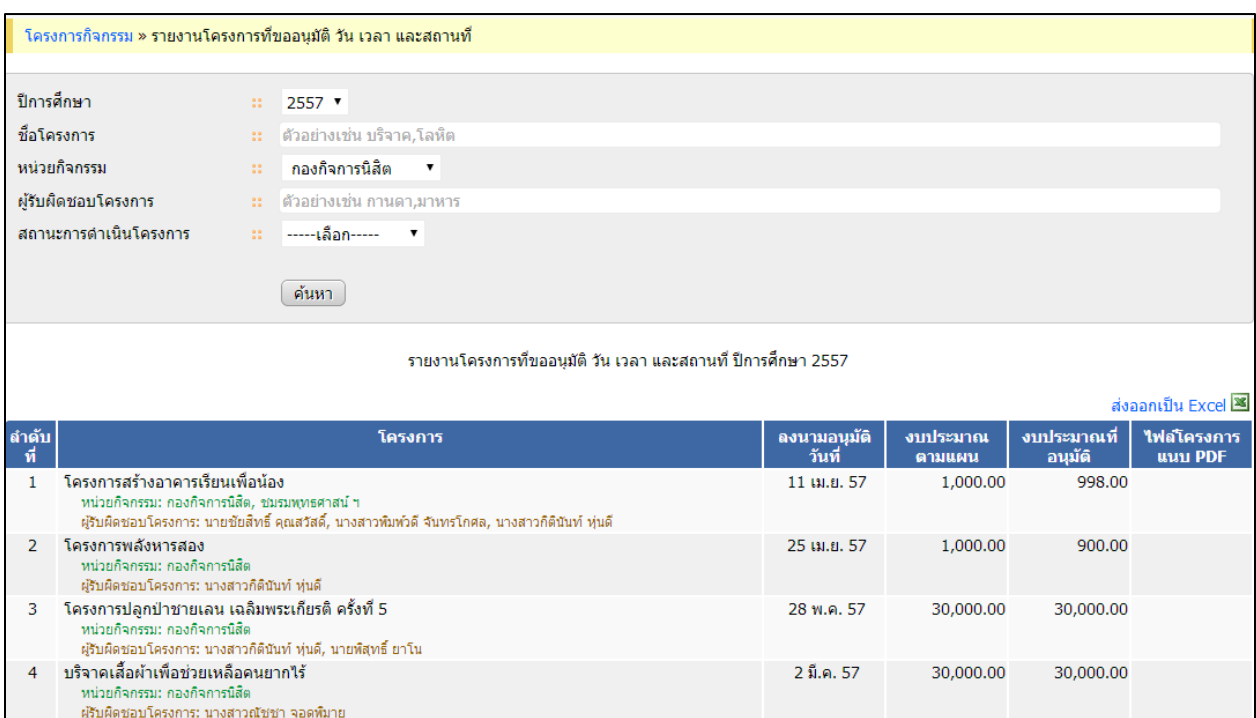

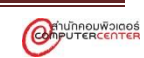

#### <span id="page-56-0"></span>**3. รายงานจ านวนผู้เข้าร่วมและผลการด าเนินการโครงการ**

รายงานจำนวนผู้เข้าร่วมและผลการดำเนินการโครงการ แสดงดังภาพข้างล่าง

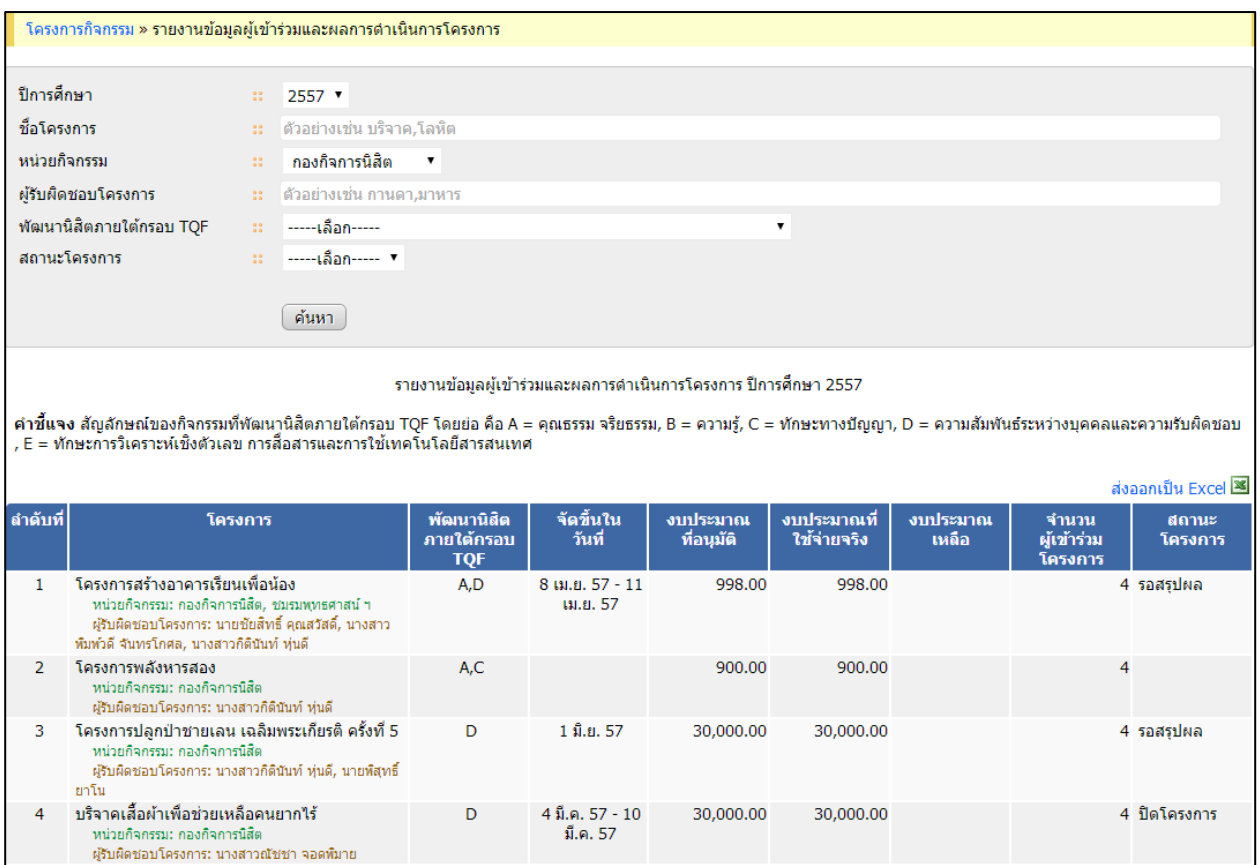

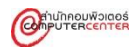

# <span id="page-57-0"></span>**4. รายงานการเบิกจ่ายงบประมาณค่าบ ารุงกีฬา**

# รายงานการเบิกจ่ายงบประมาณค่าบำรุงกีฬา แสดงดังภาพข้างล่าง

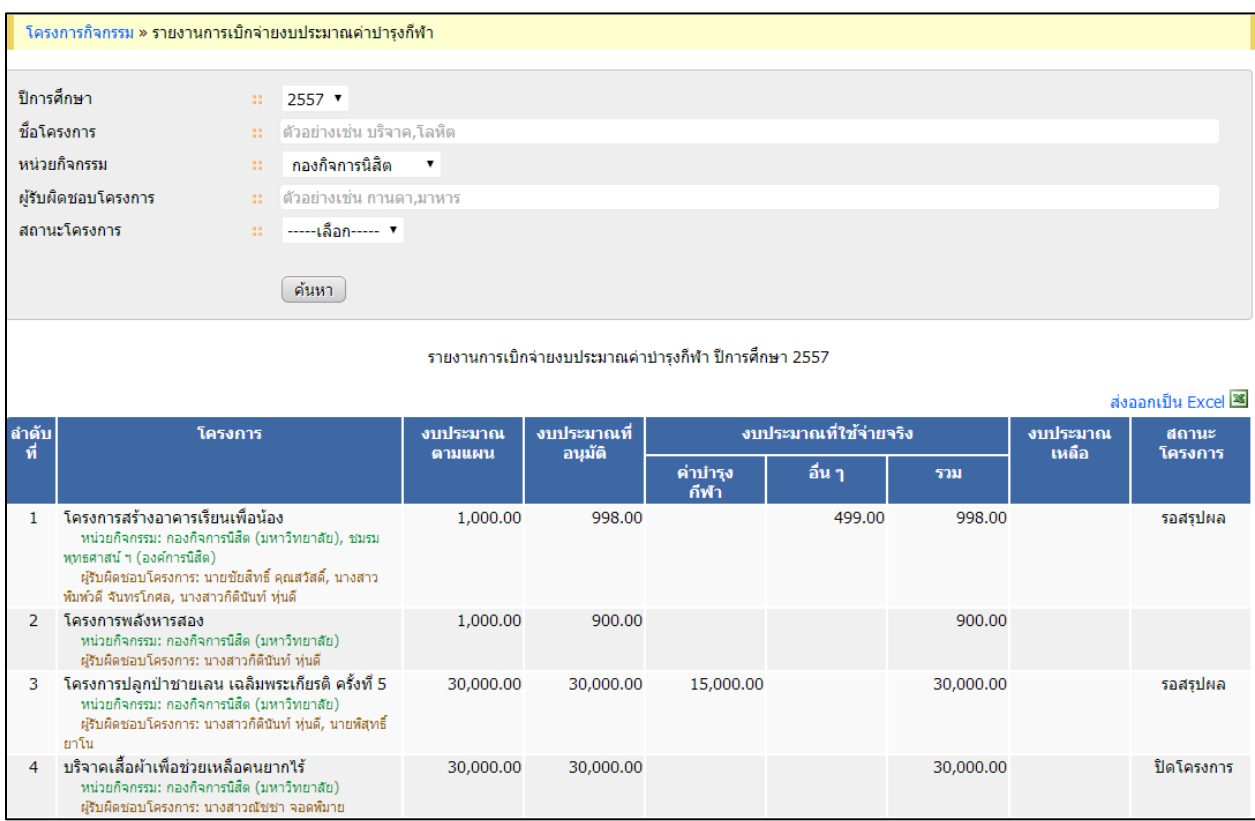

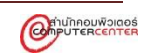

#### <span id="page-58-0"></span>**5. รายงานเบิกจ่ายงบประมาณค่าบ ารุงกิจกรรมนิสิต**

รายงานเบิกจ่ายงบประมาณค่าบำรุงกิจกรรมนิสิต แสดงดังภาพข้างล่าง

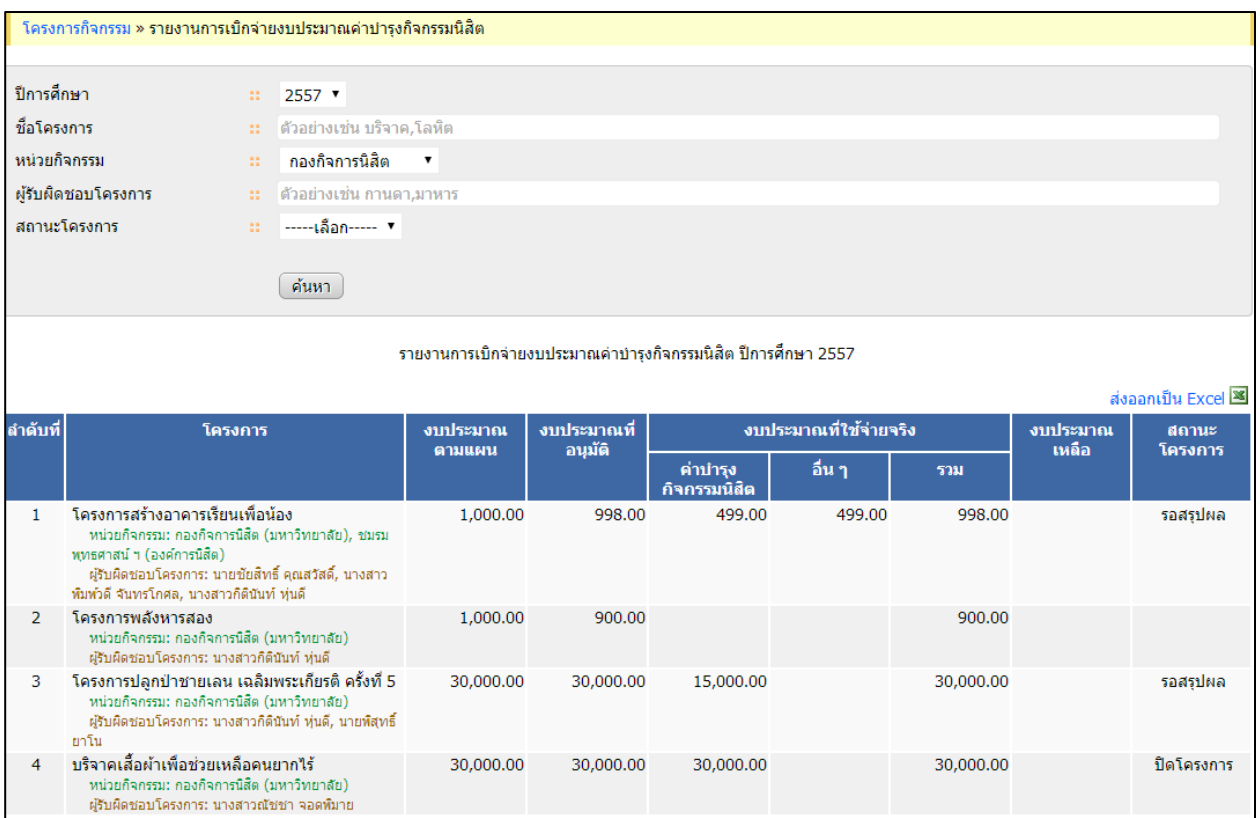

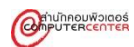

# <span id="page-59-0"></span>**6. รายงานโครงการกิจกรรมที่จัดในแผนและไม่อยู่ในแผน**

รายงานโครงการกิจกรรมที่จัดในแผนและไม่อยู่ในแผน แสดงดังภาพข้างล่าง

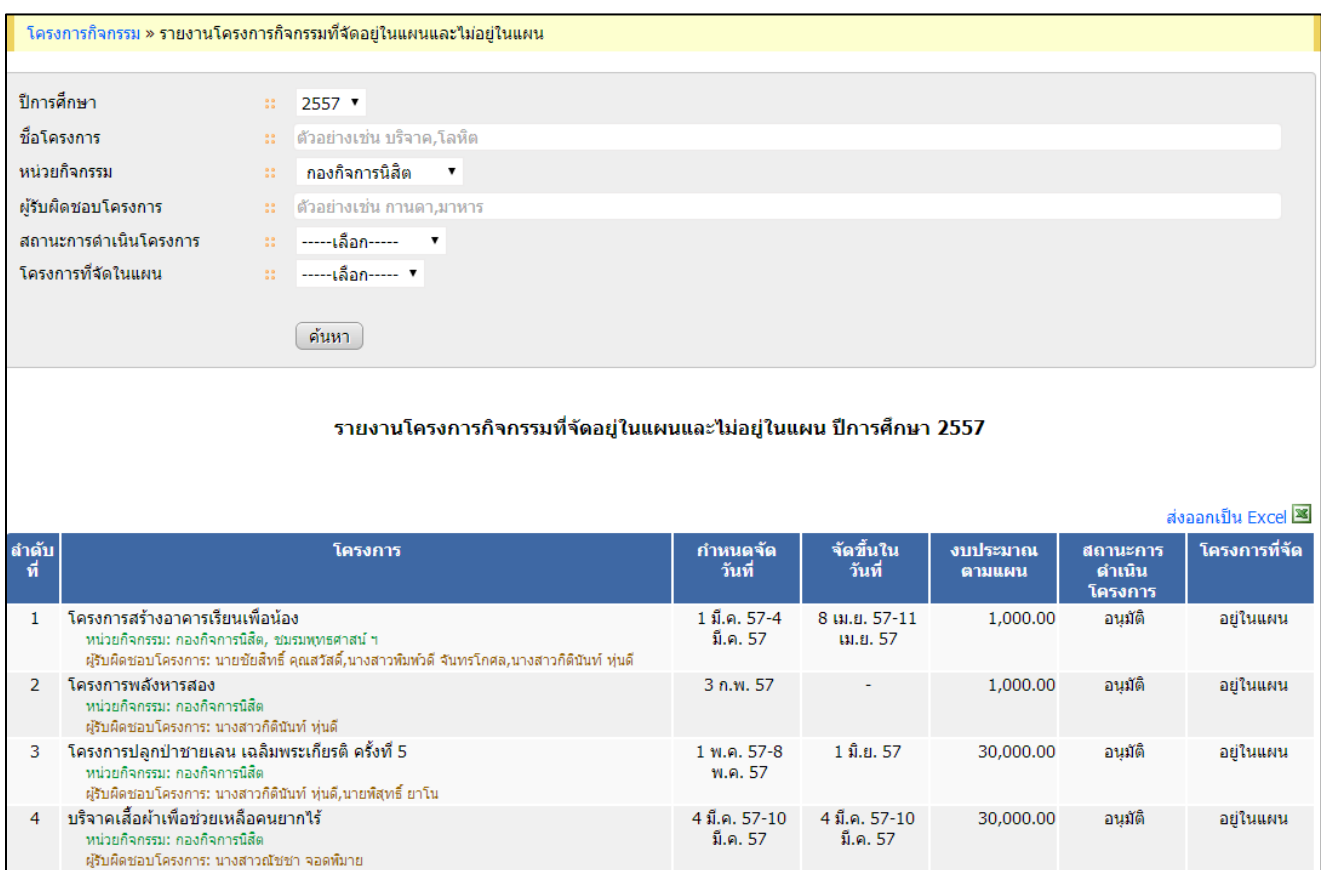

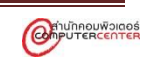

#### <span id="page-60-0"></span>**7. รายงานจ านวนเงินอนุมัติและใช้จริงแต่ละโครงการ แยกหมวดเงิน**

รายงานจำนวนเงินอนุมัติและใช้จริงแต่ละโครงการ แยกหมวดเงิน แสดงดังภาพข้างล่าง

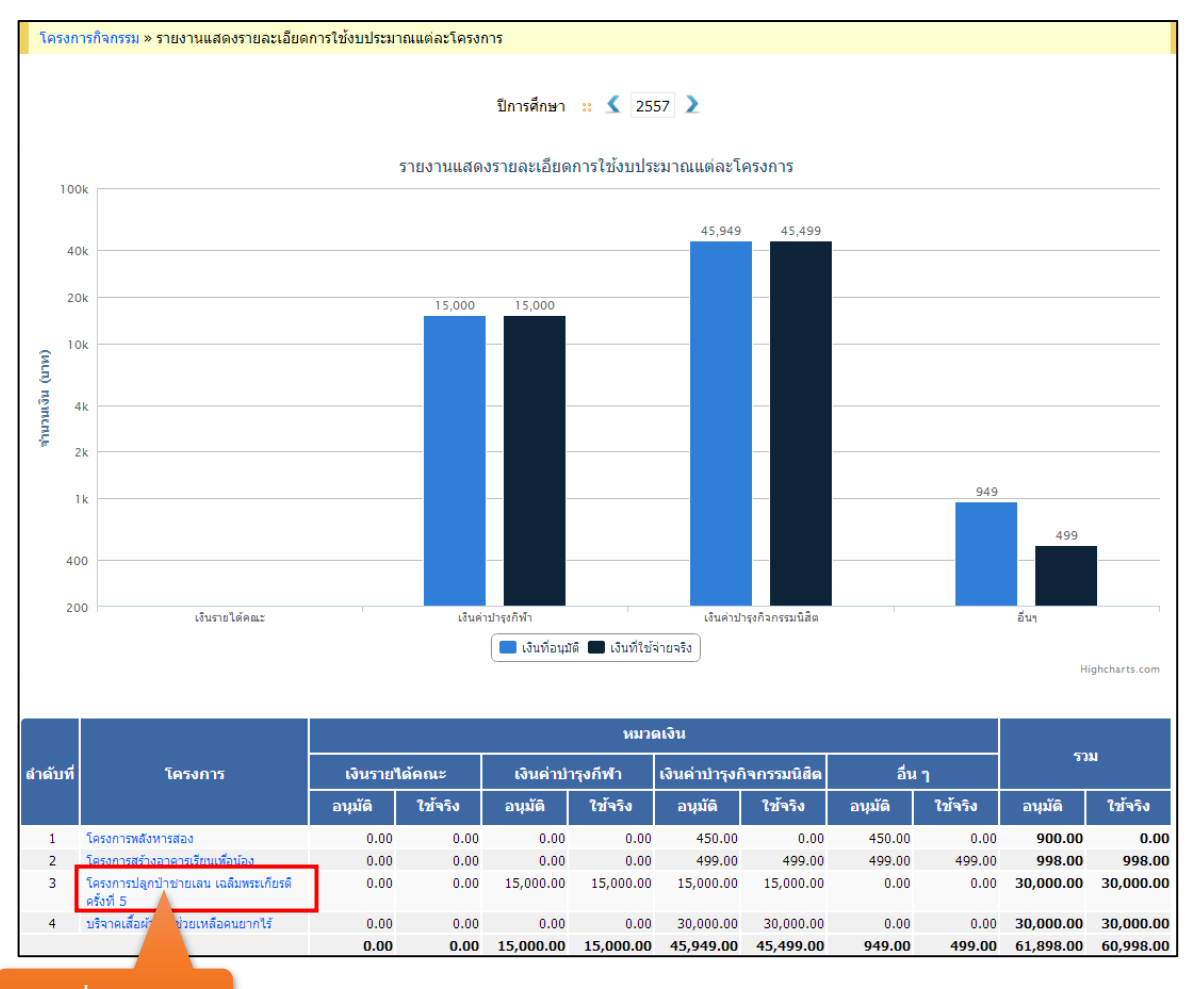

**คลิกชื่อโครงการ**

คลิกที่ชื่อโครงการ แสดงรายงานรายละเอียดการใช้งบประมาณแต่ละหน่วยกิจกรรม ดังภาพข้างล่าง

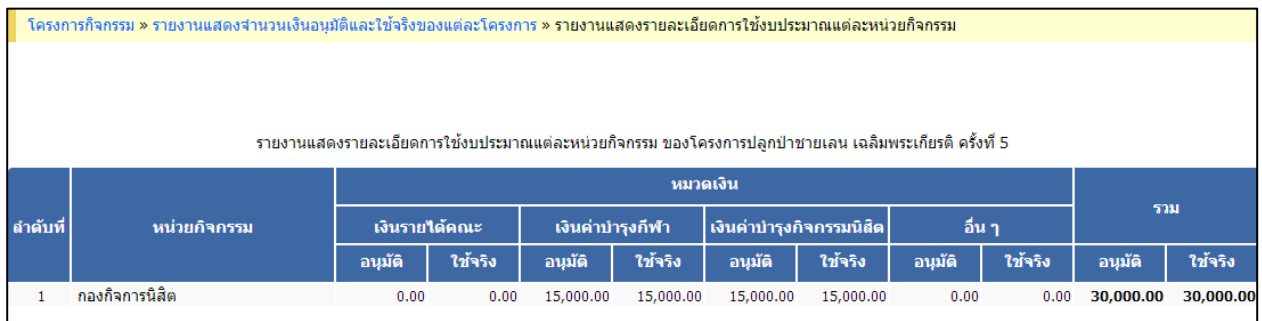

#### <span id="page-61-0"></span>**8. รายงานผลการด าเนินกิจกรรมนิสิตแบ่งตามประเภทกิจกรรม/โครงการ**

รายงานผลการดำเนินกิจกรรมนิสิตแบ่งตามประเภทกิจกรรม/โครงการ แสดงดังภาพข้างล่าง

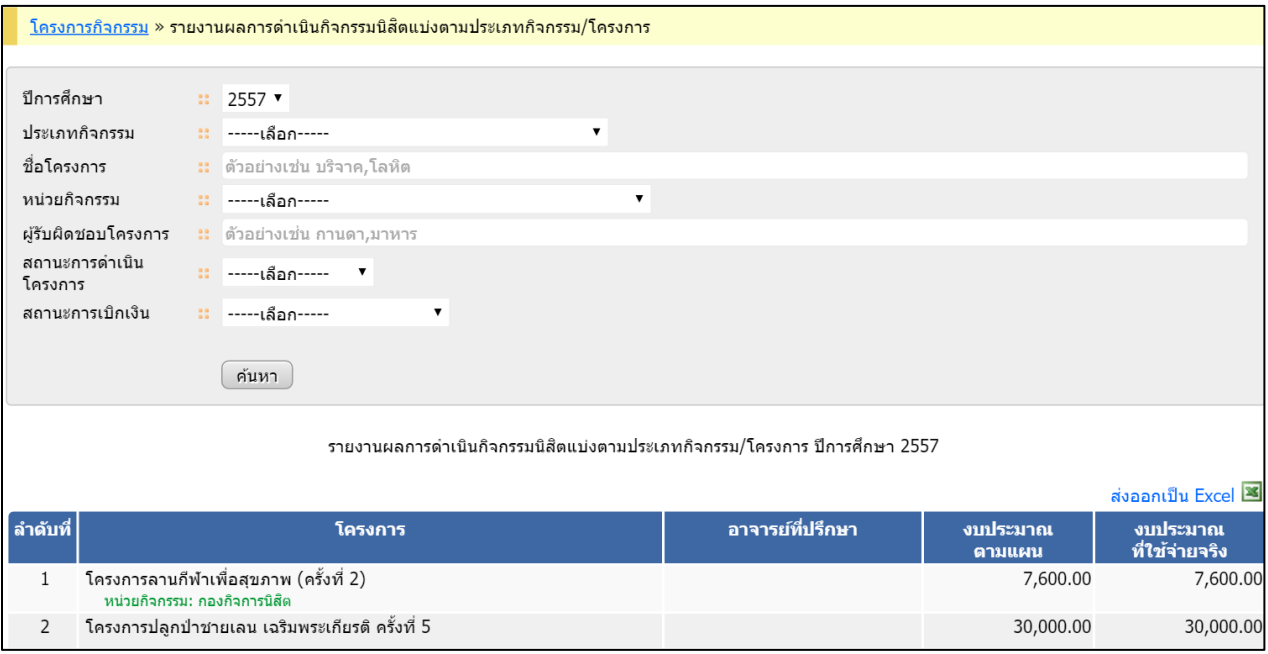

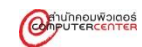

<span id="page-62-0"></span>การท างานส่วนนิสิตของระบบโครงการกิจกรรม ระบบแบ่งเป็น 2 ส่วน คือ โครงการกิจกรรมที่นิสิต รับผิดชอบ/เข้าร่วม และโครงการกิจกรรมทั้งหมด โดยนิสิตสามารถยืนยันการเข้าร่วมโครงการกิจกรรมด้วย ตนเอง

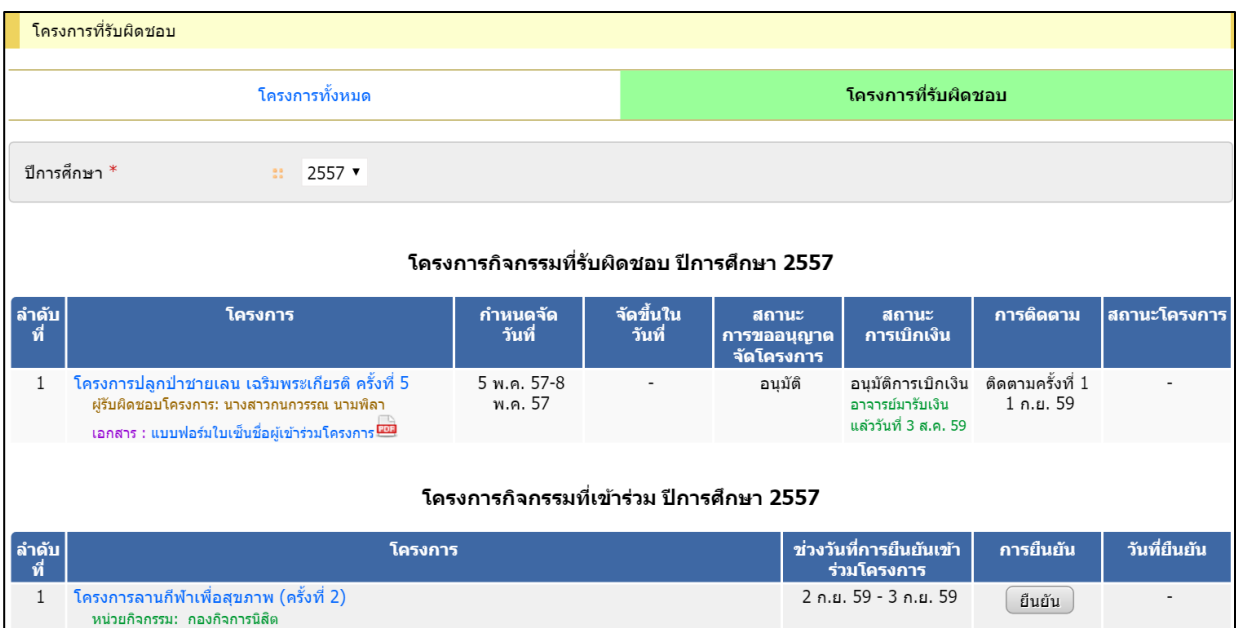

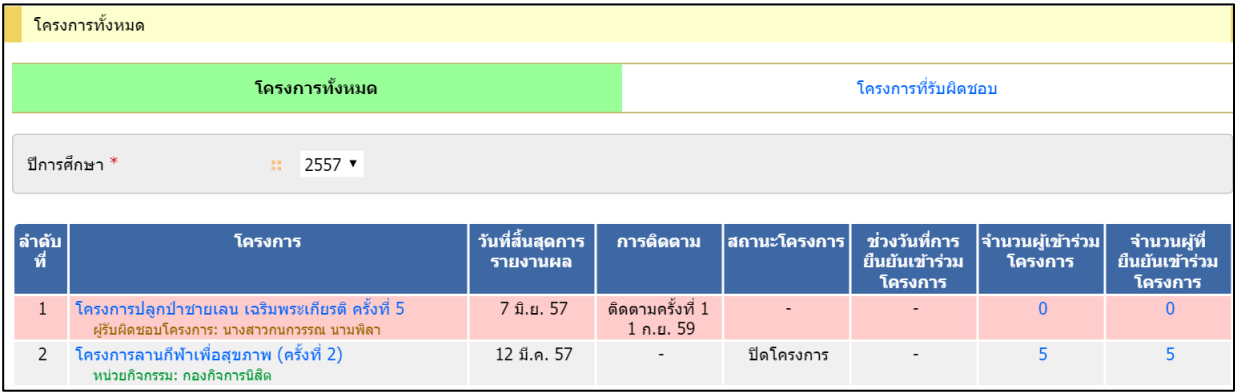

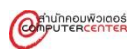

# <span id="page-63-0"></span>**ส่วนที่ 1 โครงการกิจกรรมที่นิสิตรับผิดชอบ/เข้าร่วม**

ส่วนของโครงการกิจกรรมที่นิสิตรับผิดชอบ/เข้าร่วม เป็นการแสดงข้อมูลโครงการกิจกรรมที่นิสิต รับผิดชอบ/เข้าร่วมทั้งหมดในแต่ละปีการศึกษา เช่น ชื่อโครงการ หน่วยกิจกรรม ผู้รับผิดชอบโครงการ สถานะ โครงการ เป็นต้น

นิสิตสามารถตรวจสอบข้อมูลโครงการของตนเองได้ ดังนี้

1. คลิกเลือกคอลัมน์ โครงการที่รับผิดชอบ ระบบแบ่งเป็น 2 ส่วน คือ โครงกิจกรรมที่รับผิดชอบ และ โครงการกิจกรรมที่เข้าร่วม

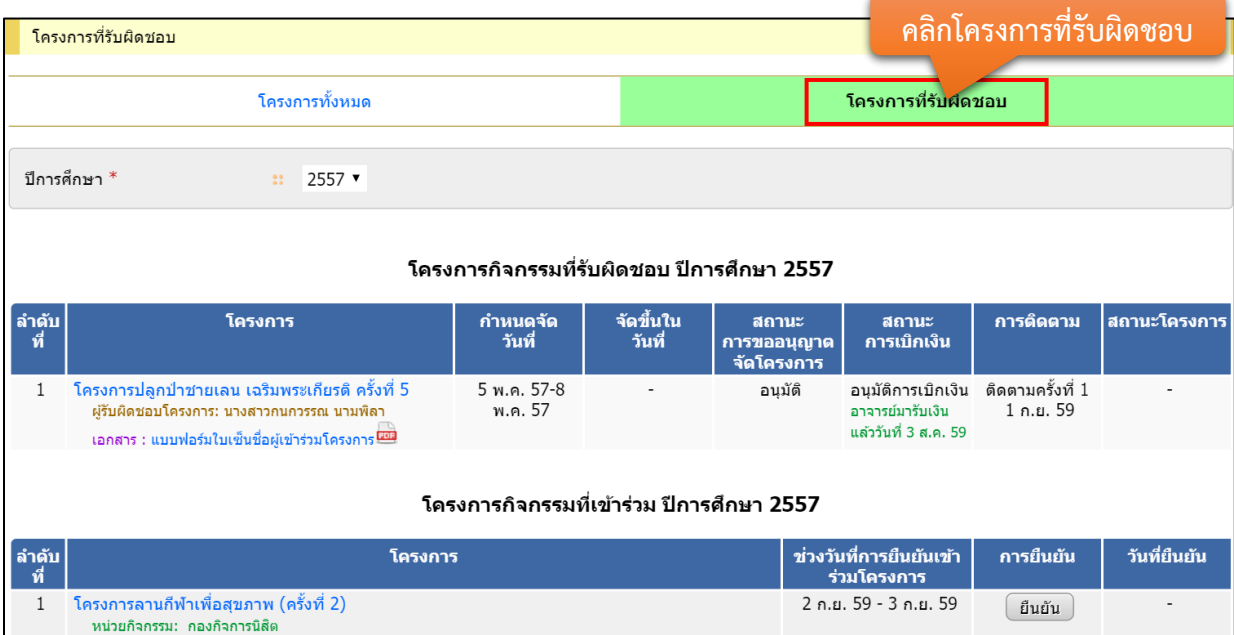

2. รายละเอียดโครงการเพิ่มเติม คลิกที่ชื่อโครงการที่ต้องการตรวจสอบข้อมูล

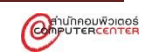

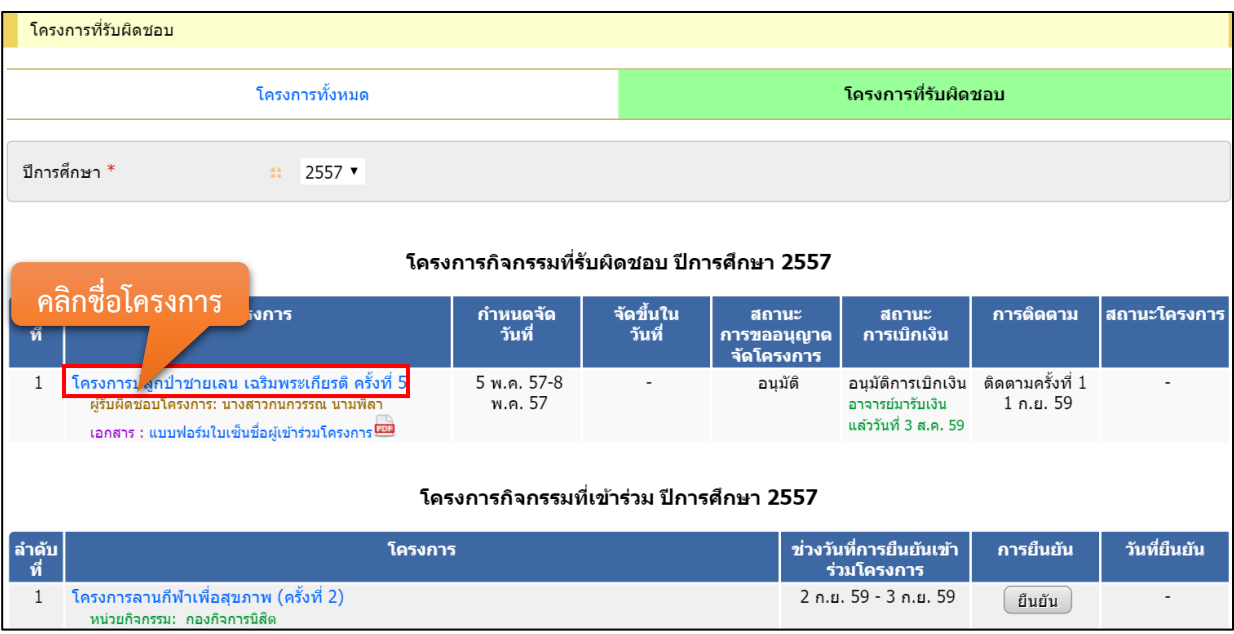

3. ระบบแสดงรายละเอียดโครงการเพิ่มเติมดังภาพข้างล่าง

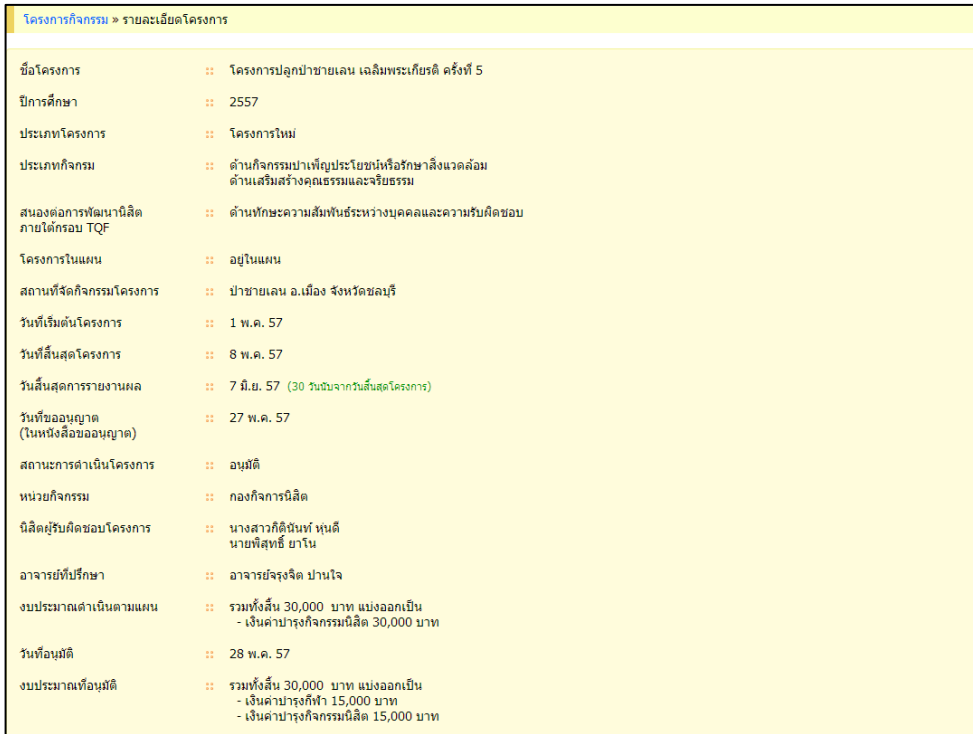

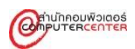

# 4. พิมพ์แบบฟอร์มใบเซ็นชื่อผู้เข้าร่วมโครงการ คลิกที่ <mark>แบบฟอร์มใบเช็นชื่อผู้เข้าร่วมโครงการ $\overline{\textbf{m}}$ ิ</mark>

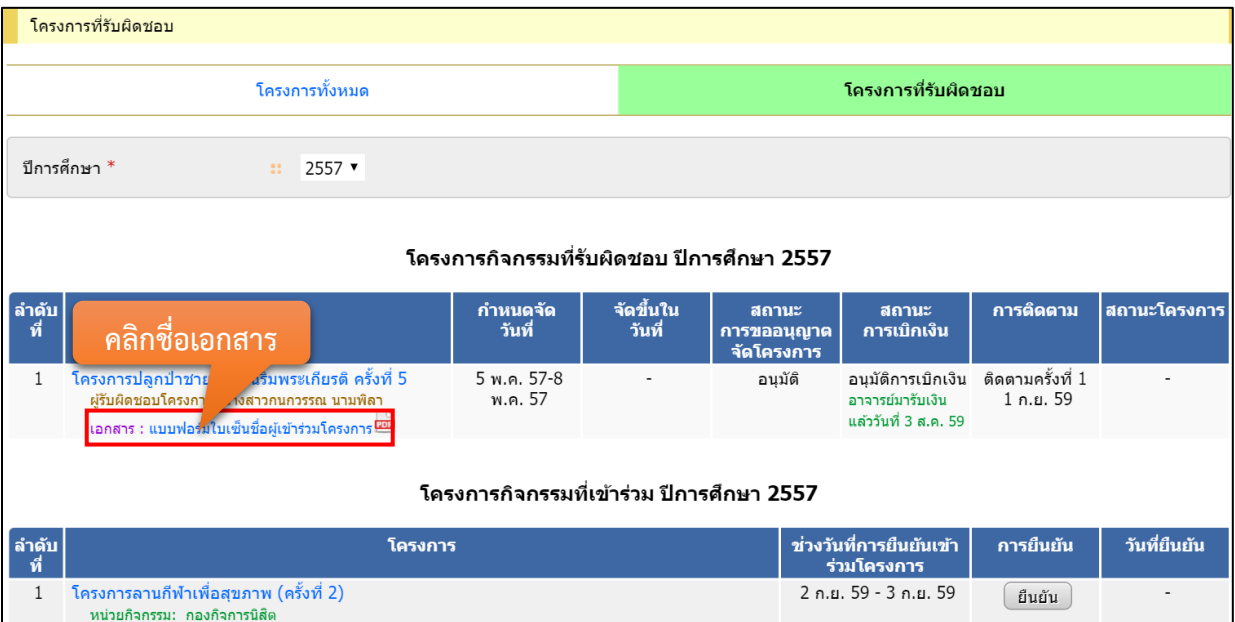

# 5. ตรวจสอบวันที่การรับเงินของแต่ละโครงการได้ที่คอลัมน์สถานะการเบิกเงิน

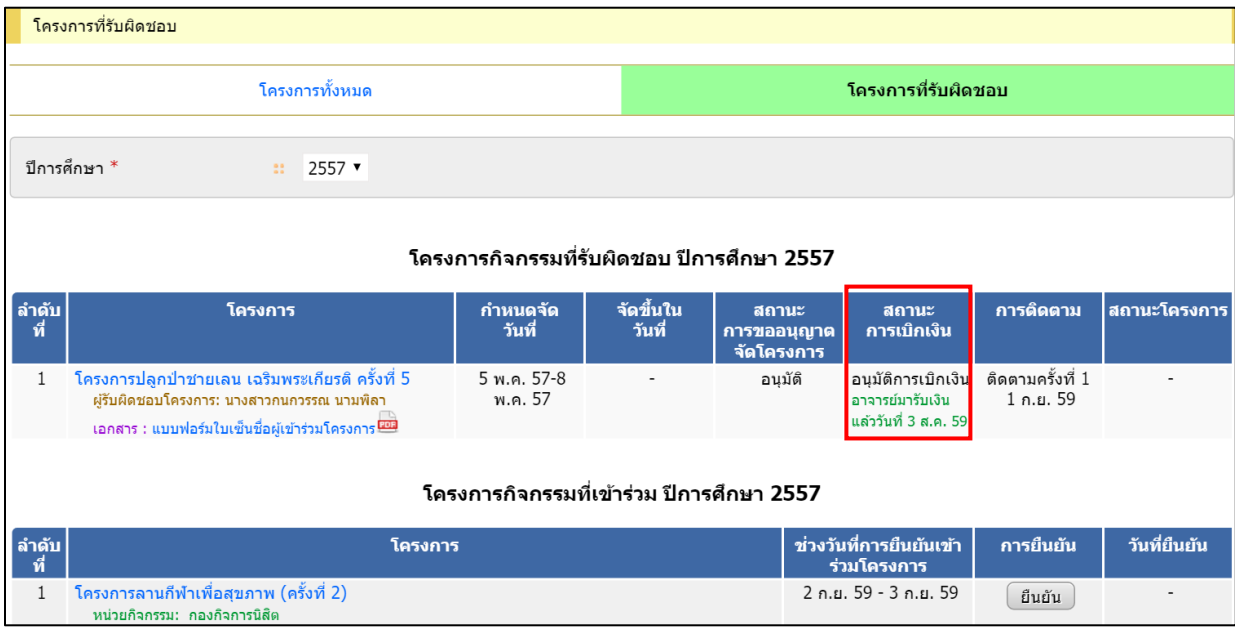

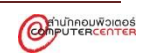

- 6. ส่วนของโครงการกิจกรรมที่เข้าร่วม นิสิตสามารถตรวจสอบโครงการที่เข้าร่วม และยืนยันการเข้า ร่วมโครงการได้
- 7. การยืนยันการเข้าร่วม คลิกที่ปุ่มยืนยัน ในแถวของโครงการที่ต้องการยืนยัน กรณีที่ยืนยันแล้วไม่ สามารถแก้ไขการยืนยันได้ ให้ติดต่อเจ้าหน้าที่ที่เกี่ยวข้อง

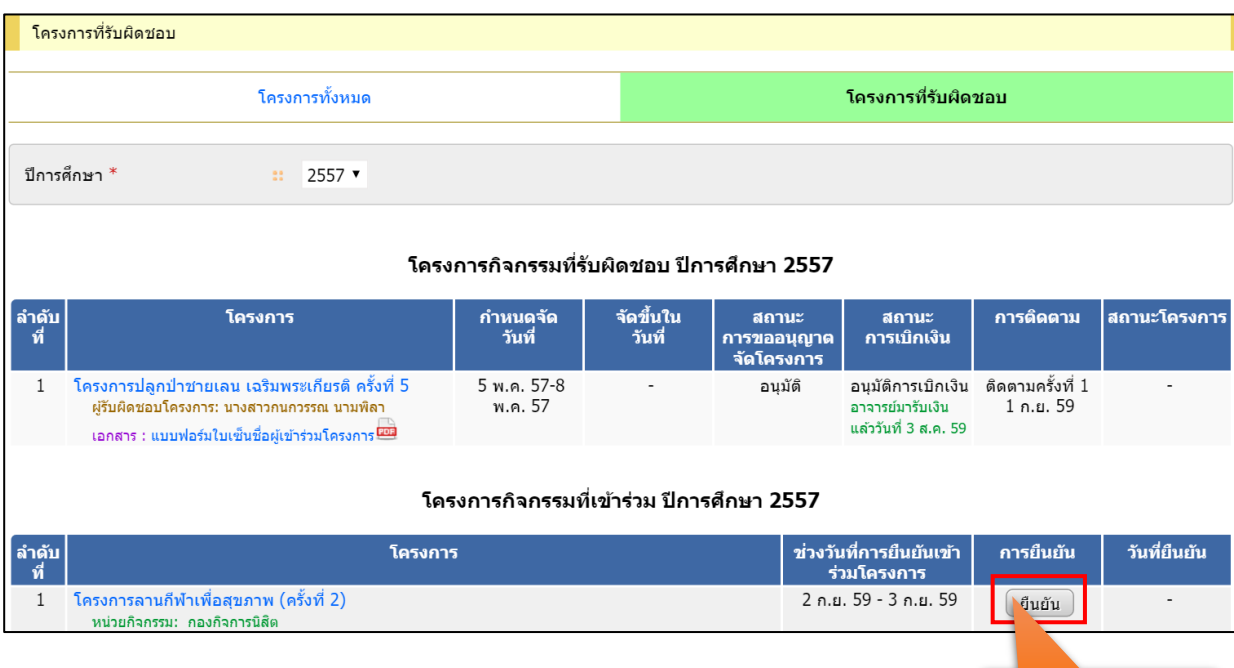

- 8. กรณีที่ไม่แสดงปุ่มยืนยัน จะมี 4 กรณี คือ
	- 8.1 ยืนยันแล้ว หมายถึง นิสิตได้ทำการยืนยันการเข้าร่วมเรียบร้อยแล้ว และจะแสดงวันที่ ยืนยันการเข้าร่วม
	- 8.2 ไม่ได้ยืนยัน หมายถึง นิสิตไม่ได้ทำการยืนยันการเข้าร่วมในช่วงเวลาที่กำหนด
	- 8.3 ยังไม่ได้กำหนดช่วงการยืนยัน หมายถึง เจ้าหน้าที่ยังไม่ได้กำหนดช่วงการยืนยันการเข้าร่วม
	- 8.4 ไม่อยู่ในช่วงการยืนยัน หมายถึง ยังไม่ถึงช่วงการยืนยันการเข้าร่วม

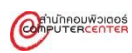

**คลิกเพื่อยืนยัน**

# <span id="page-67-0"></span>**ส่วนที่ 2 โครงการกิจกรรมทั้งหมด**

ส่วนของโครงการกิจกรรมทั้งหมด เป็นการแสดงข้อมูลโครงการกิจกรรมทั้งหมดของแต่ละปีการศึกษา

1. ตรวจสอบรายละเอียดของโครงการ คลิกที่ชื่อโครงการที่ต้องการตรวจสอบข้อมูล

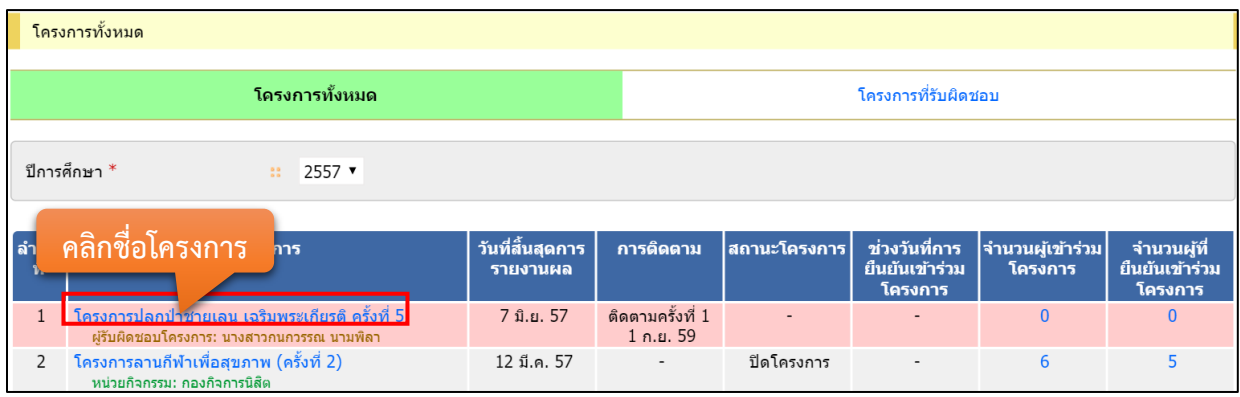

2. ระบบแสดงรายละเอียดโครงการเพิ่มเติมดังภาพข้างล่าง

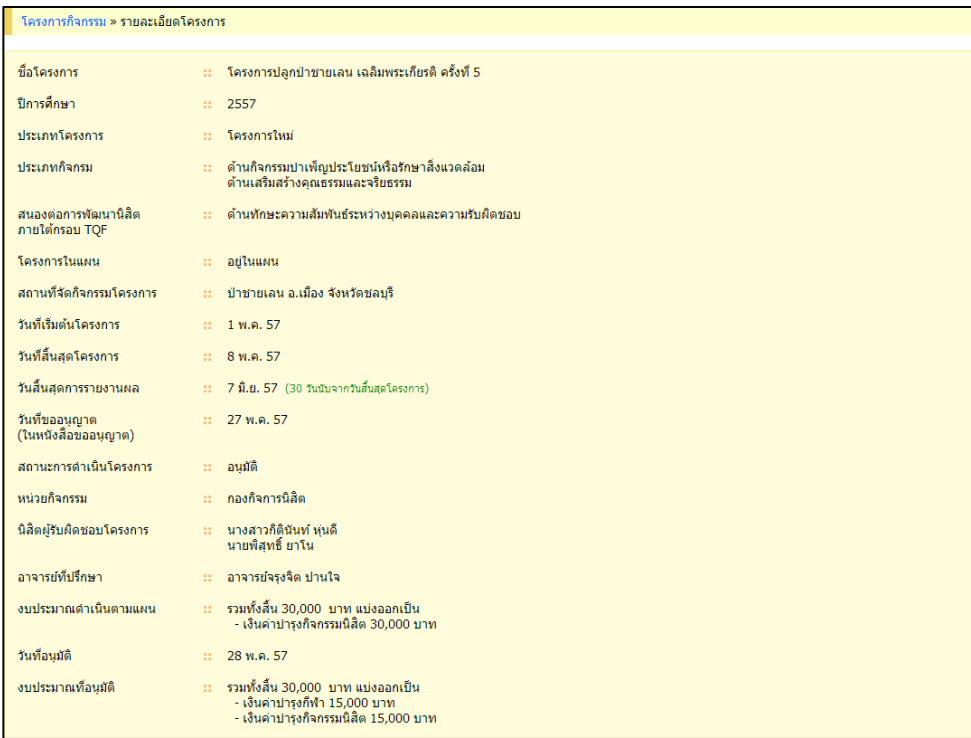

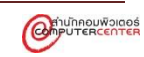

3. ตรวจสอบรายชื่อผู้เข้าร่วมโครงการ หรือ รายชื่อผู้ที่ยืนยันเข้าร่วมโครงการ คลิกที่ตัวเลขของแต่ละ คอลัมน์ที่ต้องการตรวจสอบ

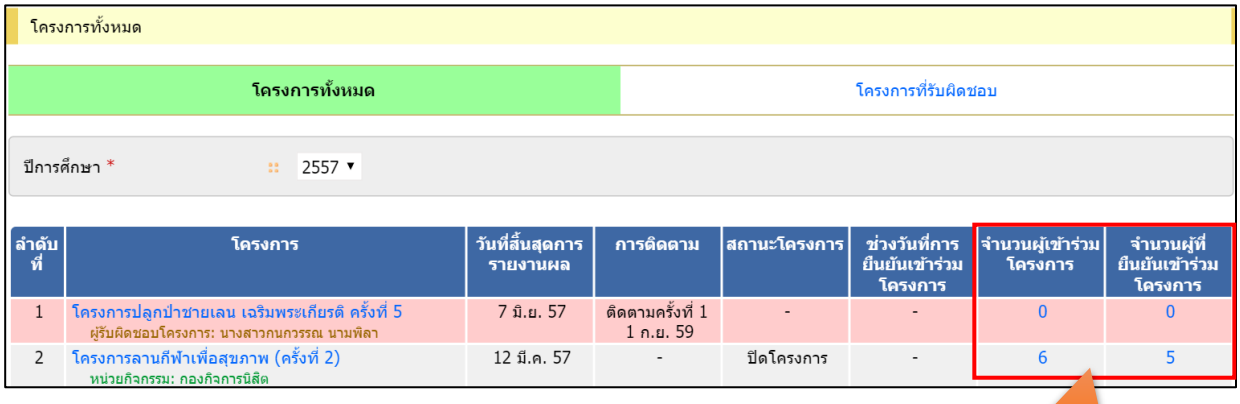

**คลิกตัวเลข**

4. ระบบแสดงรายชื่อผู้เข้าร่วมโครงการ หรือ รายชื่อผู้ที่ยืนยันเข้าร่วมโครงการ

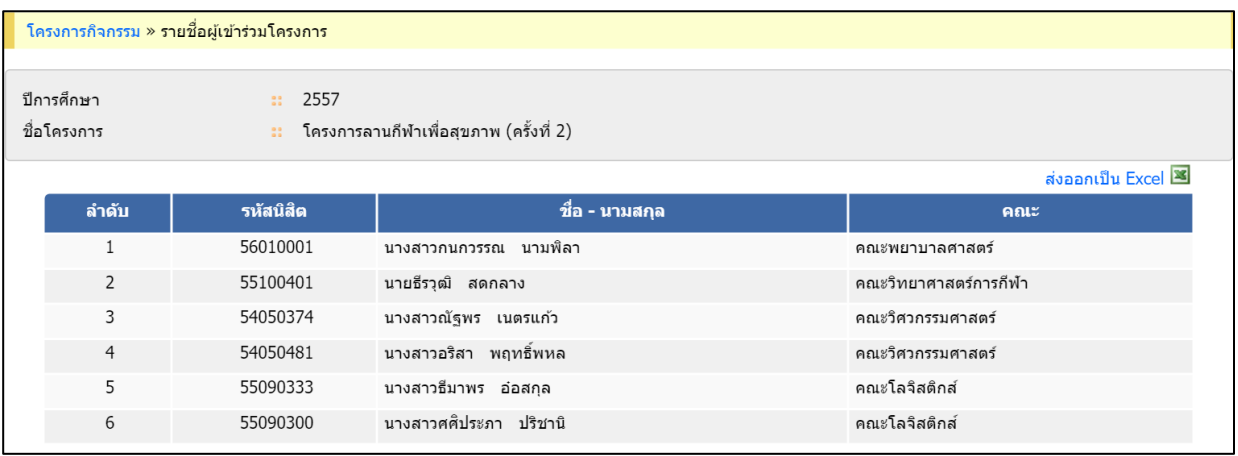

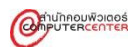